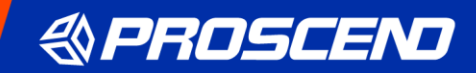

# **M366 Outdoor Dual SIM LTE Cellular Router**

## **User Manual**

Version 1.00

## **Table of Contents**

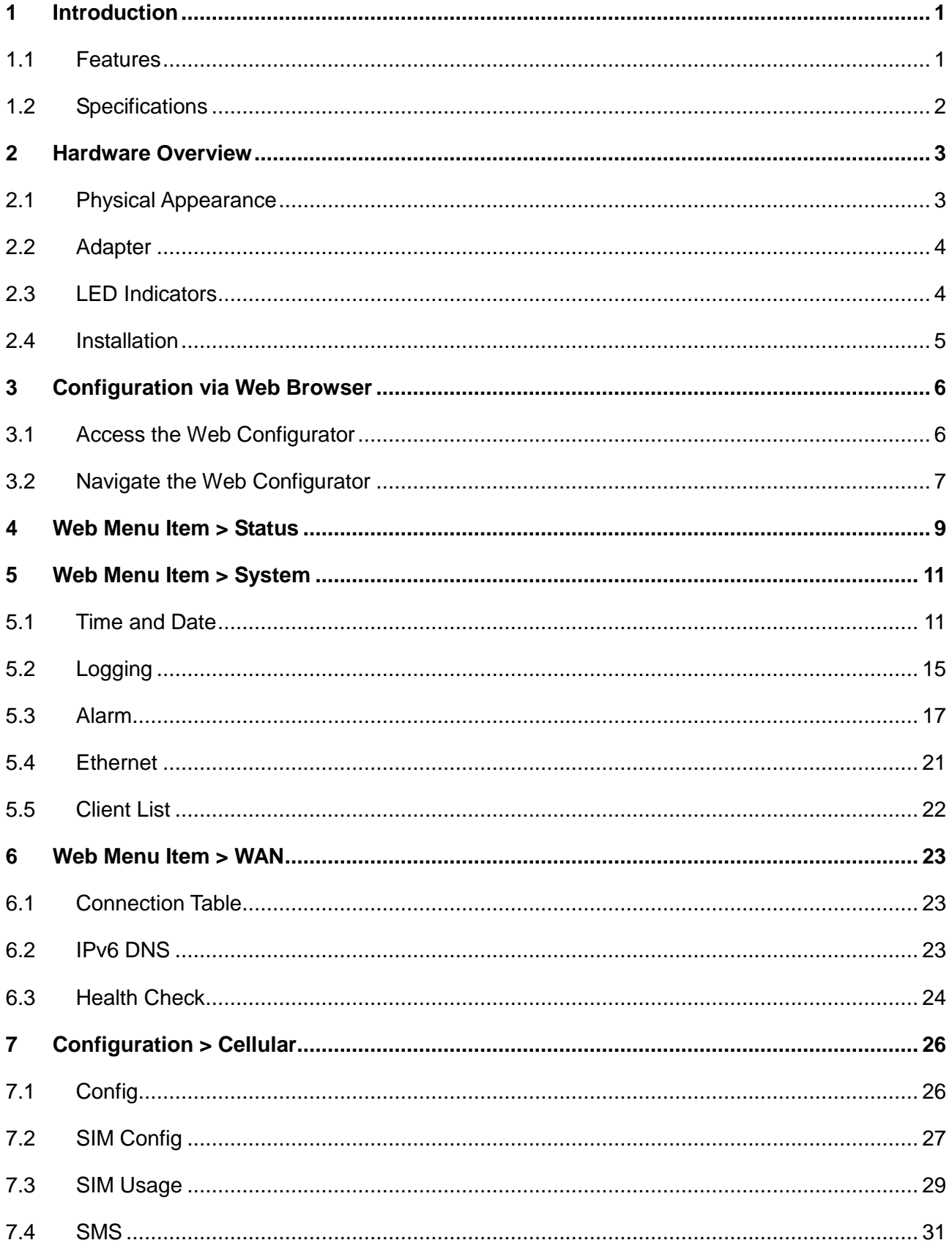

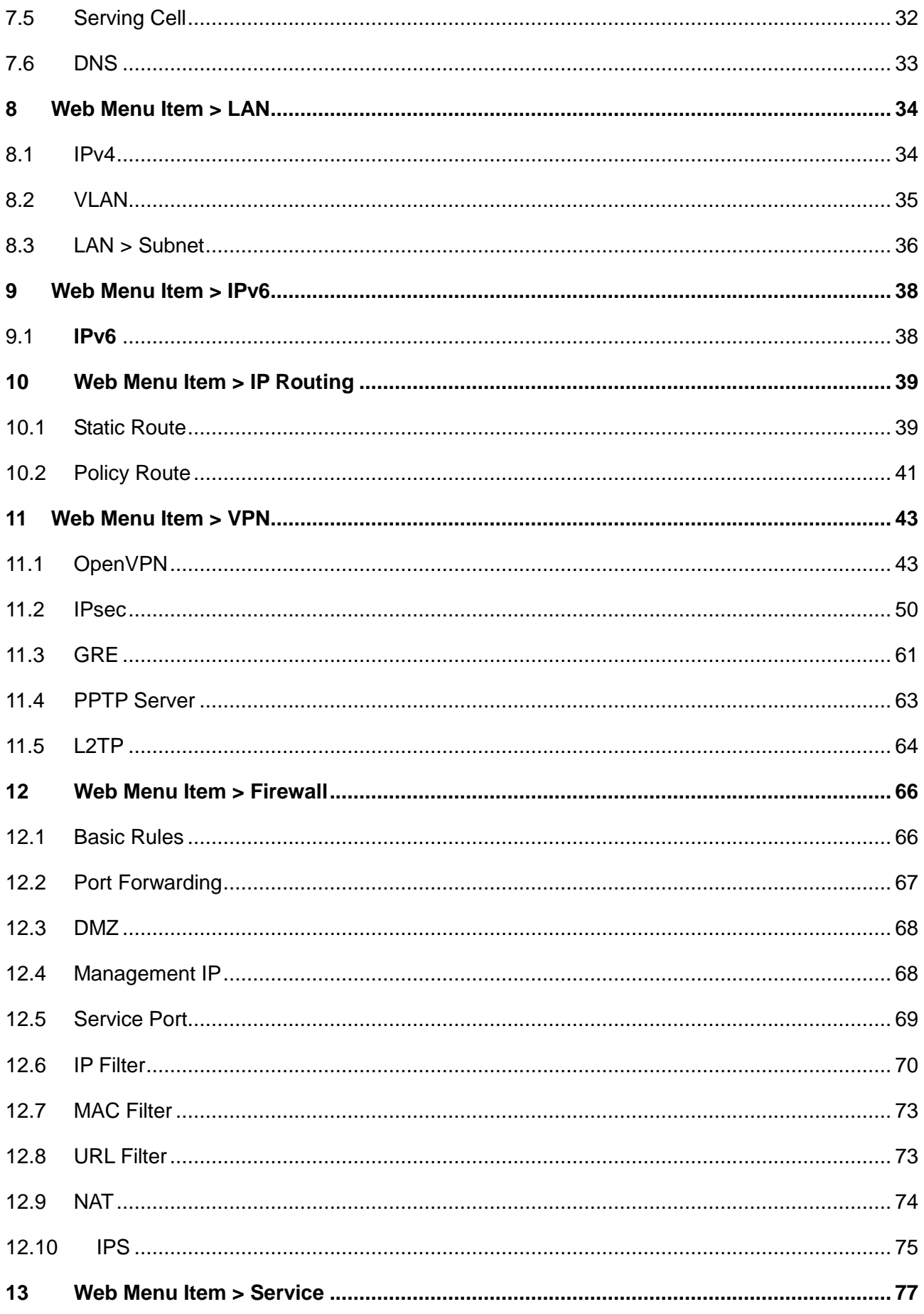

÷

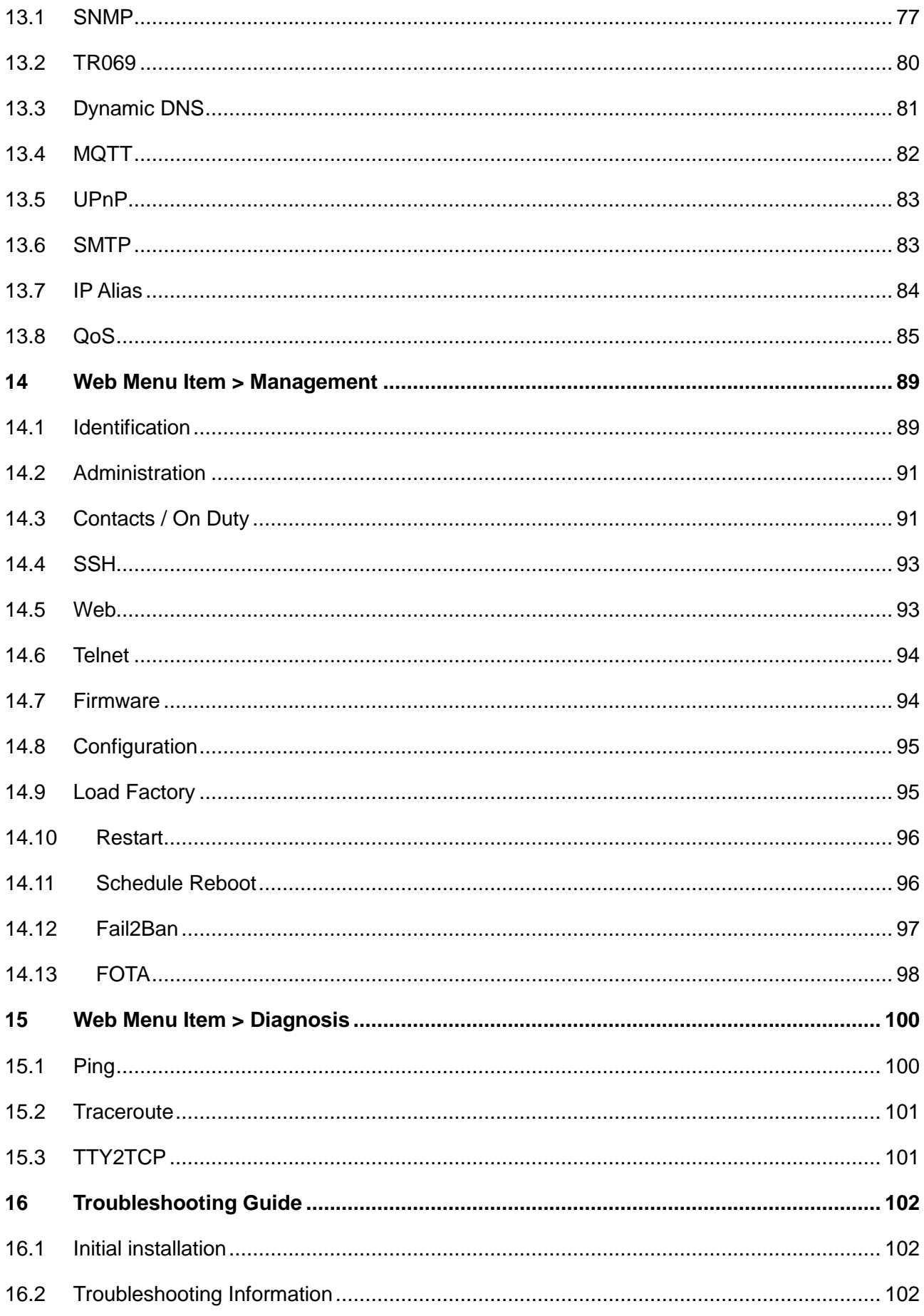

÷

#### <span id="page-4-0"></span>**1 Introduction**

Proscend M366 Outdoor 4G LTE Cellular Router is embedded mobile broadband technology and designed for dual APN to integrate easily with different types of devices or gateways for lower investment and faster deployment. The M366 is suitable and flexible to use in any venue like suburban areas, public premises, offices, homes, substation, banking ATM, retail POS, and vending machine, etc.

Equipped with high-gain directional antennas, the M366 supports up to 10 dBi in multiple bands and enhances LTE signal for better performance. Built in standard 802.3at PoE PD feature, it makes the users easier to deployment. With the dual-SIM design, the M366 can connect to different telecommunication providers and automatically switch to a redundant standby network connection when the primary connection fails.

Operating temperature from -20 to +60°C, the M366 is rated as IP67 to protect from dust ingress and inclement weather in outdoor environments. By taking advantage of robust design, PoE feature, and VPN security, Proscend M366 comes with the wired and wireless communications matching outdoor use for optimal transmission and reception performance.

### <span id="page-4-1"></span>**1.1 Features**

- Support multi-band connectivity with FDD LTE / TDD LTE / WCDMA.
- Dual SIM supports failover feature.
- Highly reliable and secure for outdoor cellular communications.
- Built-in a Gigabit LAN port with 802.3at Power over Ethernet (PoE PD).
- Integrated embedded high gain antenna against radio interference.
- Operating temperature from -20°C to +60°C for using in harsh environments.
- Waterproof and dustproof housing with IP67 grade protection.
- Enhance secure VPN connections and encryption security.
- **LED** indicators for connection and data transmission status.

## <span id="page-5-0"></span>**1.2 Specifications**

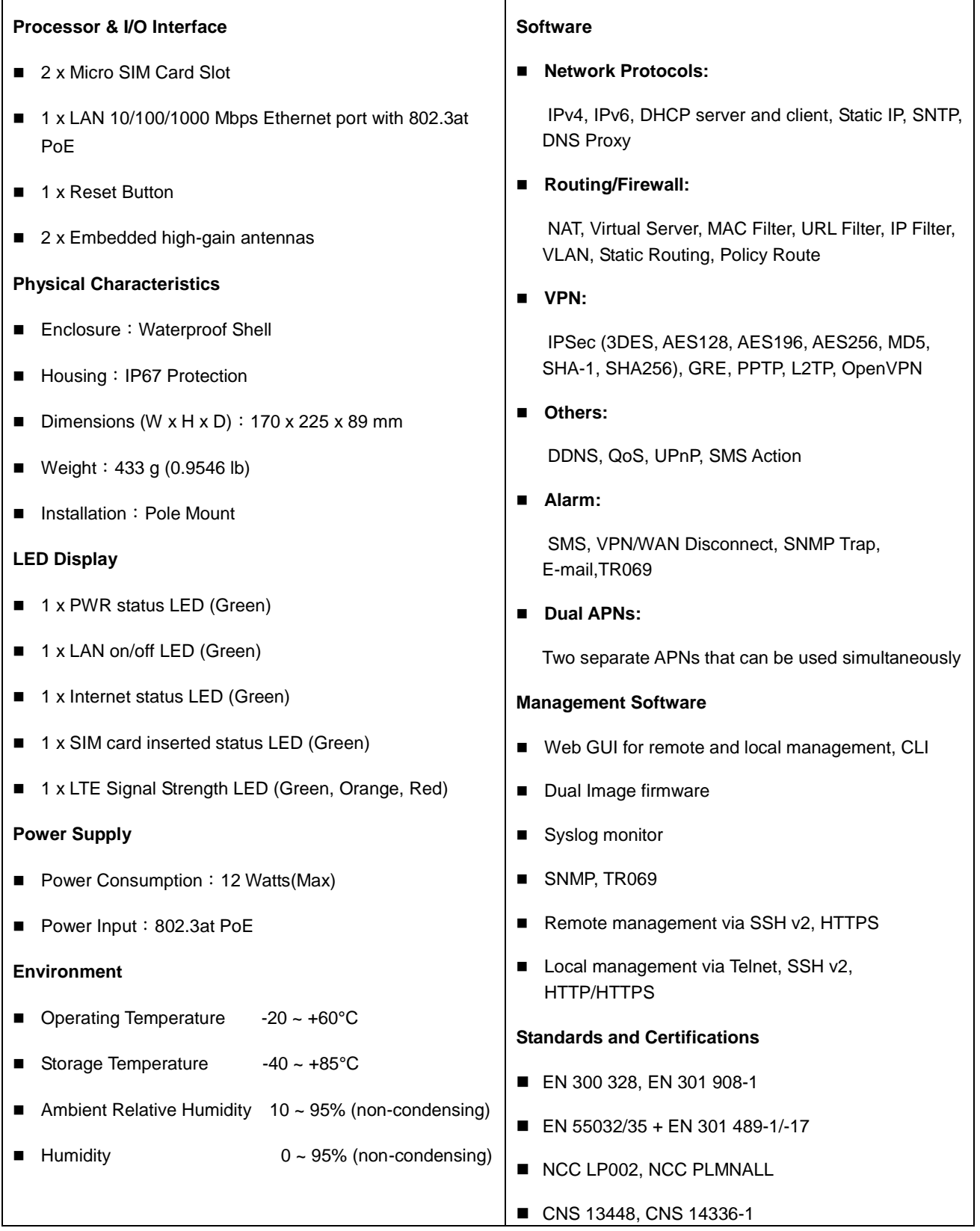

### <span id="page-6-0"></span>**2 Hardware Overview**

This chapter introduces the layout of physical appearance, Ethernet, PoE connection port, and LED Indicators.

### <span id="page-6-1"></span>**2.1 Physical Appearance**

(1) External Front Panel:

There are five icons of LED indication with Power, LAN, Internet, SIM, and Signal.

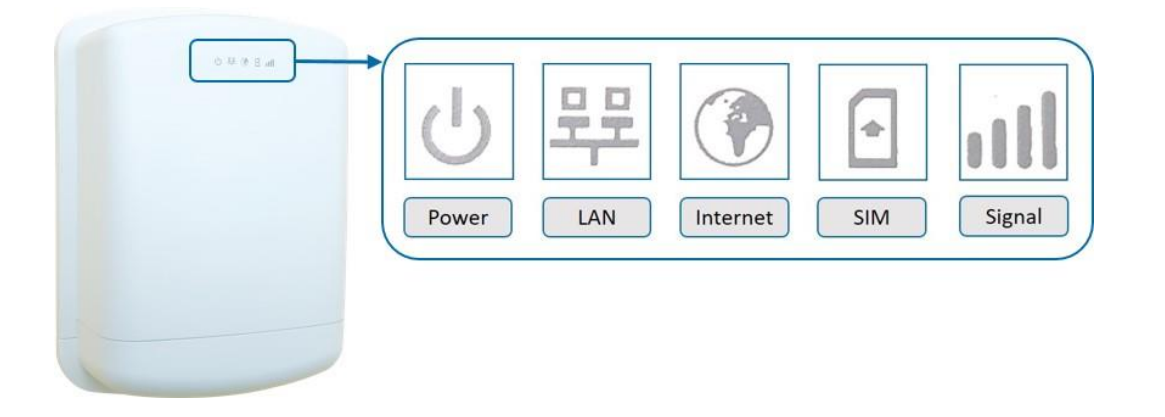

(2) Internal Bottom Panel:

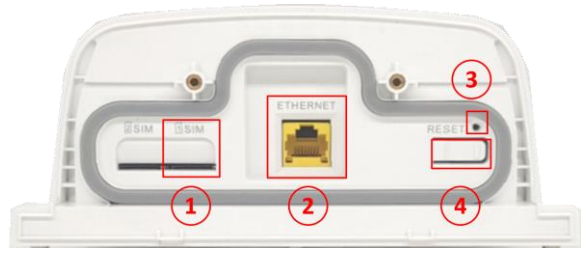

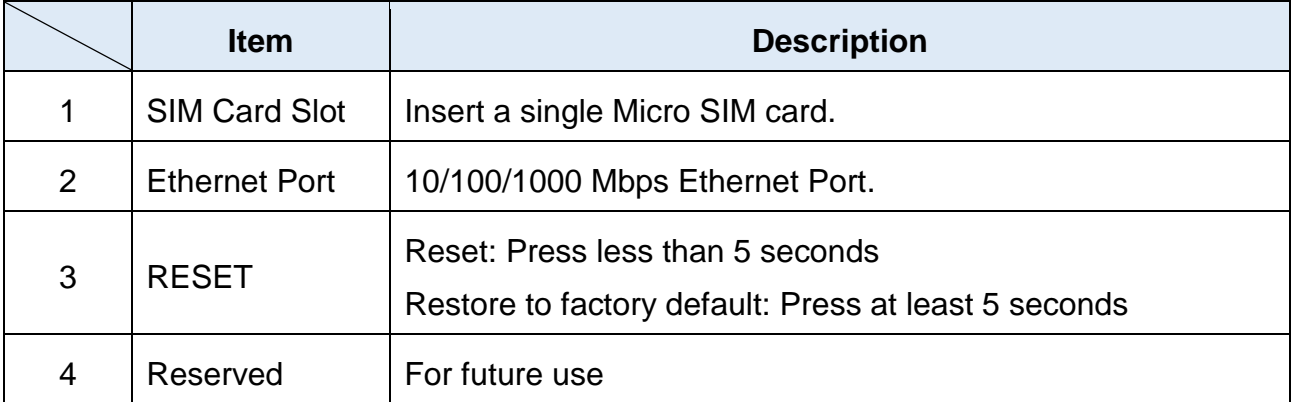

### <span id="page-7-0"></span>**2.2 Adapter**

You can use an adapter with PoE and LAN connectors to connect the Cellular Router and PC or Switch device.

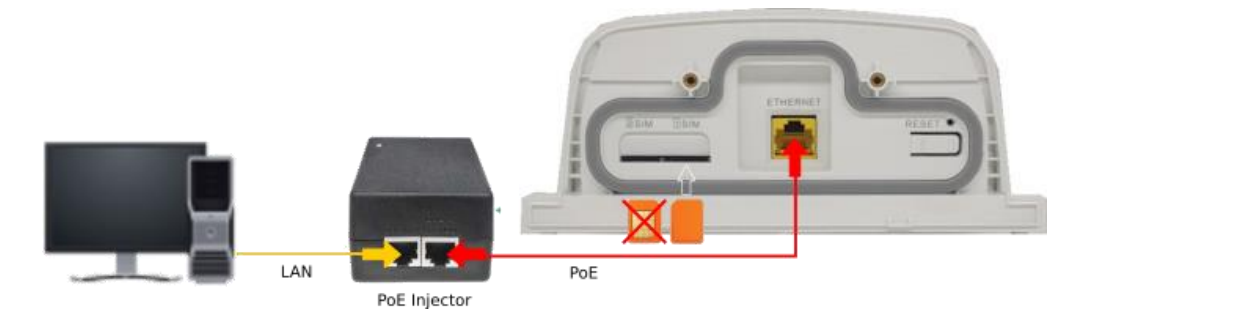

### <span id="page-7-1"></span>**2.3 LED Indicators**

The indication of LED icons embedded in the front of hardware are as below.

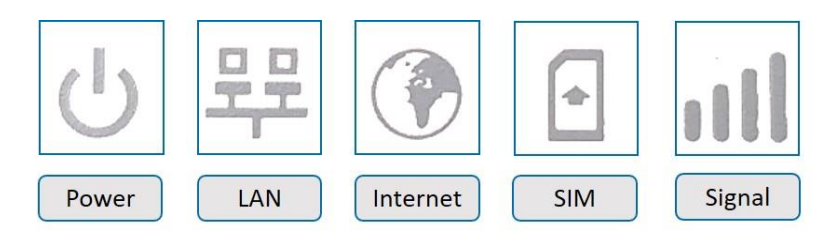

The following table shows the status of the LEDs.

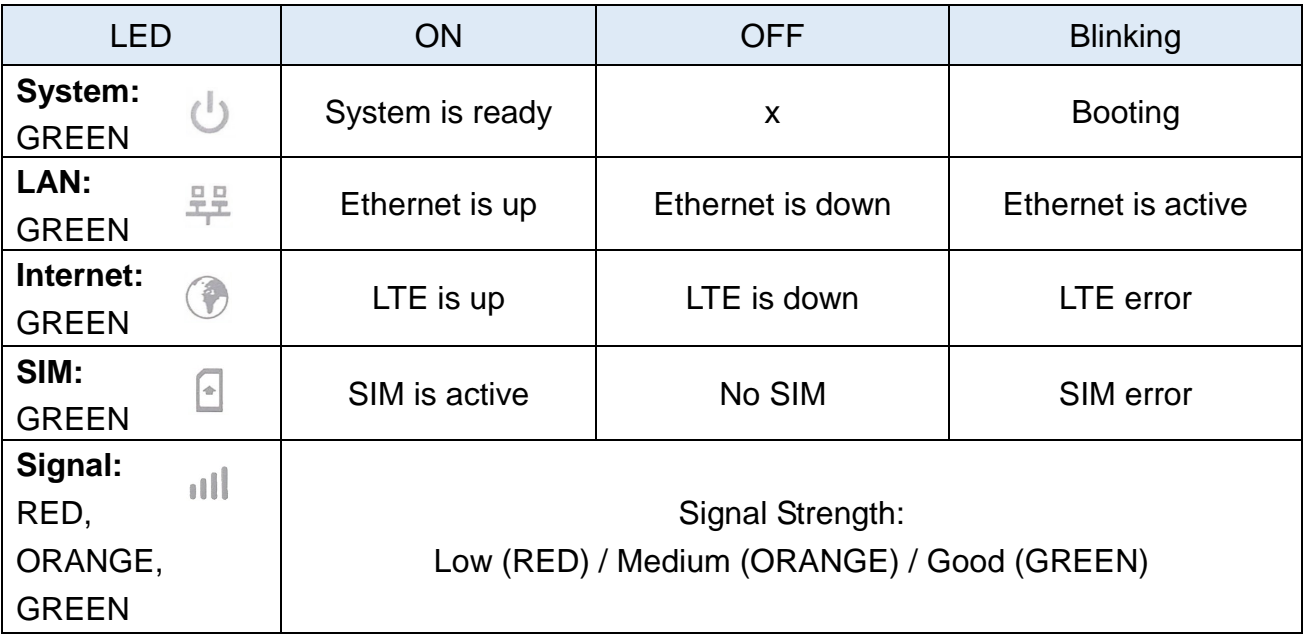

### <span id="page-8-0"></span>**2.4 Installation**

You can install the pole mounting or the wall mounting to fix the router outside.

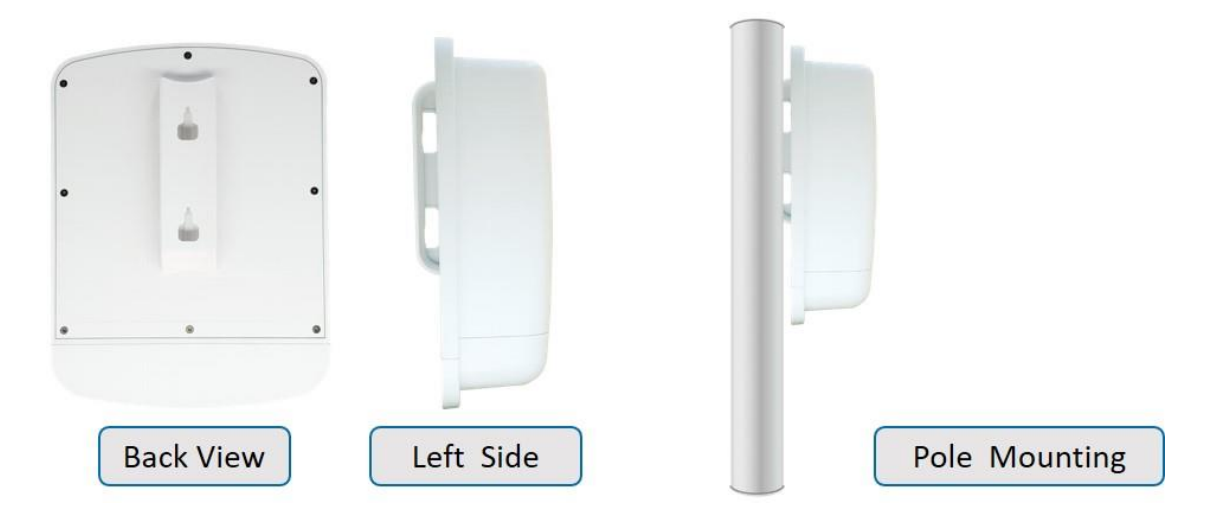

#### **\*Pole Mounting Installation:**

- Loosen the screw of pole mounting kit and open it.
- Fixed the router and the pole mounting with the kit.
- Tighten the screw of the pole mounting kit.

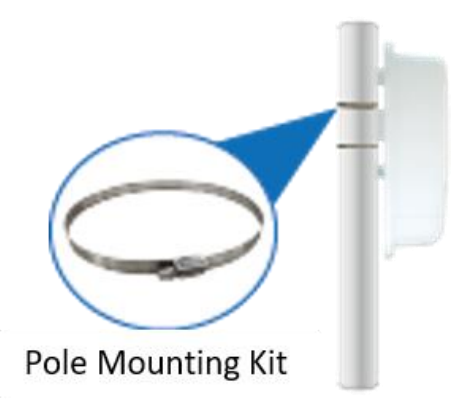

### <span id="page-9-0"></span>**3 Configuration via Web Browser**

### <span id="page-9-1"></span>**3.1 Access the Web Configurator**

The web configuration is an HTML-based management interface for quick and easy set up of the cellular router. Monitoring of the status, configuration and administration of the router can be done via the Web interface.

After properly connecting, the hardware of cellular router as previously explained. Launch your web browser and enter [http://192.168.1.1](http://192.168.1.1/) as URL.

The default IP address and sub net-mask of the cellular router are 192.168.1.1 and 255.255.255.0. Because the cellular router acts as DHCP server in your network, the cellular router will automatically assign IP address for PC or NB in the network.

#### **Title Bar Panel > Selecting Language**

You can choose the different language display of web GUI.

Language English

#### **Logging in the Router**

In this section, please fill in the default User Name **root** and the default Password **2wsx#EDC** and then click Login.

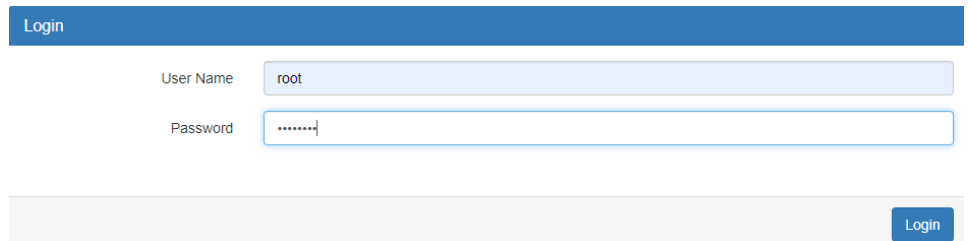

*Note:* After changing the Username and Password, strongly recommend you to save them because another time when you login, the Username and Password have to be used the new one you changed.

### <span id="page-10-0"></span>**3.2 Navigate the Web Configurator**

The main screen is divided into three parts as below.

 $\boxed{A}$  -Title Bar,  $\boxed{B}$  -Navigation Panel and  $\boxed{C}$  -Main Window.

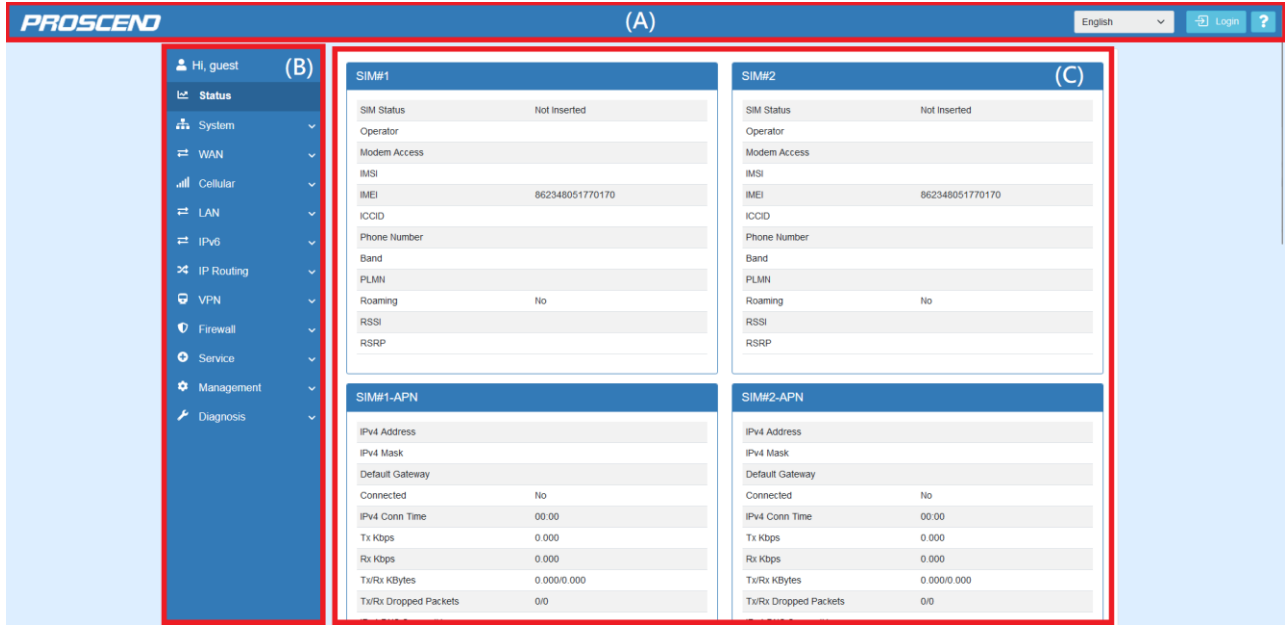

### (1)  $\boxed{A}$  : Title Bar

The title bar provides some useful instructions that appear the situation of router.

#### Cellular Router all (RSSI: -73 dBm) Chunghwa Telecom Uptime: 07:49 Language English ▼ **I** Cogout

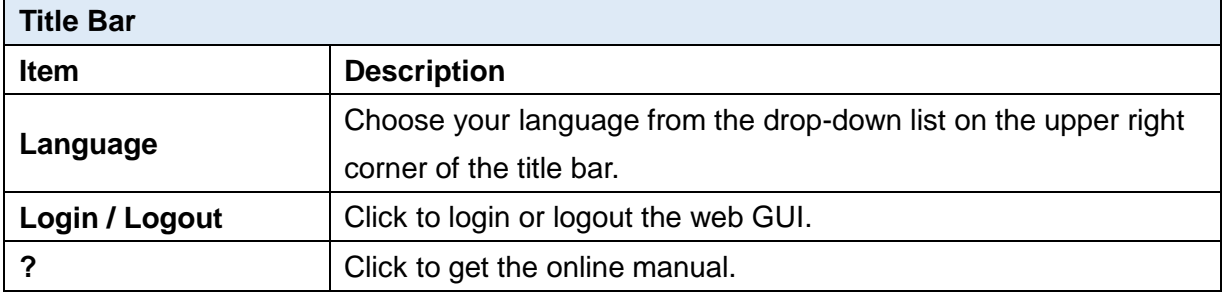

 $(2)$  | B | : Navigation Panel-Main Menu and Sub Menu

The menu items are divided into main and sub menu to configure the settings and get the status of connectivity on the navigation panel.

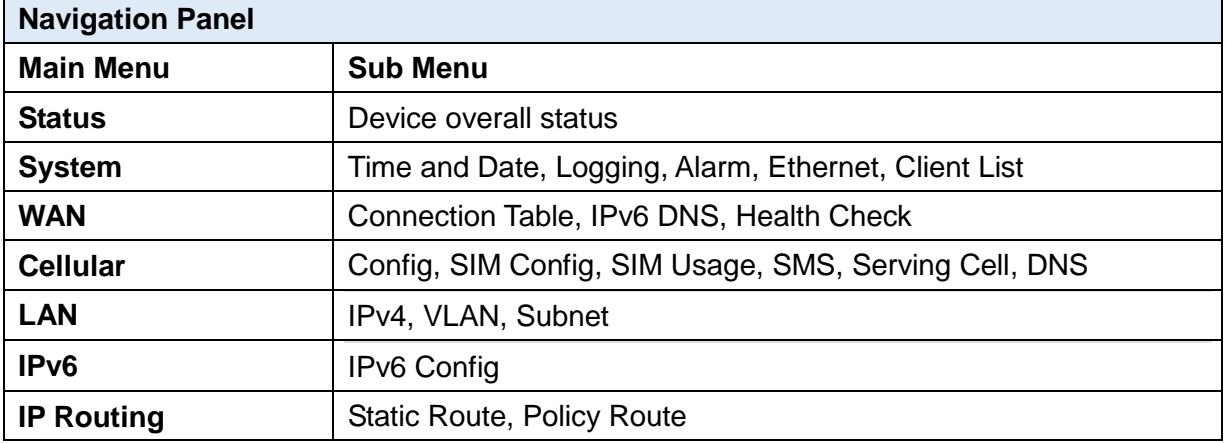

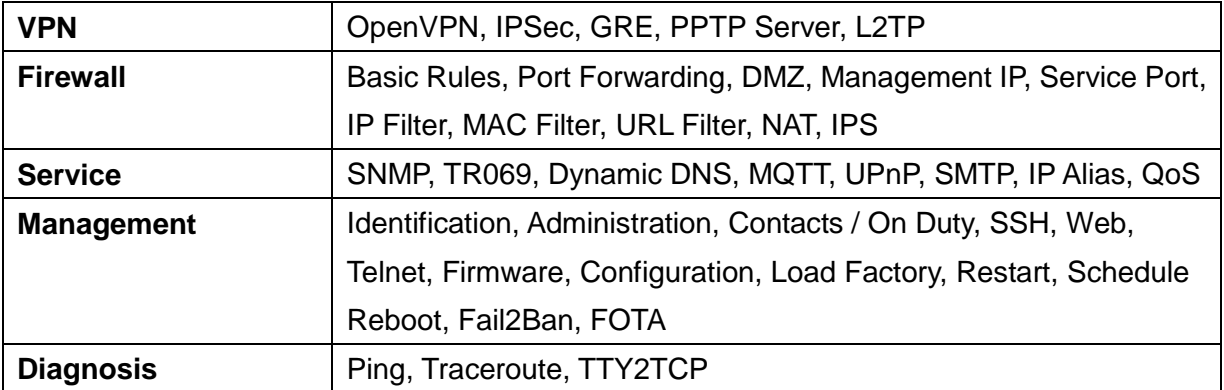

## <span id="page-12-0"></span>**4 Web Menu Item > Status**

This page shows overall status of device.

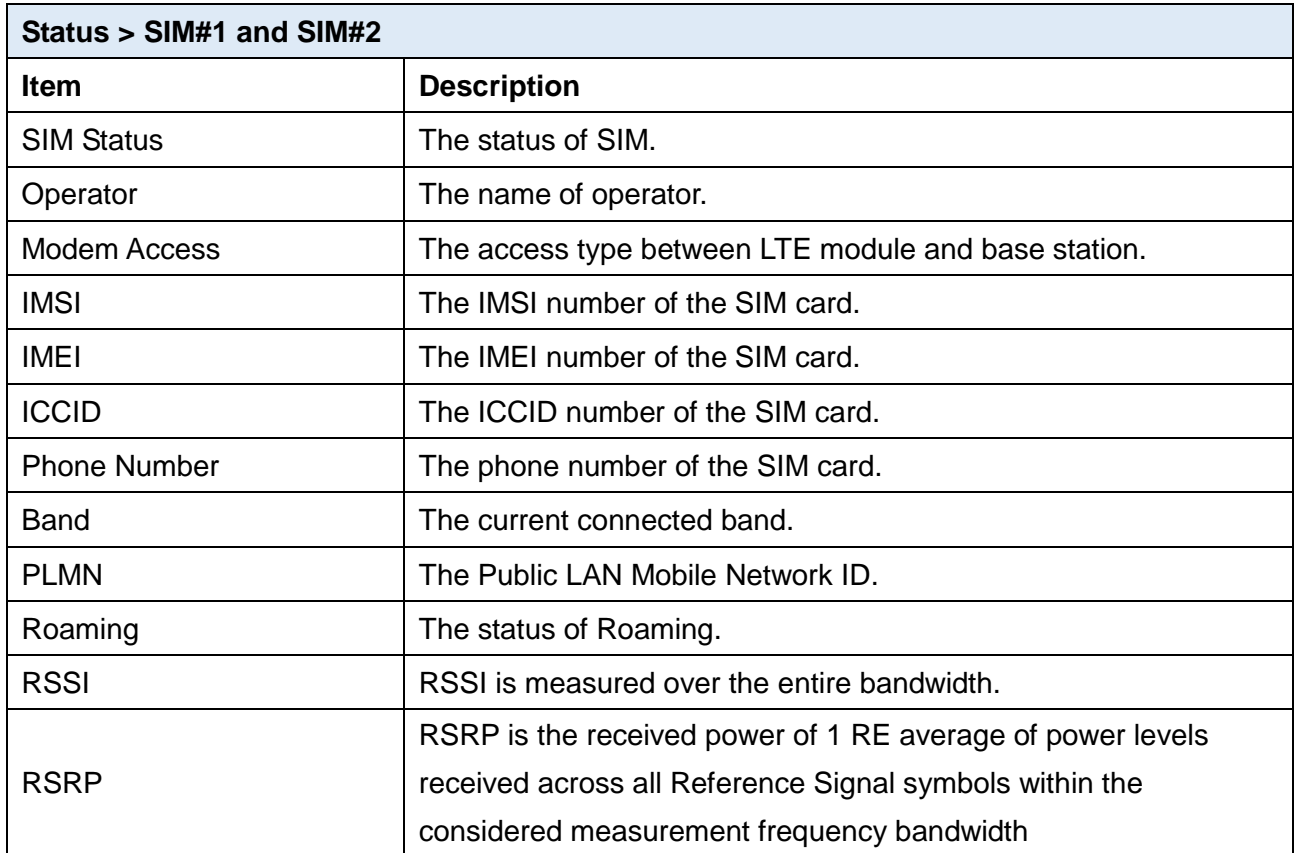

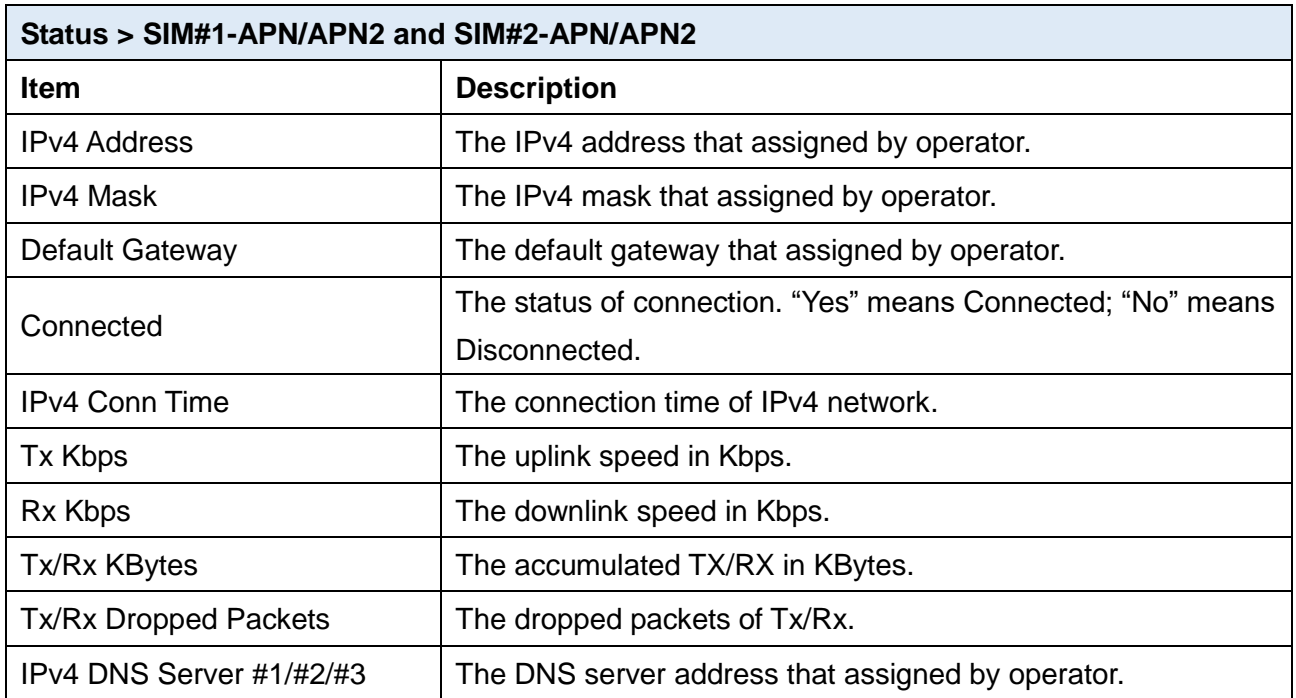

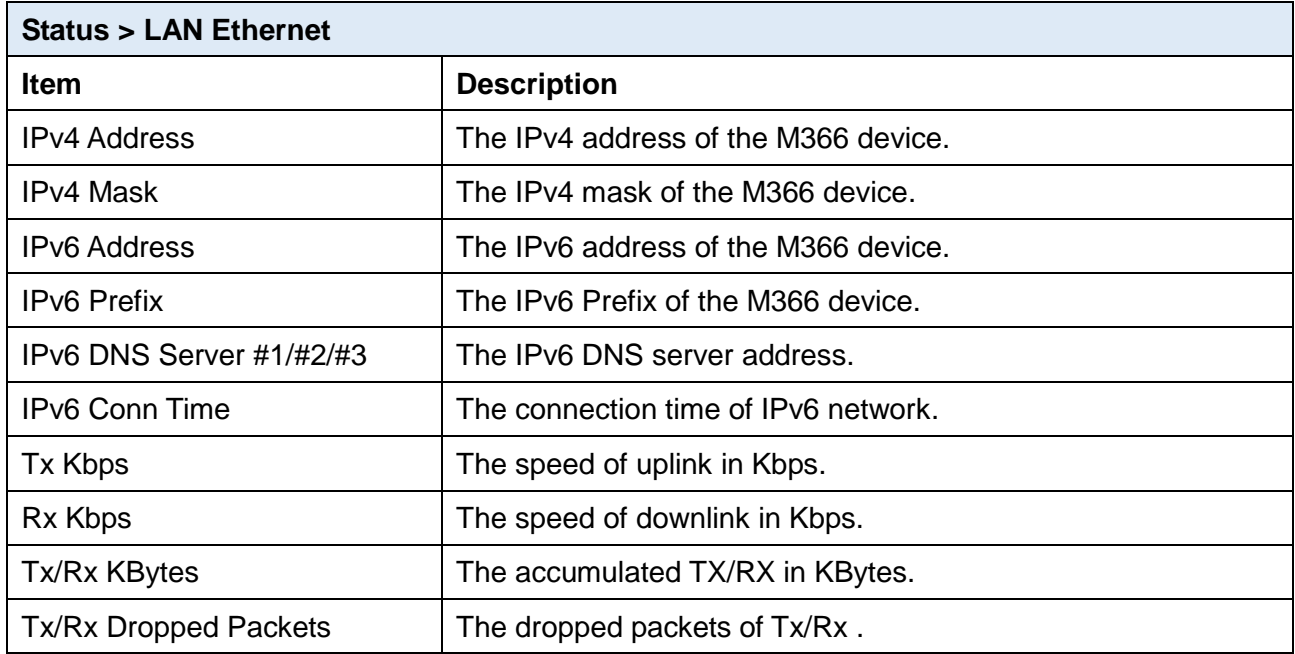

### <span id="page-14-0"></span>**5 Web Menu Item > System**

This system section allows you to configure the following items, including Time and Date, Logging, Alarm, Ethernet Ports, and Client List.

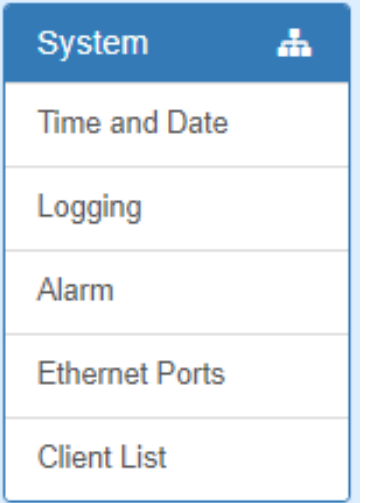

### <span id="page-14-1"></span>**5.1 Time and Date**

This section allows you to set up the time and date of router and NTP server. There are two modes at **Time and Date Setup**, including **Manual** and **Get from Time Server**. The default mode is **Get from Time Server**.

For **Time Zone Setup**, the **Daylight Savings Time** allows the device to forward/backward the amount of time from **Ahead of standard time** setting automatically when the time is at the **Daylight Savings** duration that you have set up before.

The **Time Server** feature allows you to set a timeserver for LAN side client to get the time through NTP/SNTP protocol.

#### **I. Get from Time Server**

- Set up the time servers of IPv4 and IPv6.
- Select your local time zone.
- Click Apply to keep your configuration settings.

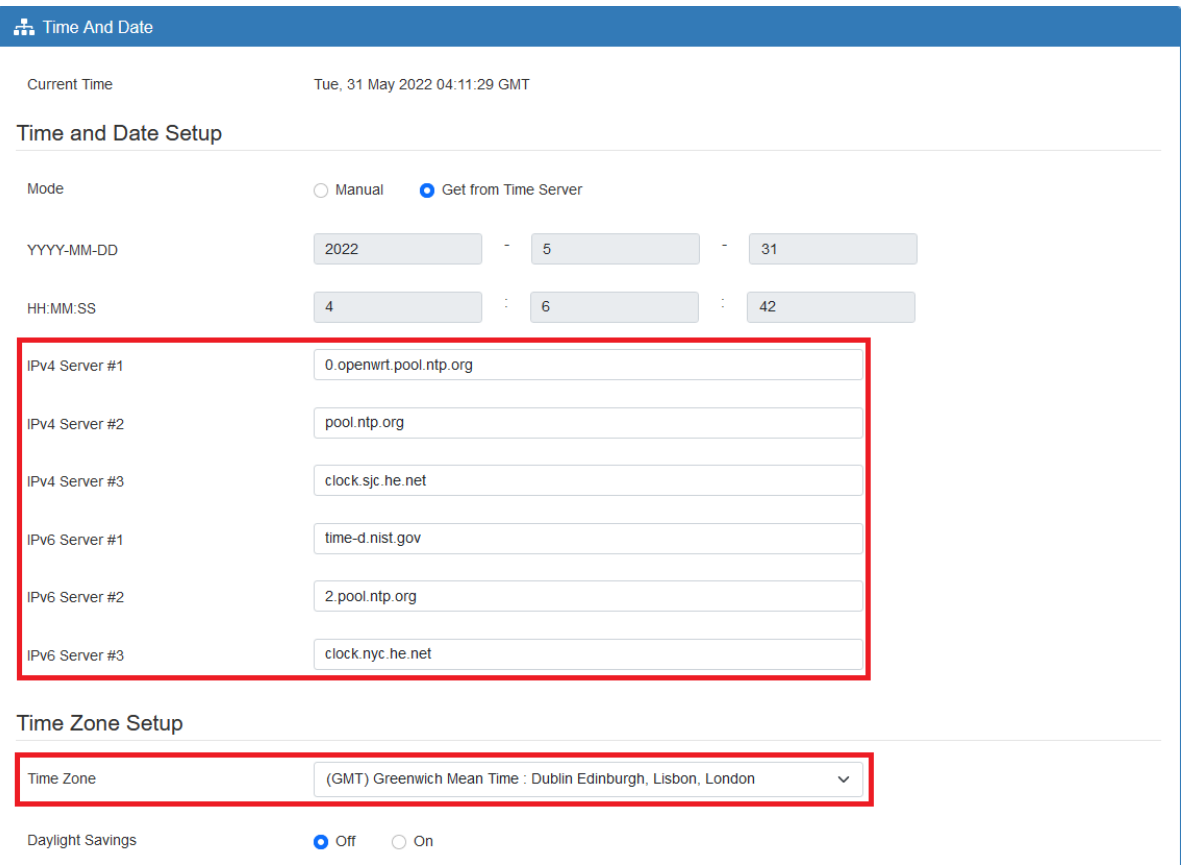

#### **II. Manual**

- Set up the information of time and date, including year, month, date, and hour, minute, and second.
- Set up your local time zone.
- Click Apply to submit your changes.

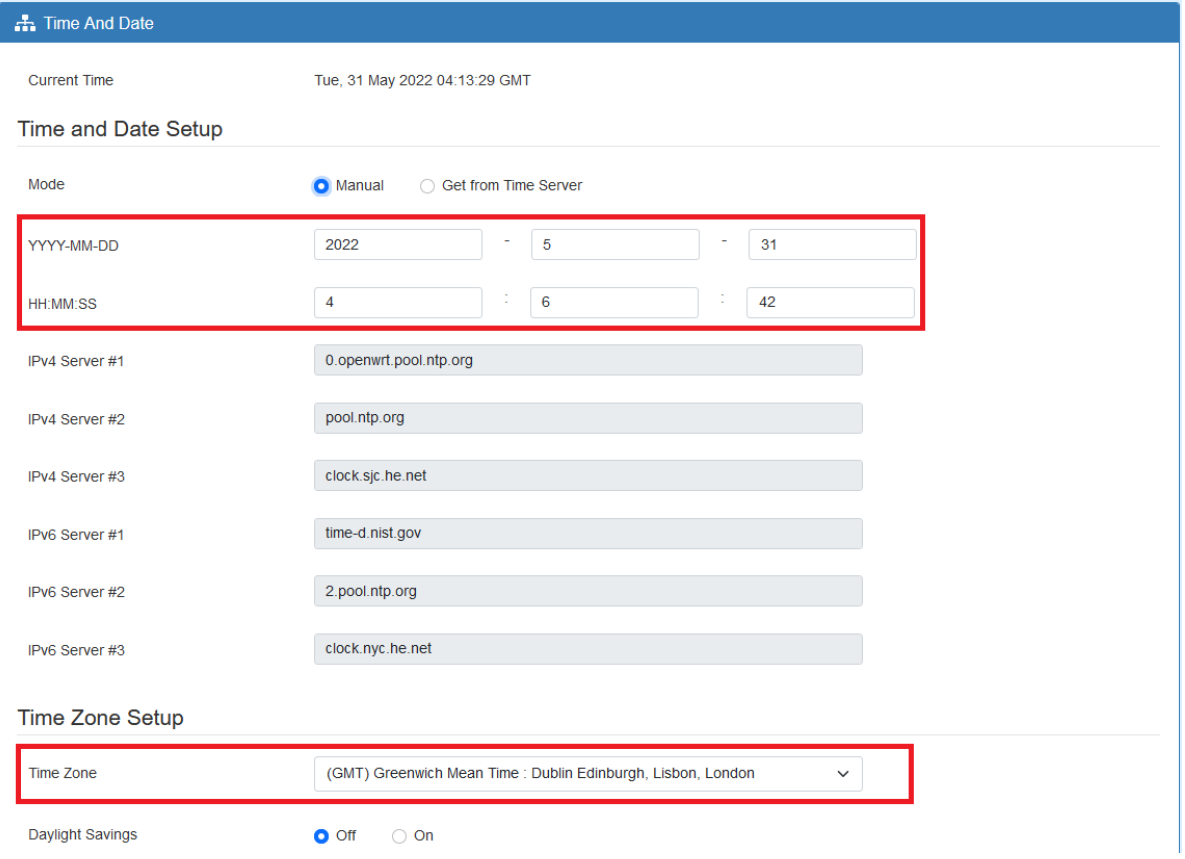

#### **III. Time Zone Setup**

- **Set up Daylight Savings** as On.
- Set up **Ahead of standard time.**
- Set up the information of Start Date/Time, including Month, Week, Day, Hour and Minute.
- Set up the information of End Date/Time, including Month, Week, Day, Hour and Minute.
- Click Apply to submit your configuration changes.

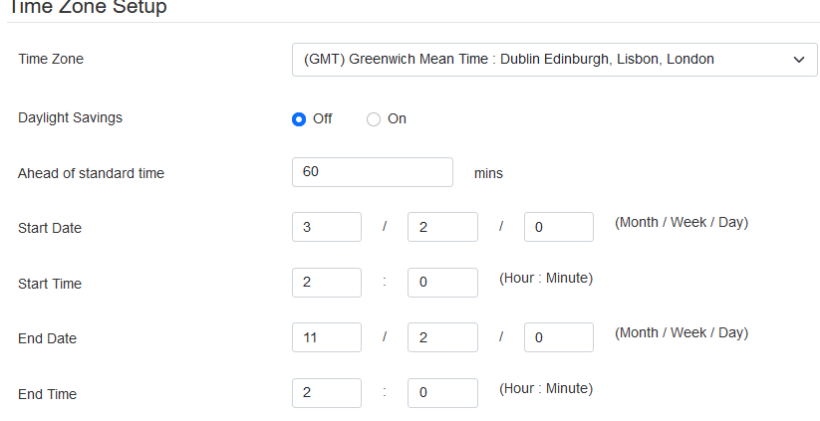

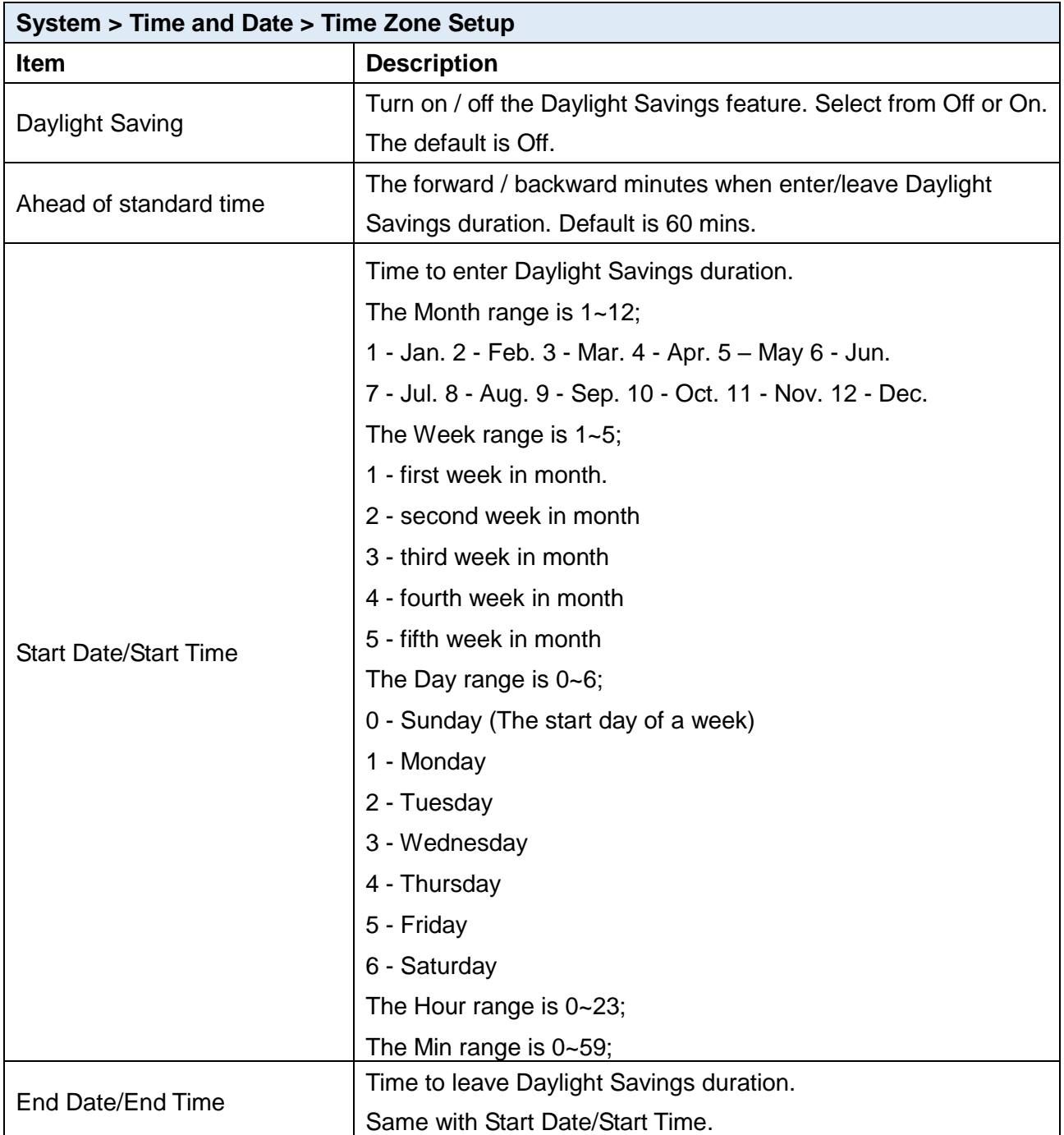

#### **IV. Time Server**

- Set up **Server Mode** as On.
- Set up **Server Port.**
- Click Apply to submit your configuration changes.

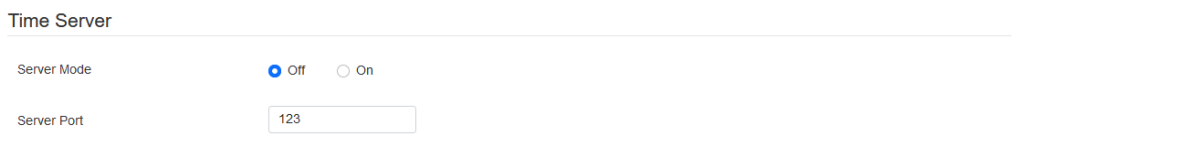

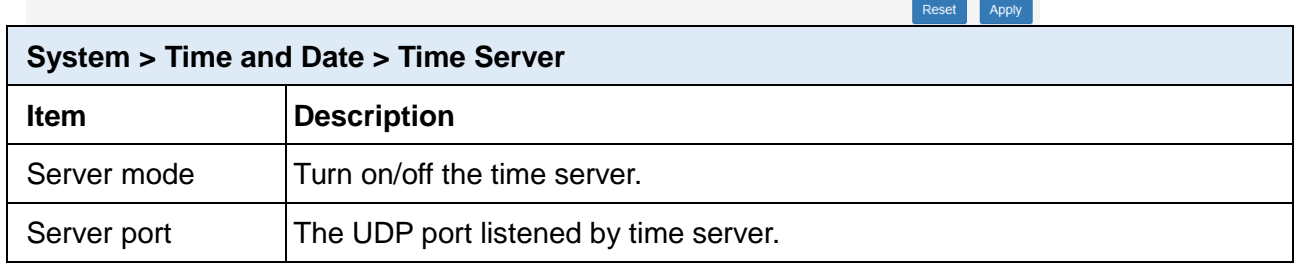

### <span id="page-18-0"></span>**5.2 Logging**

This section allows cellular router to record the data and display the status of data.

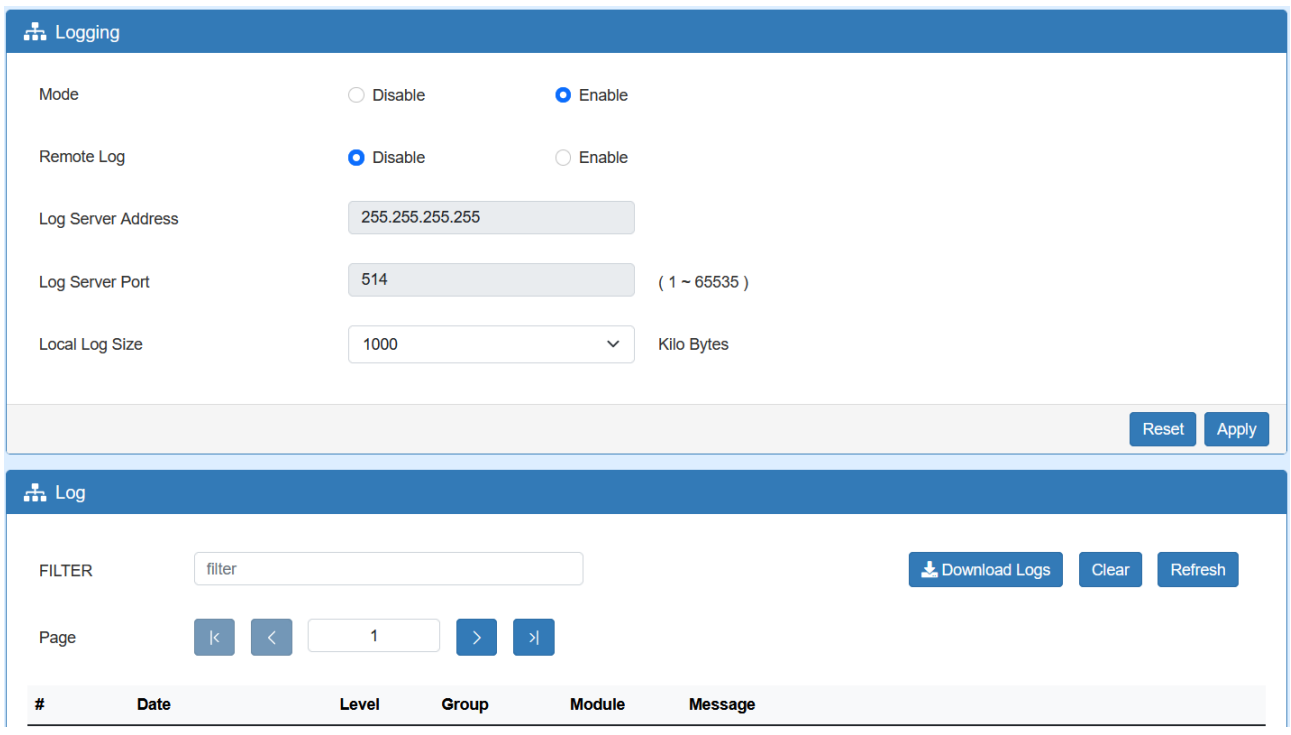

### 5.2.1 Logging > Logging

- (1) Logging section provides you to control all logging records.
- (2) Users need to select Apply to confirm your settings.

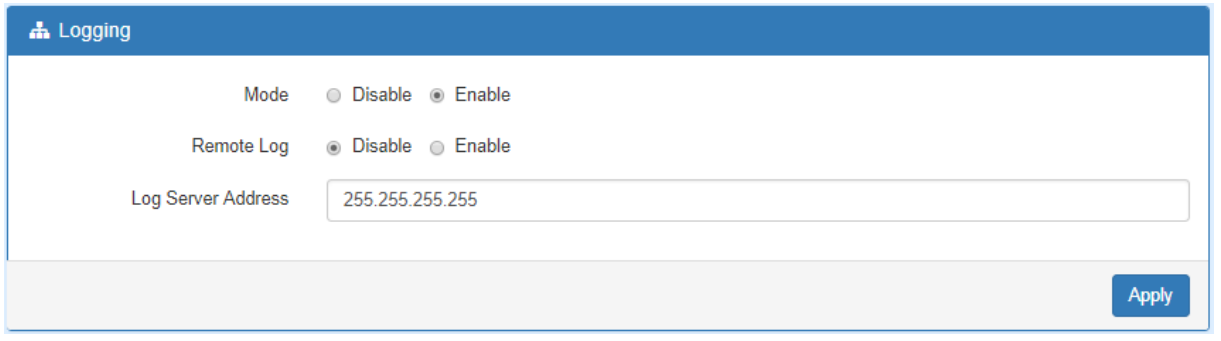

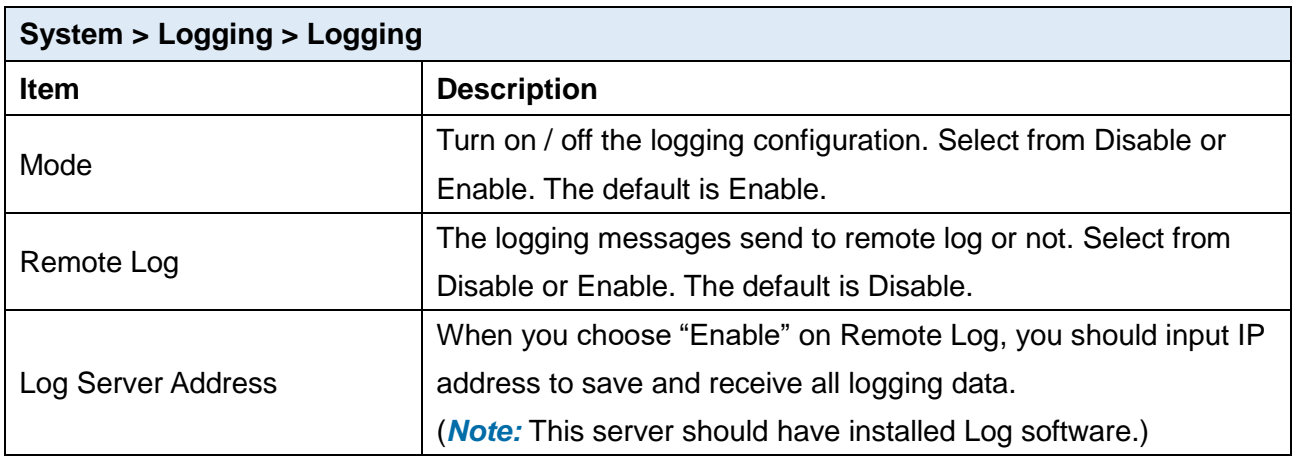

#### 5.2.2 Logging > Log

This section displays all data status.

- (1) You can choose Filter function to quickly search for your data.
- (2) When you click Clear, all of the data that displays on the interface will be cleared totally without any backup.
- (3) When you click Refresh, the system will update and display the latest data from your cellular router.
- (4) When you click Download Logs, the system will download the latest data from your cellular router.

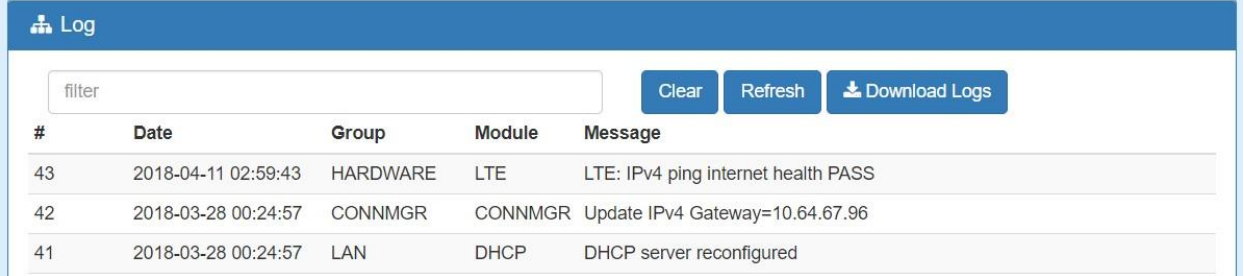

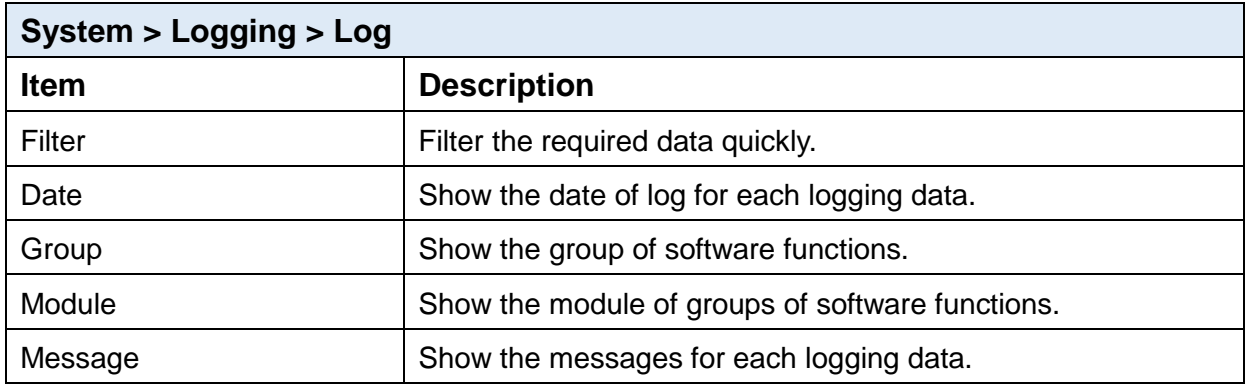

### <span id="page-20-0"></span>**5.3 Alarm**

This section allows you to configure the alarm.

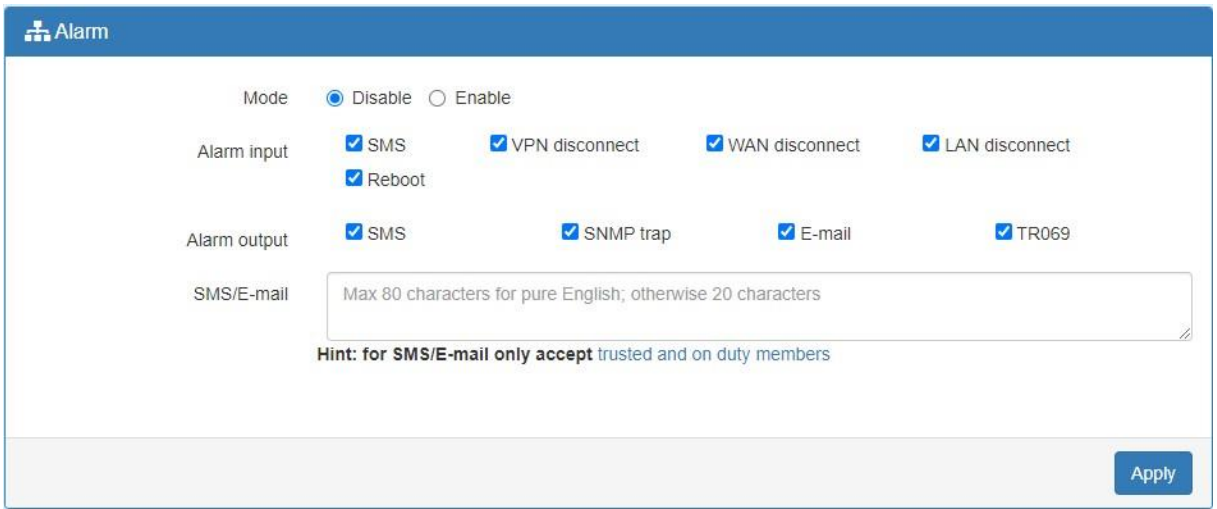

#### *Note:*

If you select SMS in Alarm input/output, you need to add the trust phone number into [Contracts/ On Duty].

If you select SNMP trap in Alarm output, you need to set up SNMP trap configuration from Service SNMP.

If you select E-Mail in Alarm output, you need to set up SMTP configuration from Service SMTP.

If you select TR069 in Alarm output, you need to set up TR069 configuration from Service TR069.

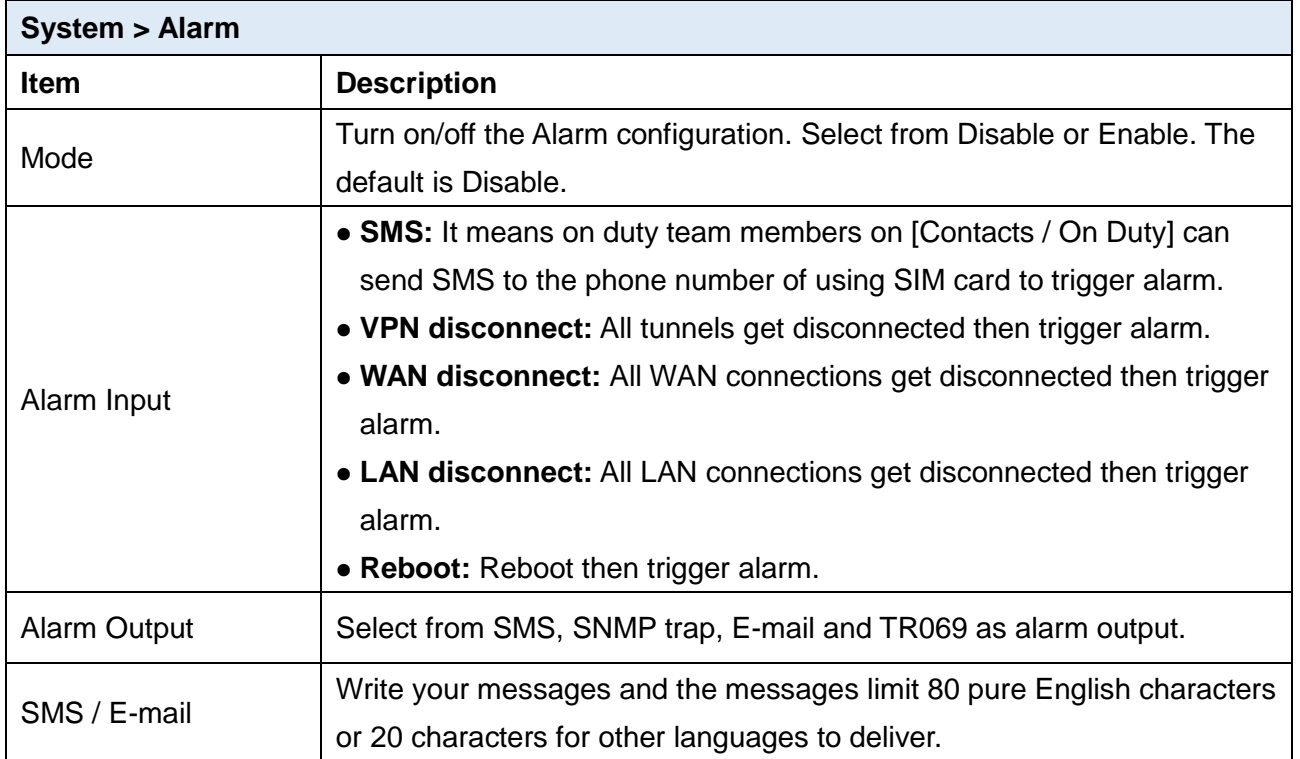

### 5.3.1 Alarm > Group > Create the Group

 Click **trusted and on duty members** to add trusted user who can send SMS message or receive the mail from device.

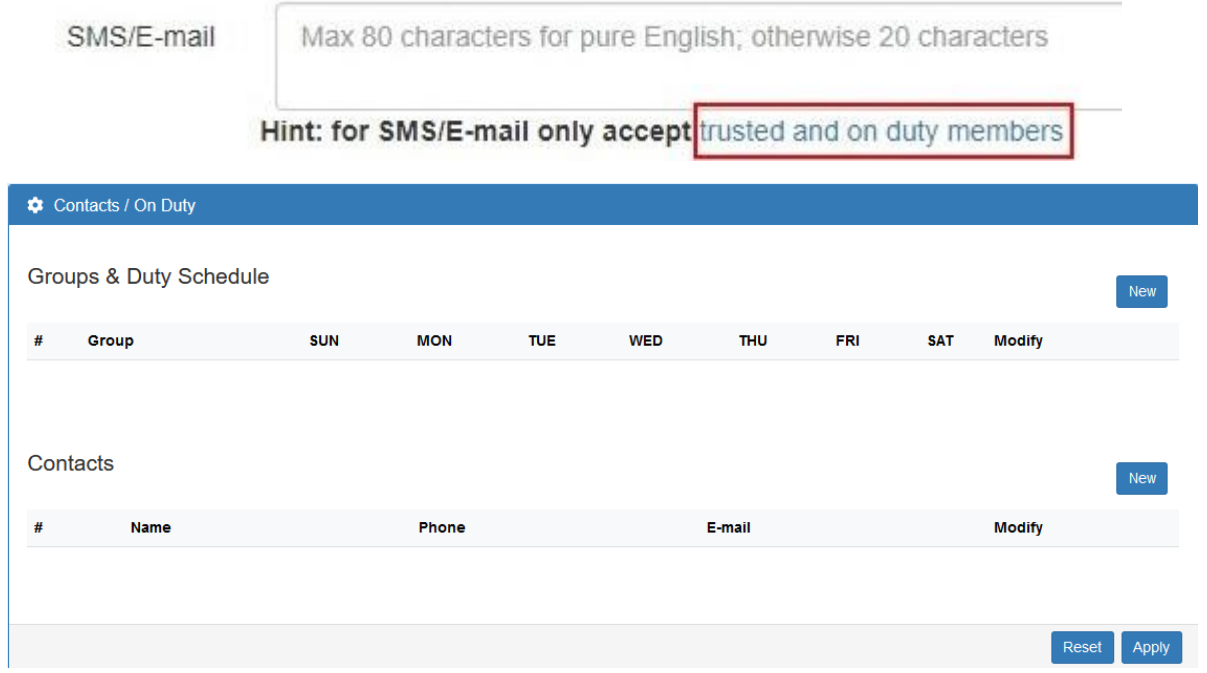

Firstly, we need to create the group and assign the duty day.

The settings below mean the user who only takes effect from Monday to Friday every week in-group "Office 1".

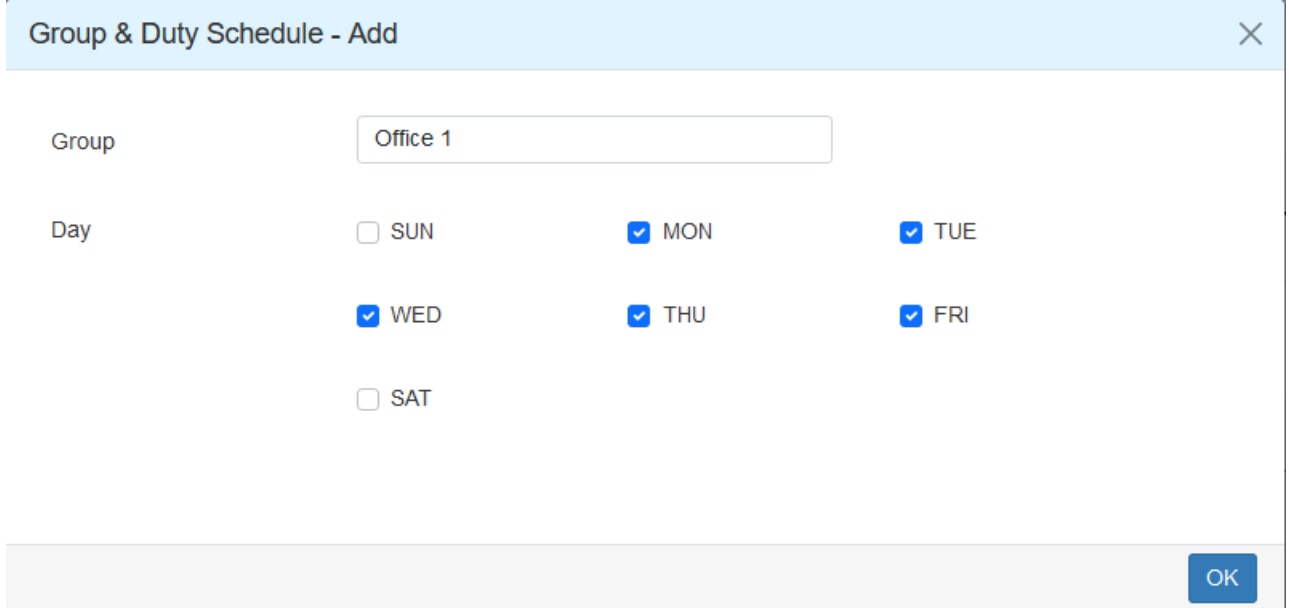

#### 5.3.2 Alarm > Contacts > Add User

Once the group created, we need to create the new user and assign to the group we created. Device only accepts the phone number that specify here.

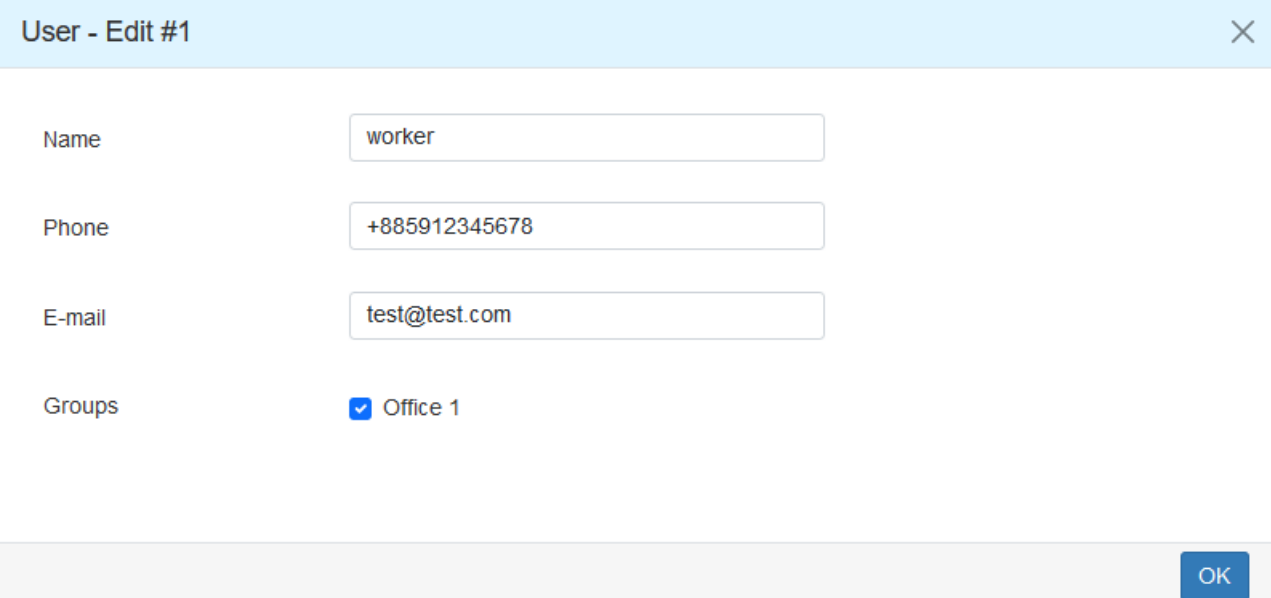

After submitting your setting, the interface returns to Group window setting. Now you can see your naming group and the user's information that you have added.

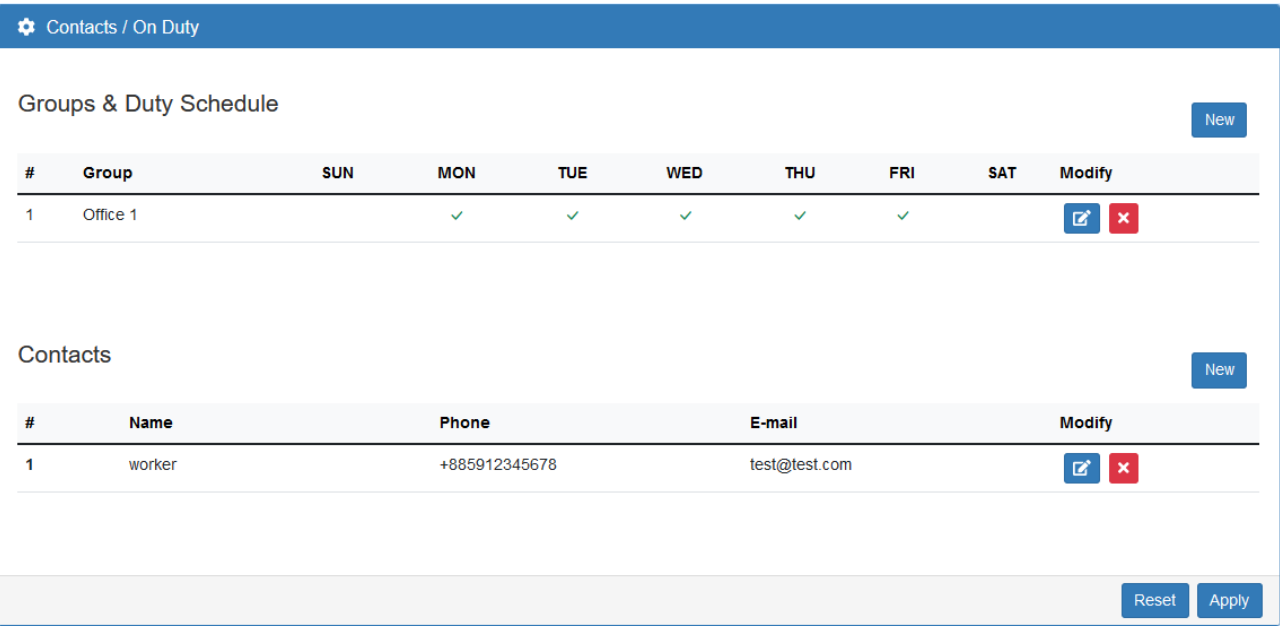

### <span id="page-24-0"></span>**5.4 Ethernet**

This section allows you to configure the Ethernet.

For **Flow Control**, it allows you to configure the Ethernet and solve unstable throughput under heavy loading. Sending 64 Bytes with bandwidth 100M bps traffic to LAN and WAN at the same time, the throughput may drop to zero at either side. When the system is very busy or buffer is exhausted, the flow control packet will be sent out to indicate the link party that it should stop to send the packet to system. The flow control packet will be sent out again once the system goes back to normal to indicate the link party that it can send packet again.

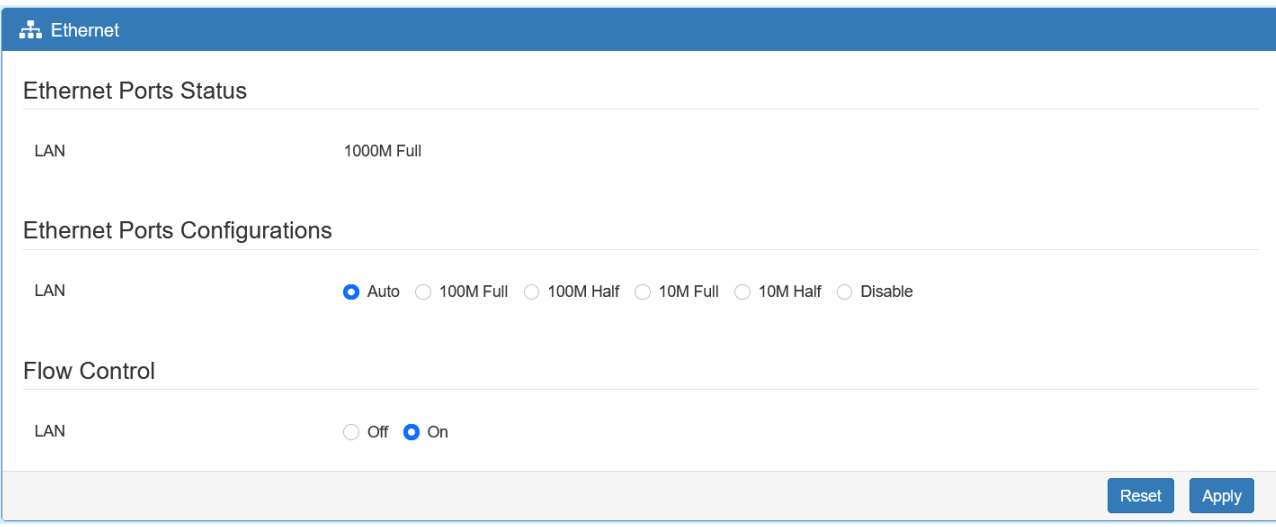

*Note:* The LAN port of Ethernet has different layout based on which router model you use.

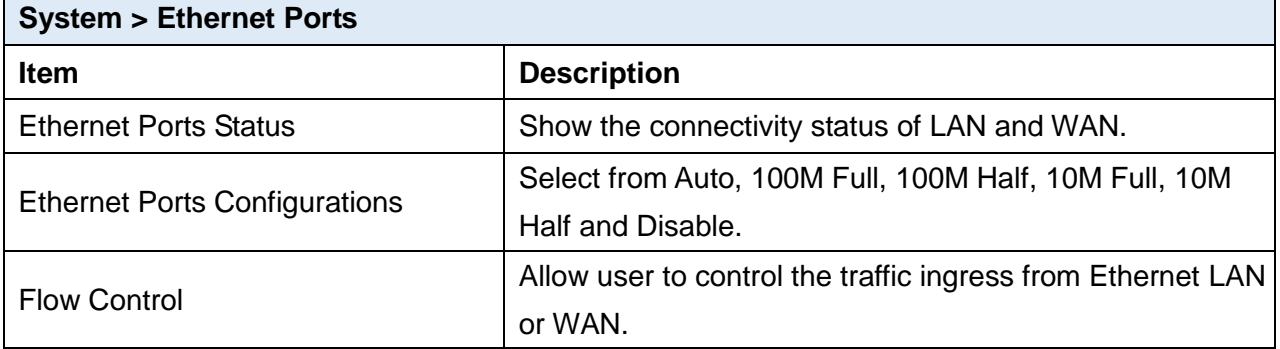

### <span id="page-25-0"></span>**5.5 Client List**

This section allows you to understand how many devices have been connected and their status from the router. There are two types, one is **DHCP Client** and the other is **Online**. The default is both types to show all status when the router is on DHCP Client and Online.

For **DHCP Client** type, the information shows IP address, MAC address, Hostname and the expiry time of IP (Start/End).

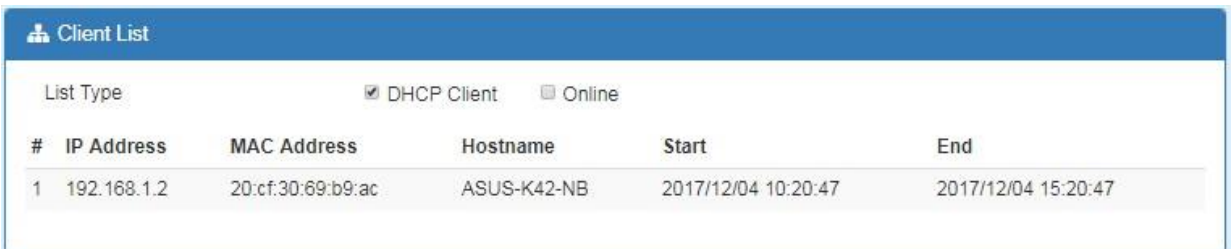

For **Online** type, the information shows IP address and MAC address when the client is online.

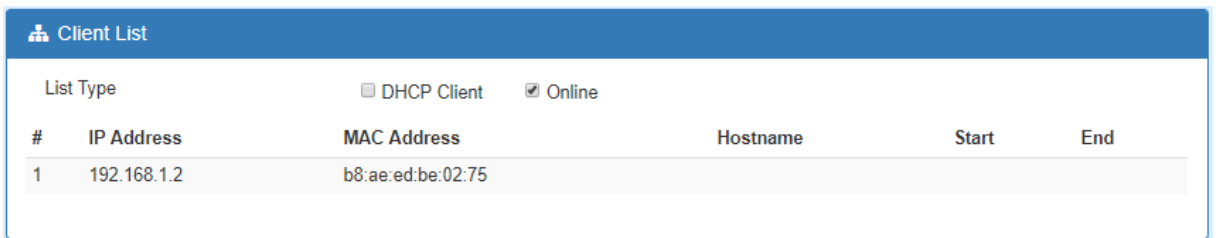

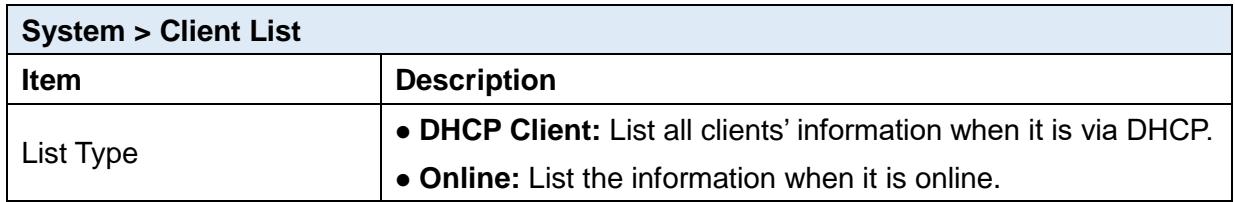

### <span id="page-26-0"></span>**6 Web Menu Item > WAN**

This section allows you to configure WAN, including Connection Table, IPv6 DNS, Health Check.

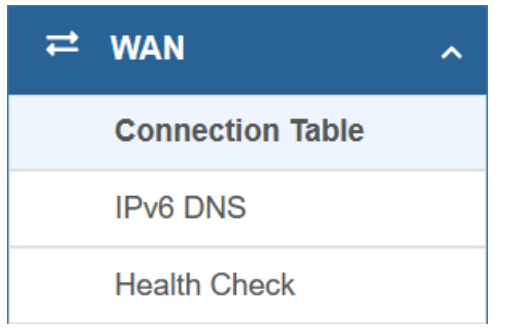

### <span id="page-26-1"></span>**6.1 Connection Table**

This section allows to configure the priority for each APN and SIM slot.

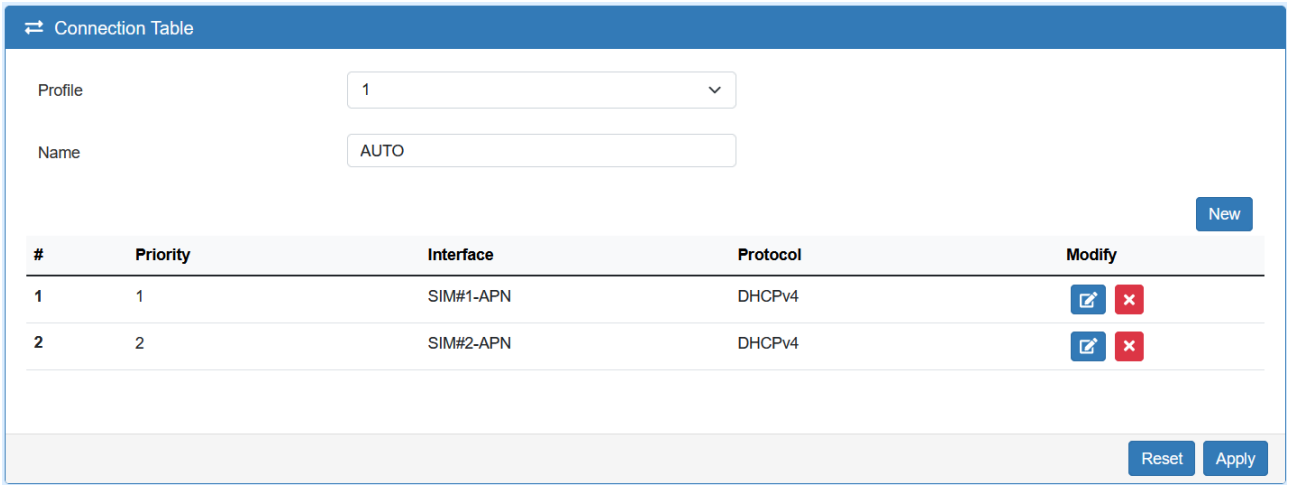

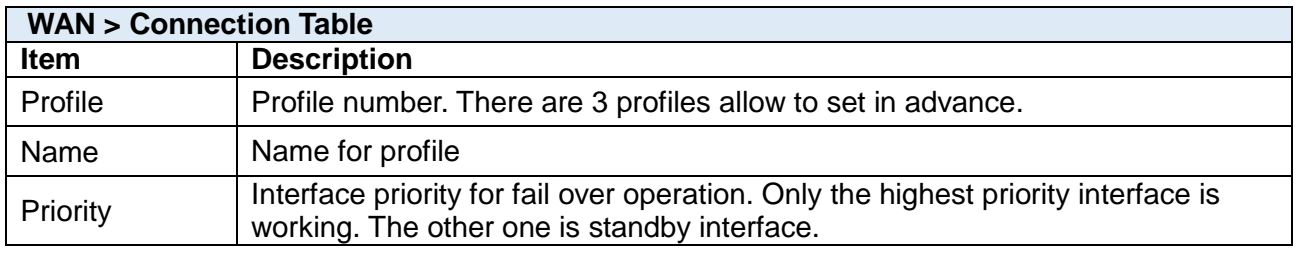

### <span id="page-26-2"></span>**6.2 IPv6 DNS**

This section allows you to set up IPv6 DNS Server Configuration.

For IPv6 DNS Server, it provides three options to set up and each option has provided with "From ISP", "User Defined" and "None" to configure.

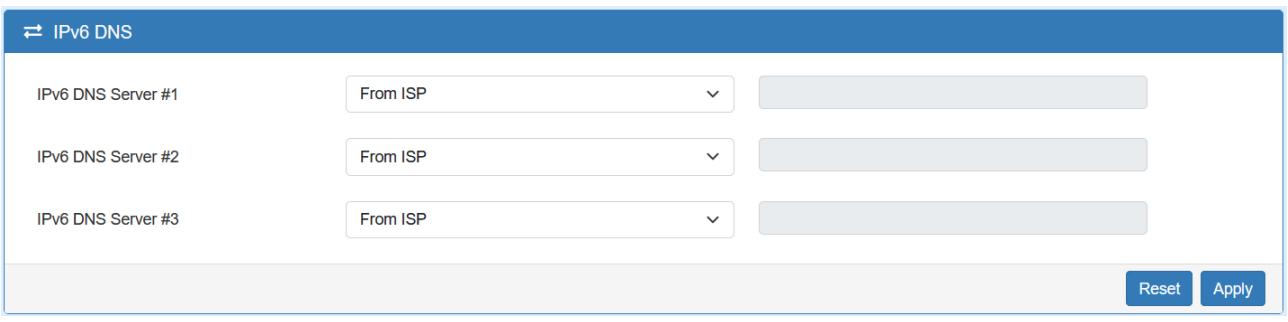

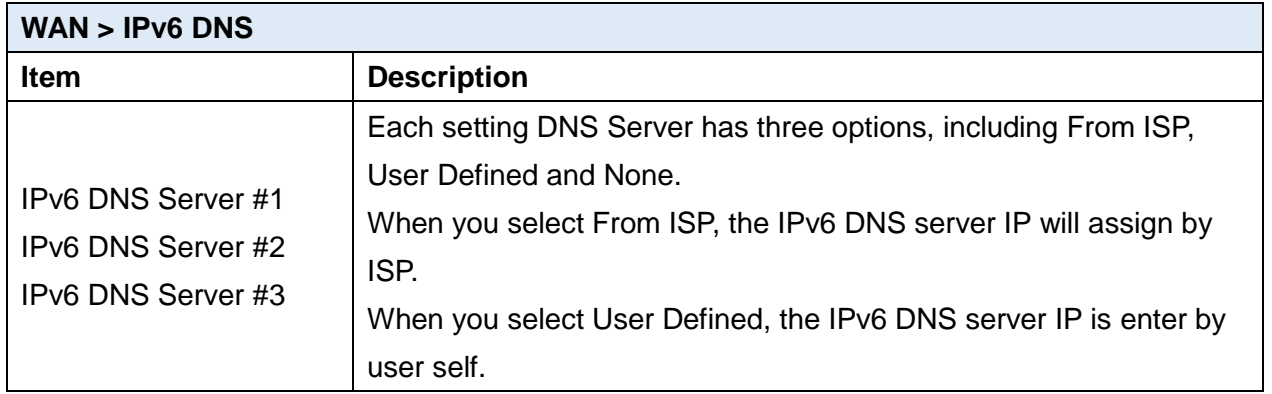

## <span id="page-27-0"></span>**6.3 Health Check**

This section allows to configure the WAN healthy check for failover function between different APN and SIM slot.

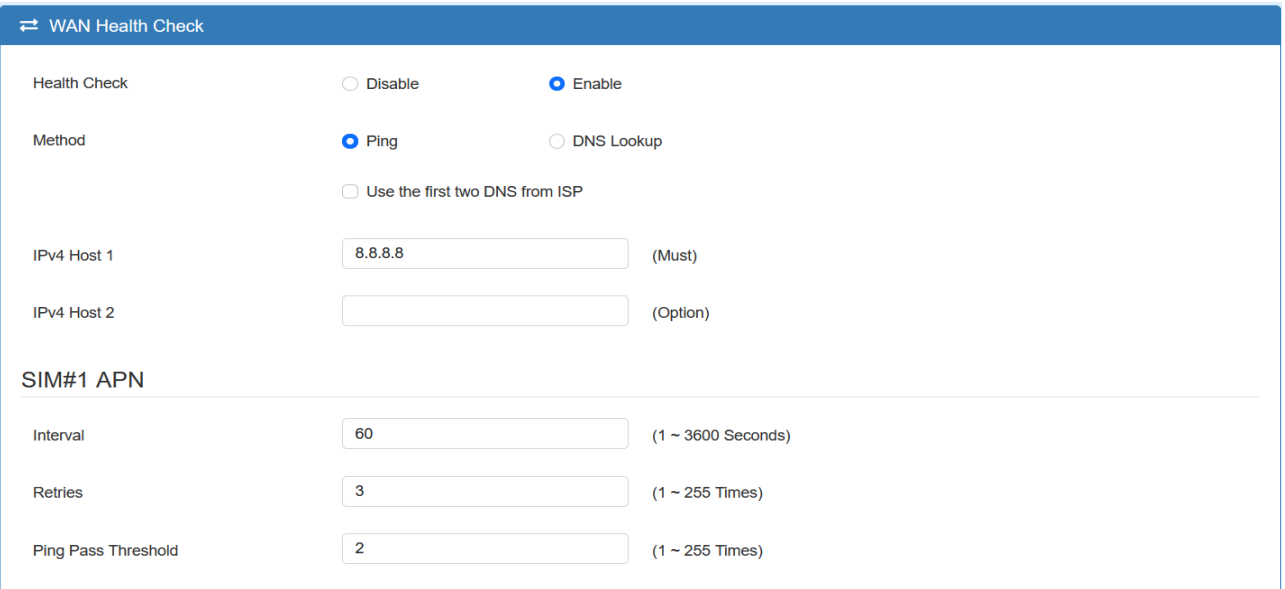

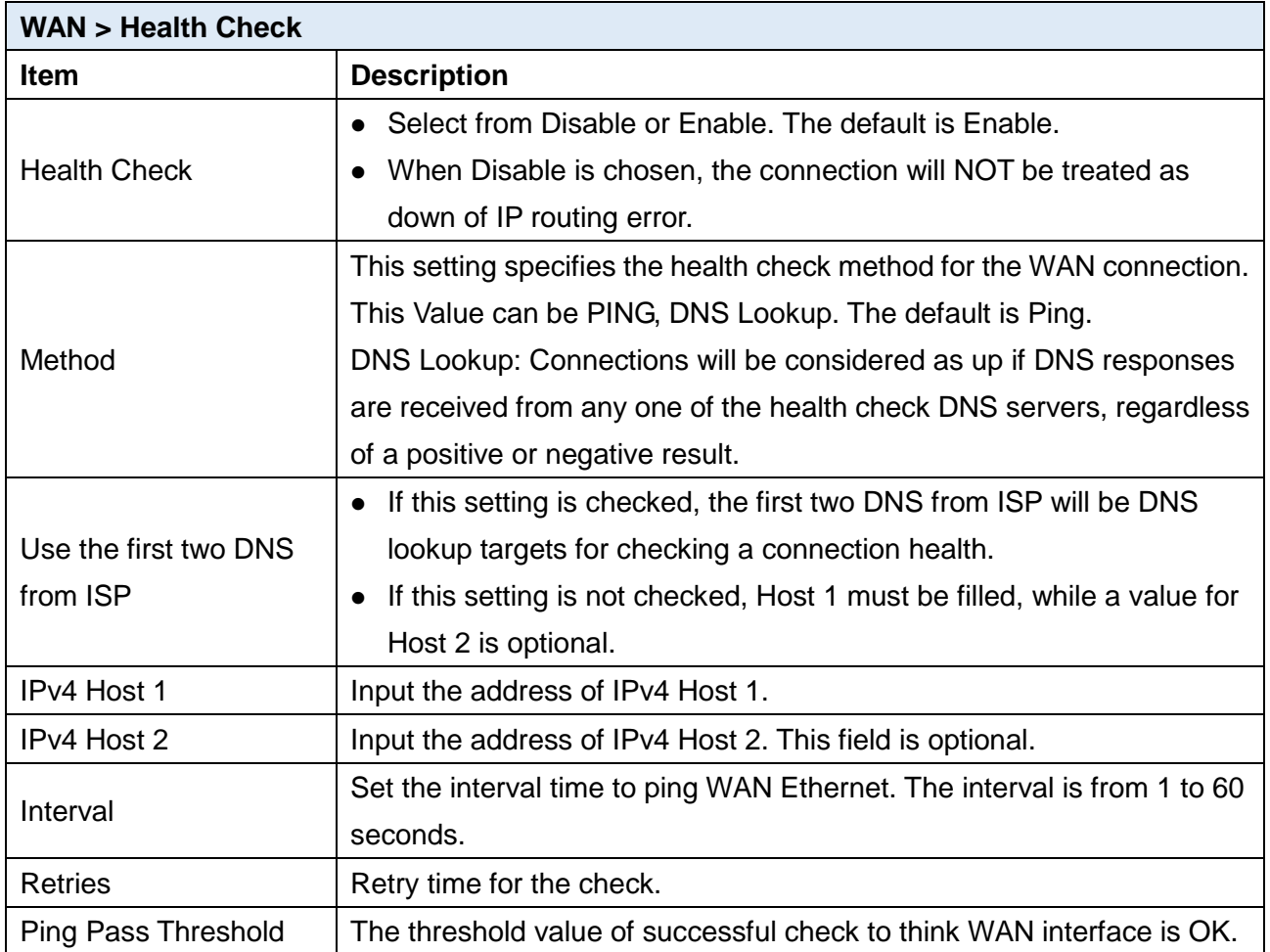

## <span id="page-29-0"></span>**7 Configuration > Cellular**

This section allows you to configure LTE Config, Dual APN, APN1 Usage, APN2 Usage, SMS, Serving Cell, and DNS.

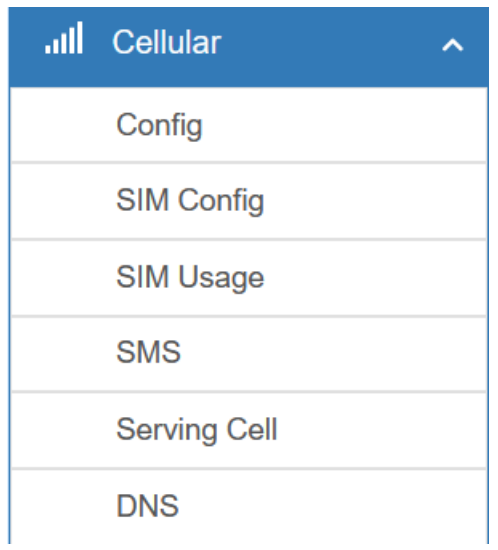

### <span id="page-29-1"></span>**7.1 Config**

This page allows to setup cellular net mode and MTU size.

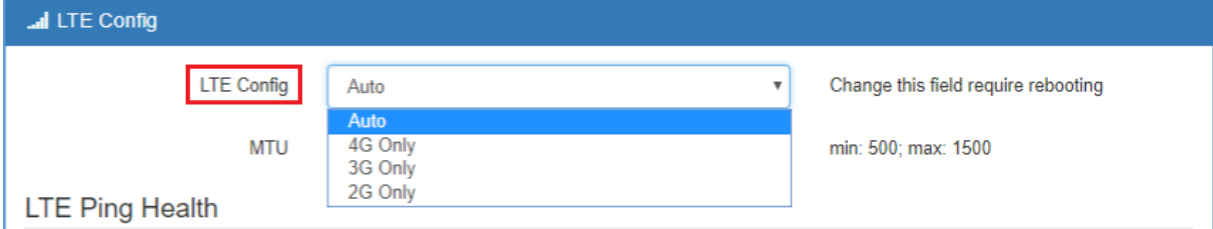

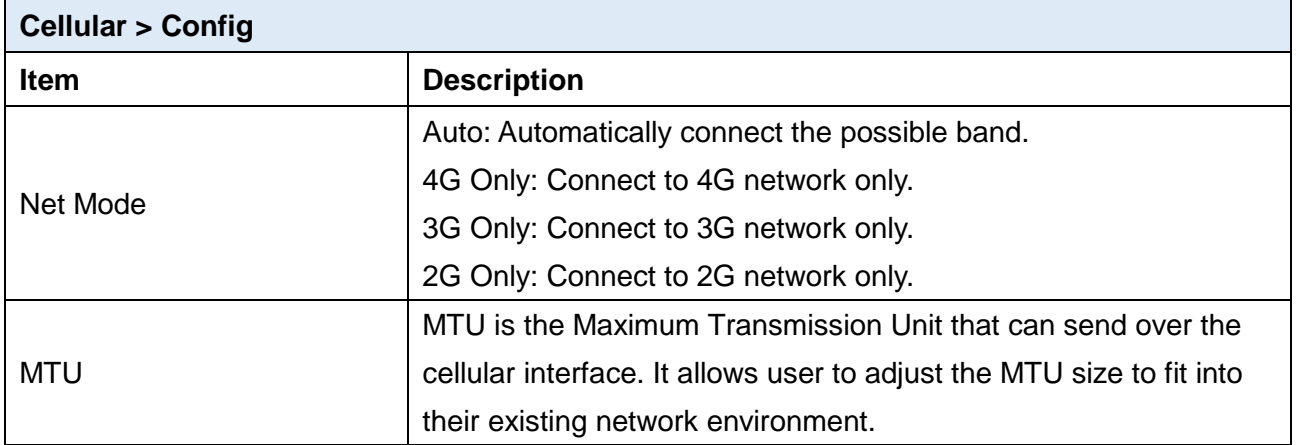

## <span id="page-30-0"></span>**7.2 SIM Config**

This section allows to setup configuration for the SIM card.

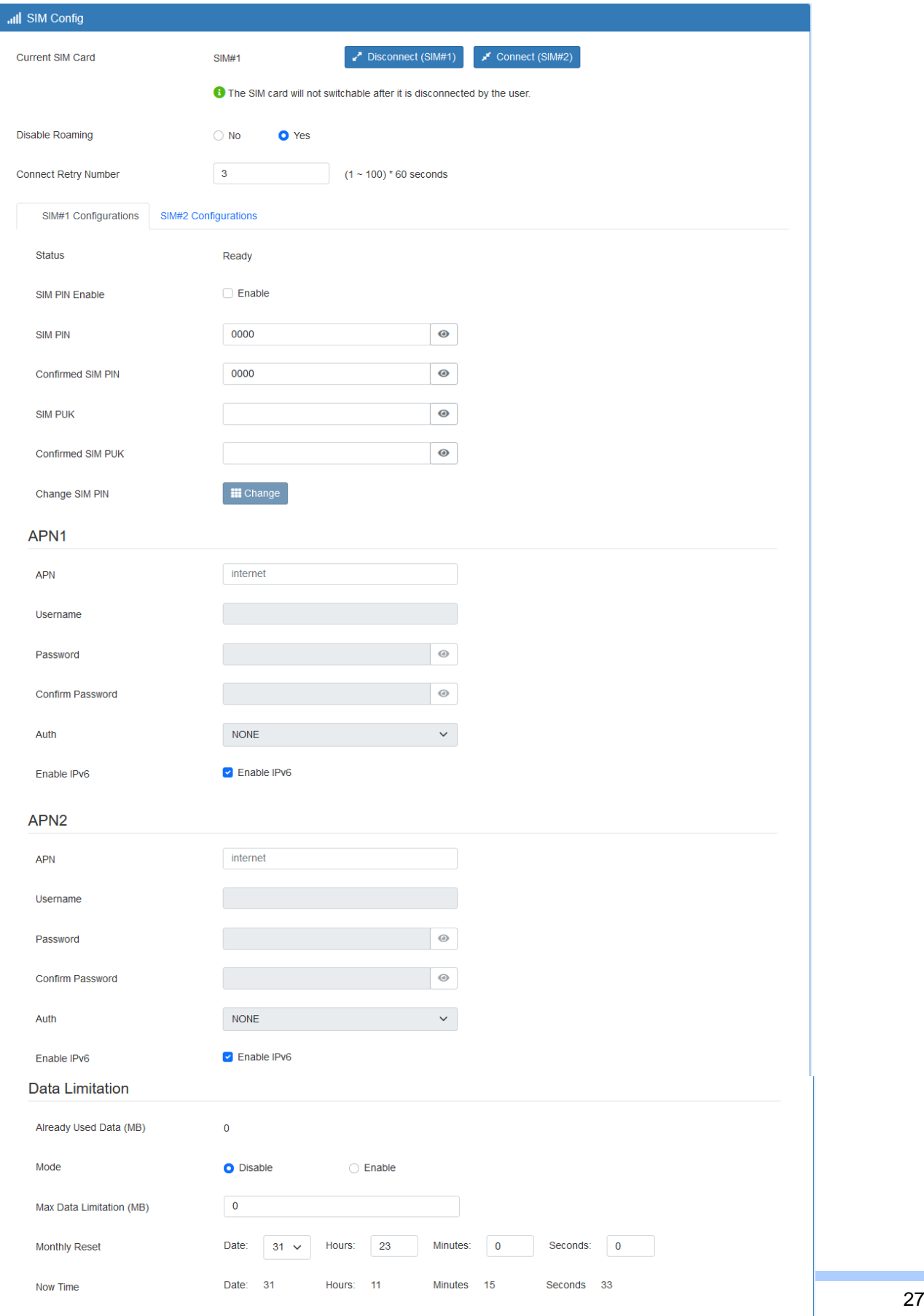

 $\begin{array}{|c|c|c|}\n\hline\n\text{Reset} & \text{Apply}\n\end{array}$ 

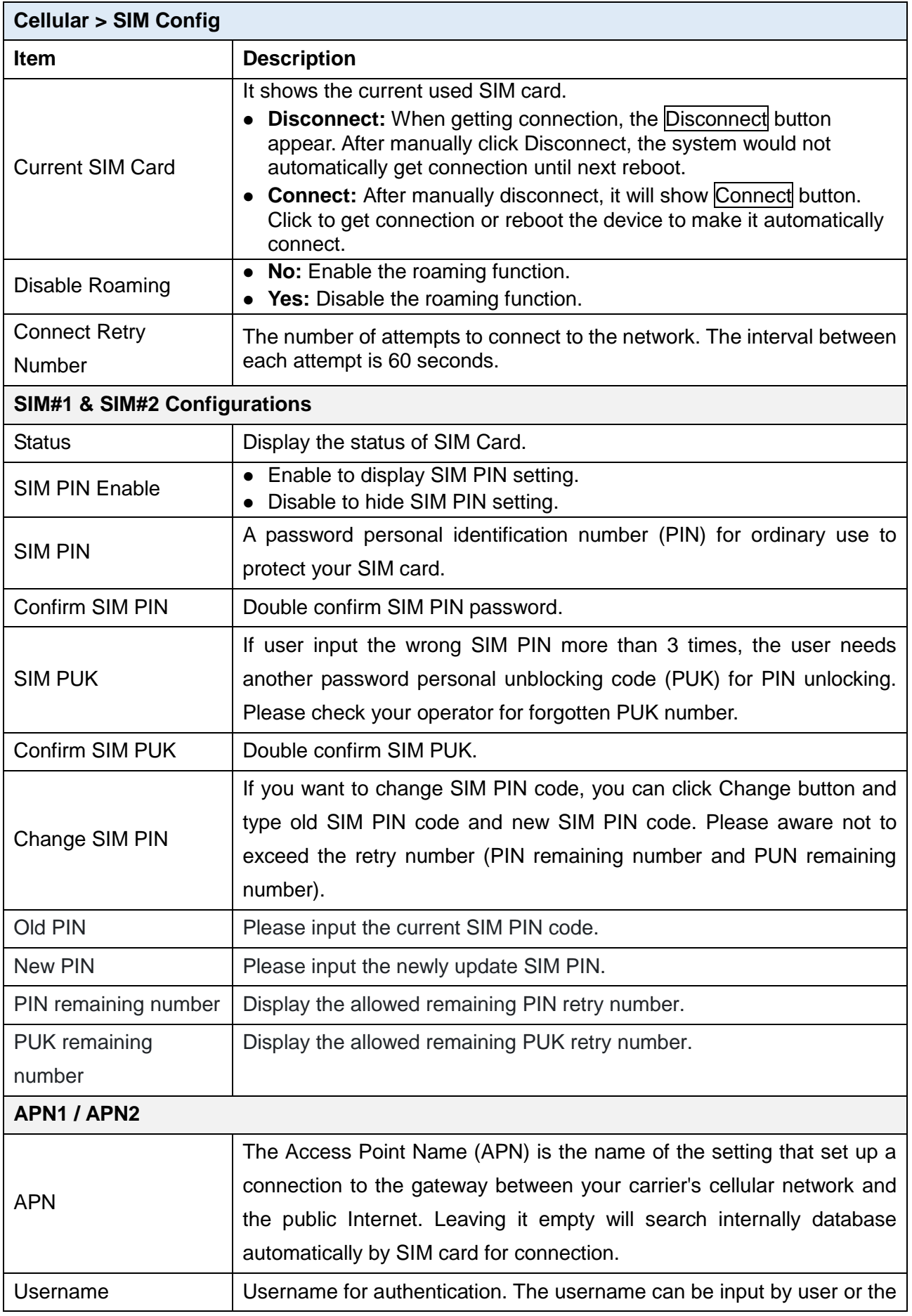

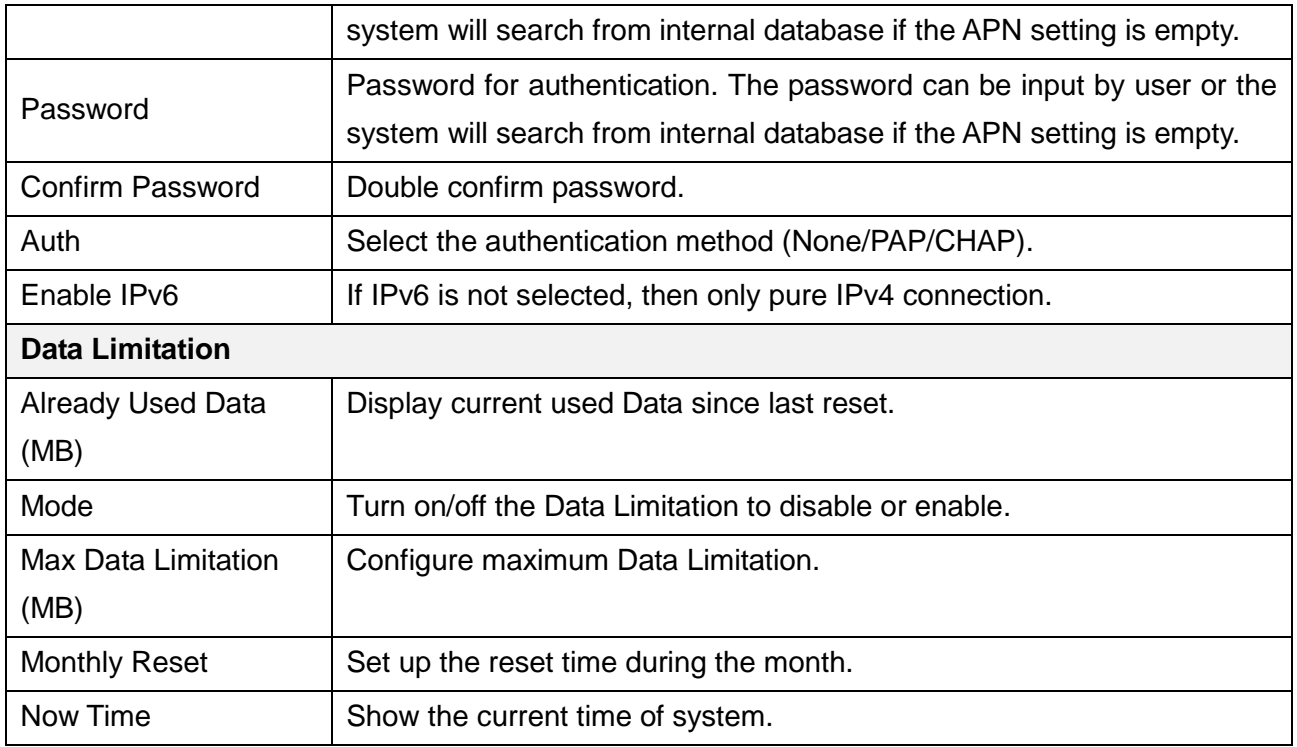

### <span id="page-32-0"></span>**7.3 SIM Usage**

This section shows the status of **current SIM card**, **operator**, **APN** and the charts for **Real Time**, **Hourly**, **Daily**, **Weekly**, and **Monthly**.

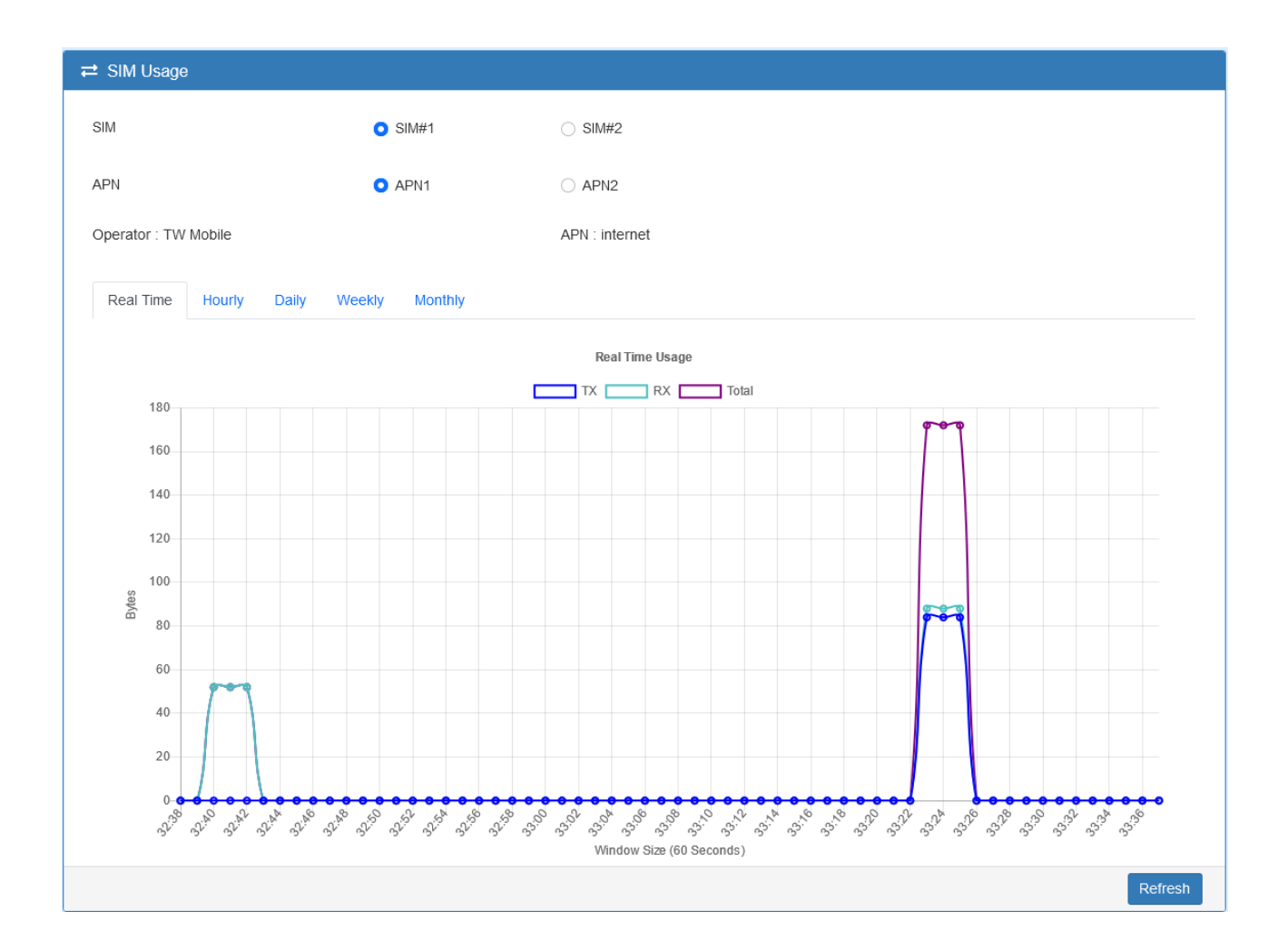

### <span id="page-34-0"></span>**7.4 SMS**

This section provides two settings, one is **SMS Action**, and the other is **View SMS**.

**(1)** When enabling **SMS Action**, it allows trust phone numbers which in [Contacts/On Duty] list by sending key words SMS to trigger device setting/action/query status.

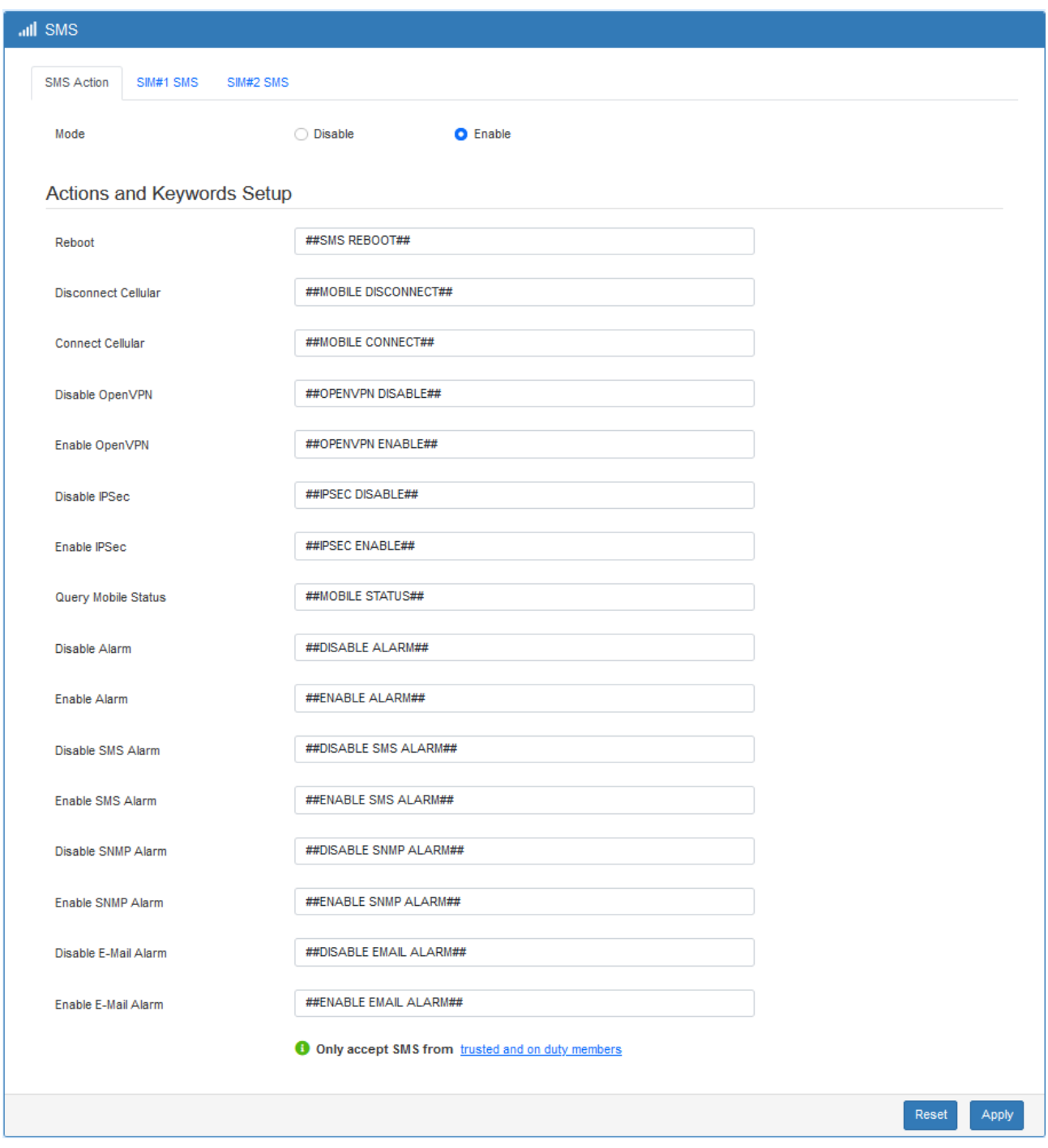

**(2) SIM#1 and SIM#2 SMS** allows you to review the information of SMS that you have received, including the state, phone, date and time. You can click  $\left\lceil \frac{1}{2} \right\rceil$  button to view the whole message, click Refresh button to reload the messages, or click Clear button to remove all read messages.

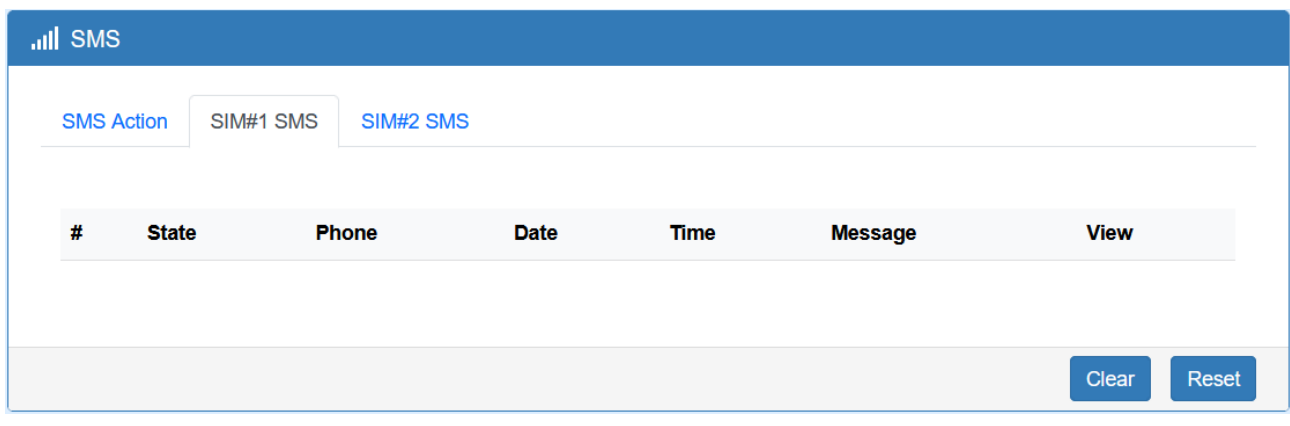

### <span id="page-35-0"></span>**7.5 Serving Cell**

This section displays the information of Serving Cell, including the following items.

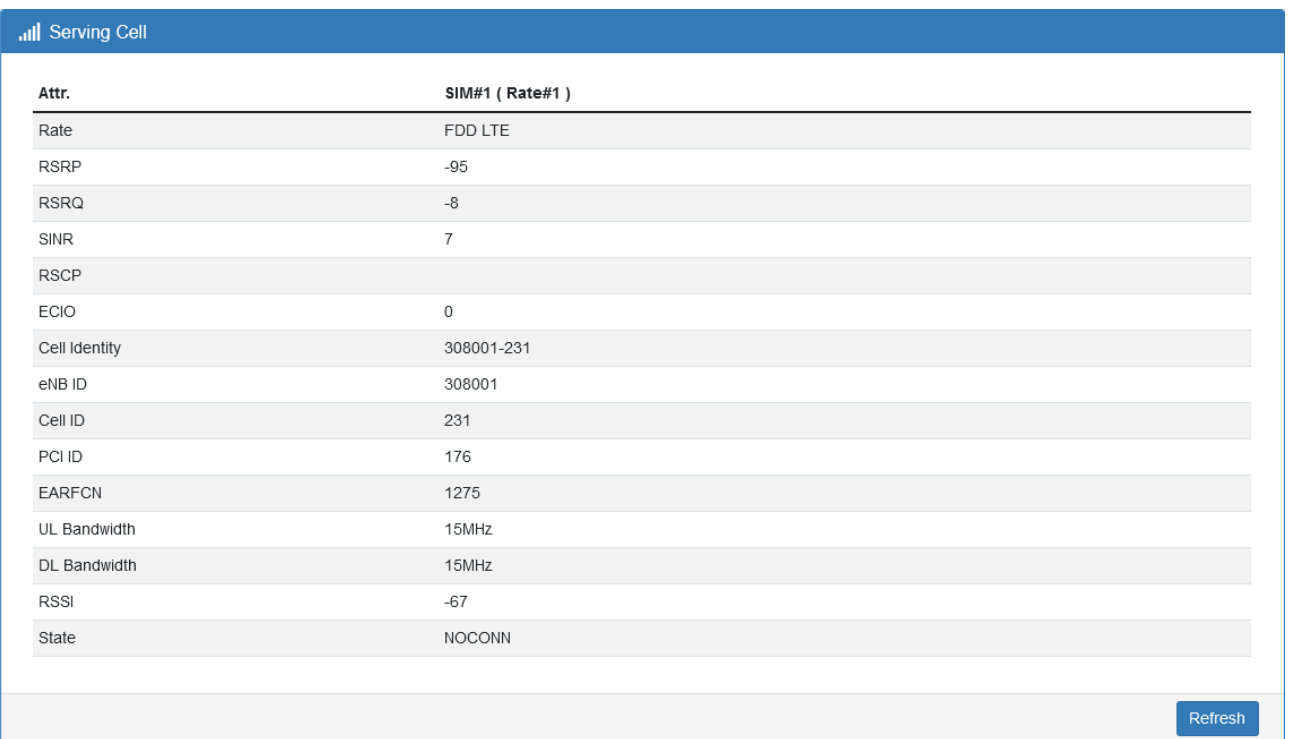
## **7.6 DNS**

This section allows you to set specific DNS server setting.

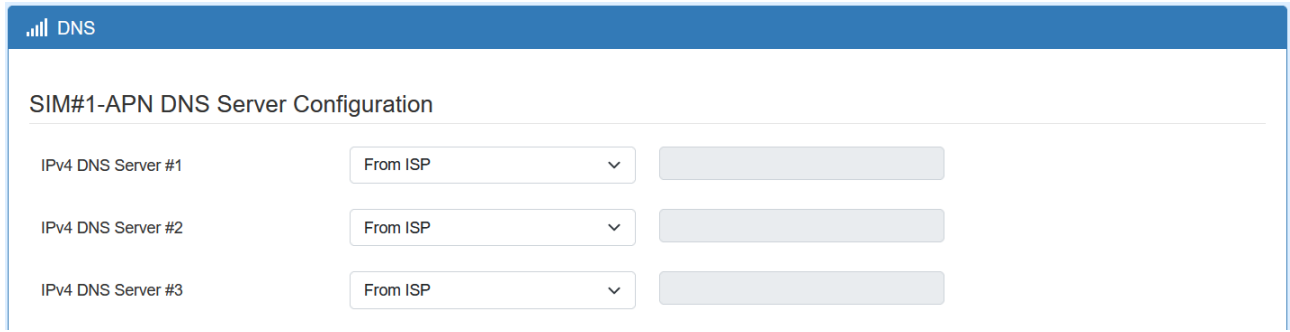

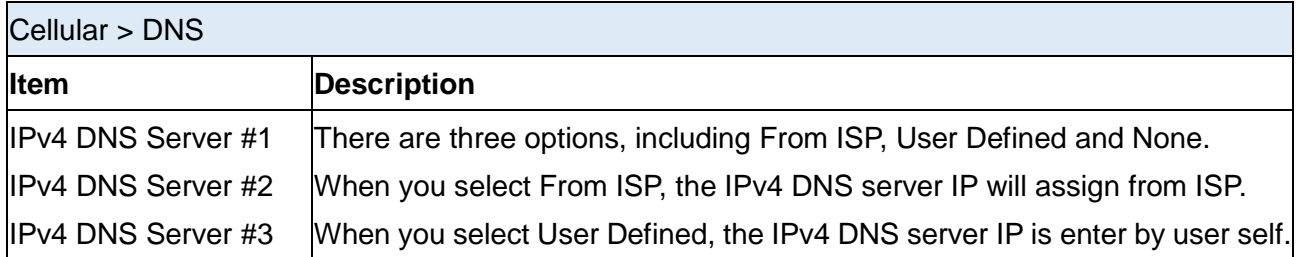

# **8 Web Menu Item > LAN**

This section allows you to configure LAN IPv4, LAN IPv6, VLAN and Subnet.

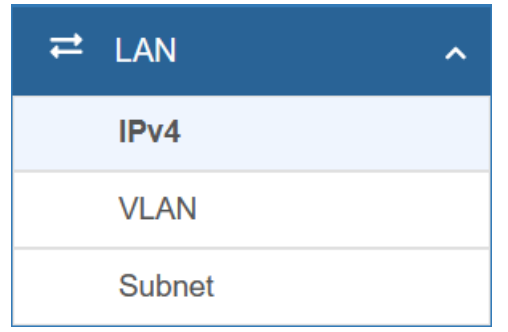

### **8.1 IPv4**

Set up your IP Address and IP Mask. Also, fill in the information of DHCP Server Configuration.

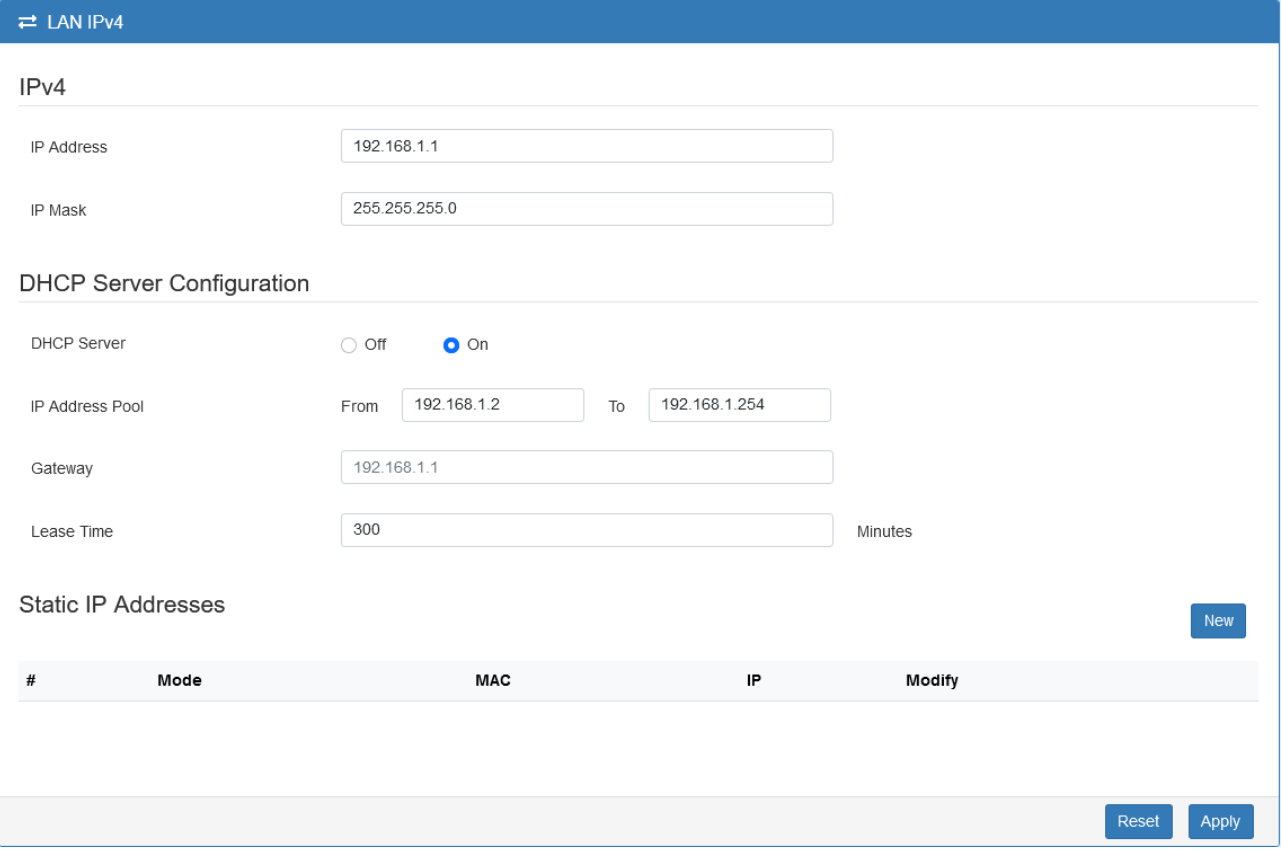

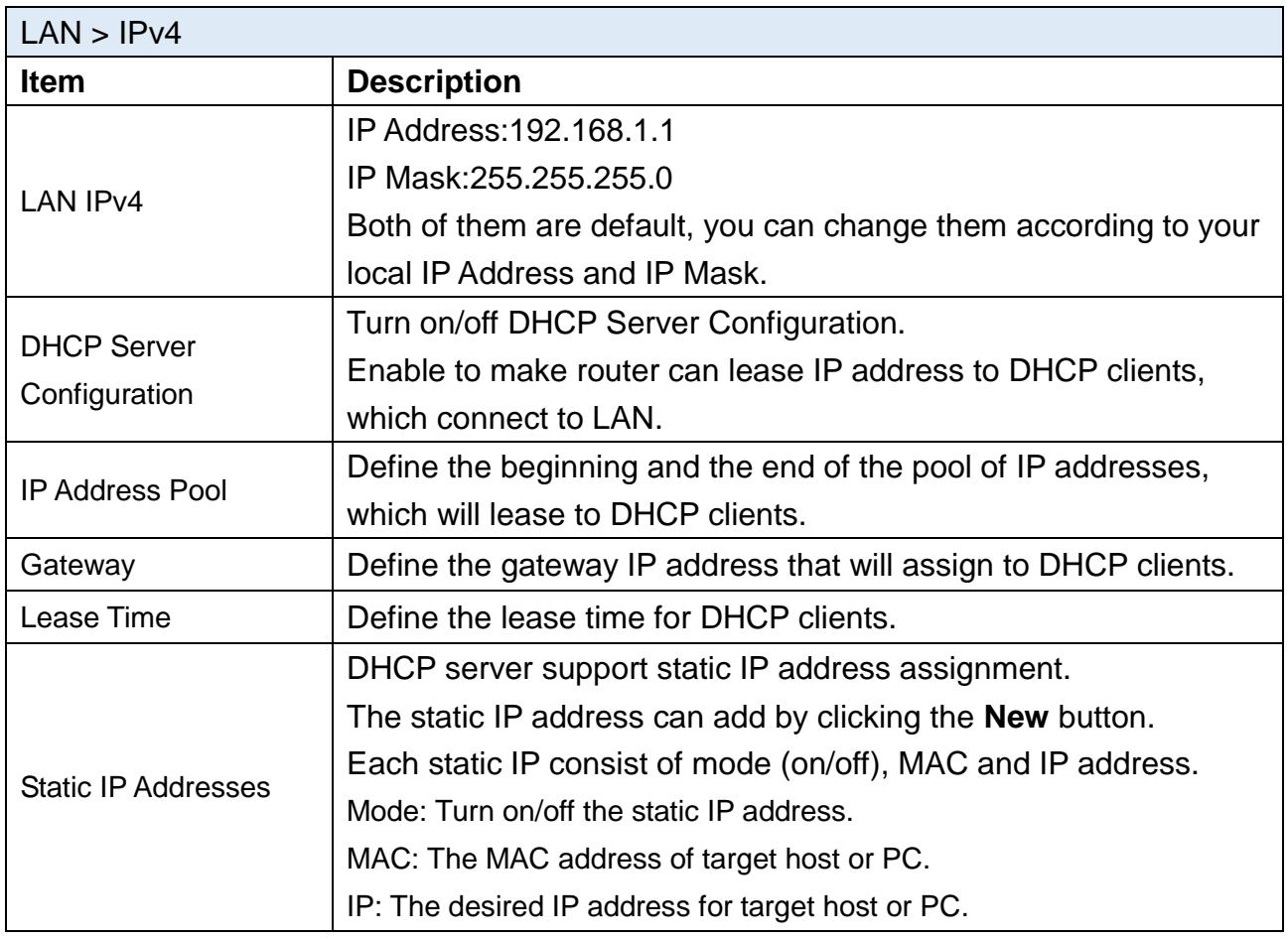

# **8.2 VLAN**

This section allows you to set up VLAN that provides a network segmentation system to distinguish the LAN clients and separate them into different LAN subnet for enhancing security and controlling traffic.

When VLAN Mode sets to **Tag Base**, the VLAN setting window will appear.

For each row, the settings can be enabled or disabled by checkbox and select the Subnet and the VLAN ID (VID). The Subnet sets up the IP address and IP mask for the router so this router can communicate with the third party by this IP address and IP mask on this VLAN.

(*Note:* The NET1 cannot remove it and fixes in the first row.)

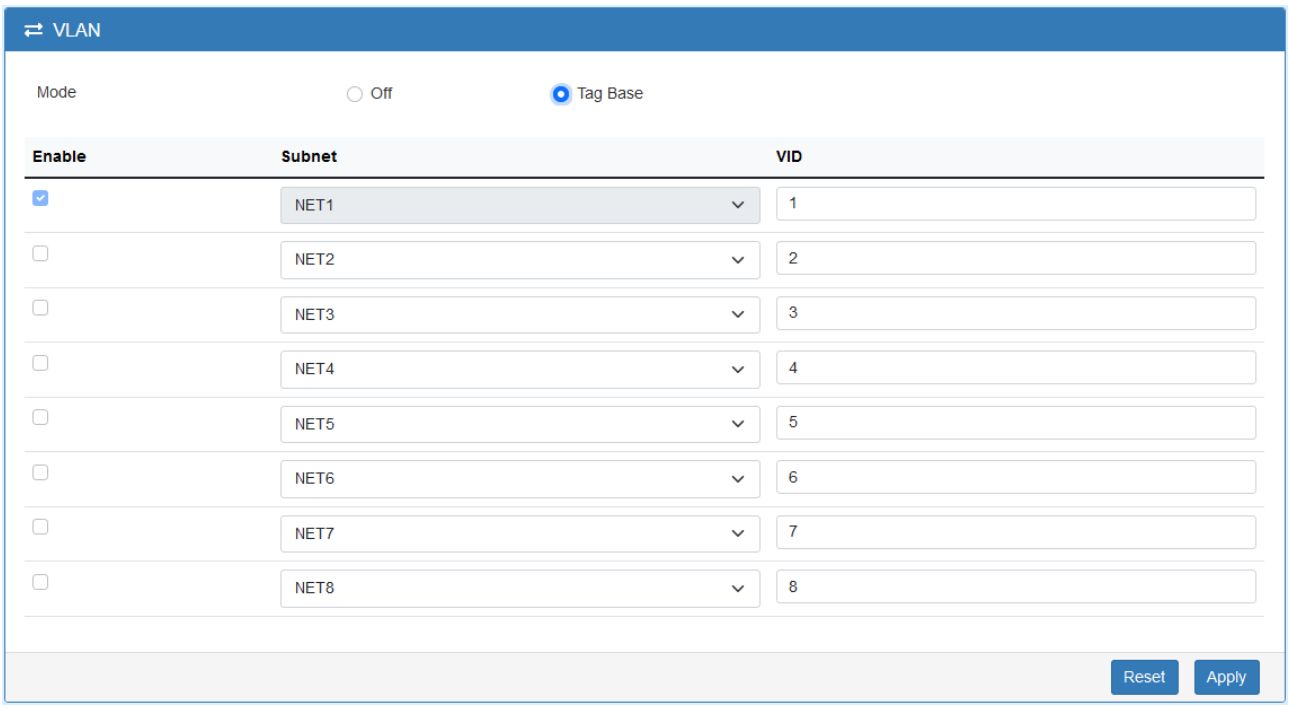

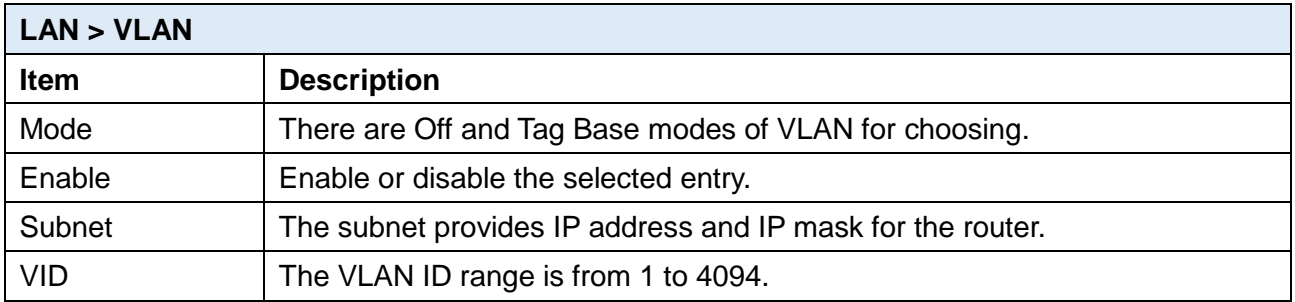

Furthermore, the **Subnet** provides DHCP Server function to allow the third party for the same VLAN to get IP address and IP mask. Therefore, you do not need to configure manually.

(*Note:* The subnet information will show the Subnet window from the LAN catalogue.)

### **8.3 LAN > Subnet**

This section allows you to get the information of IP Address and IP Mask and edit for the VLAN Subnets from DHCP Server Configuration.

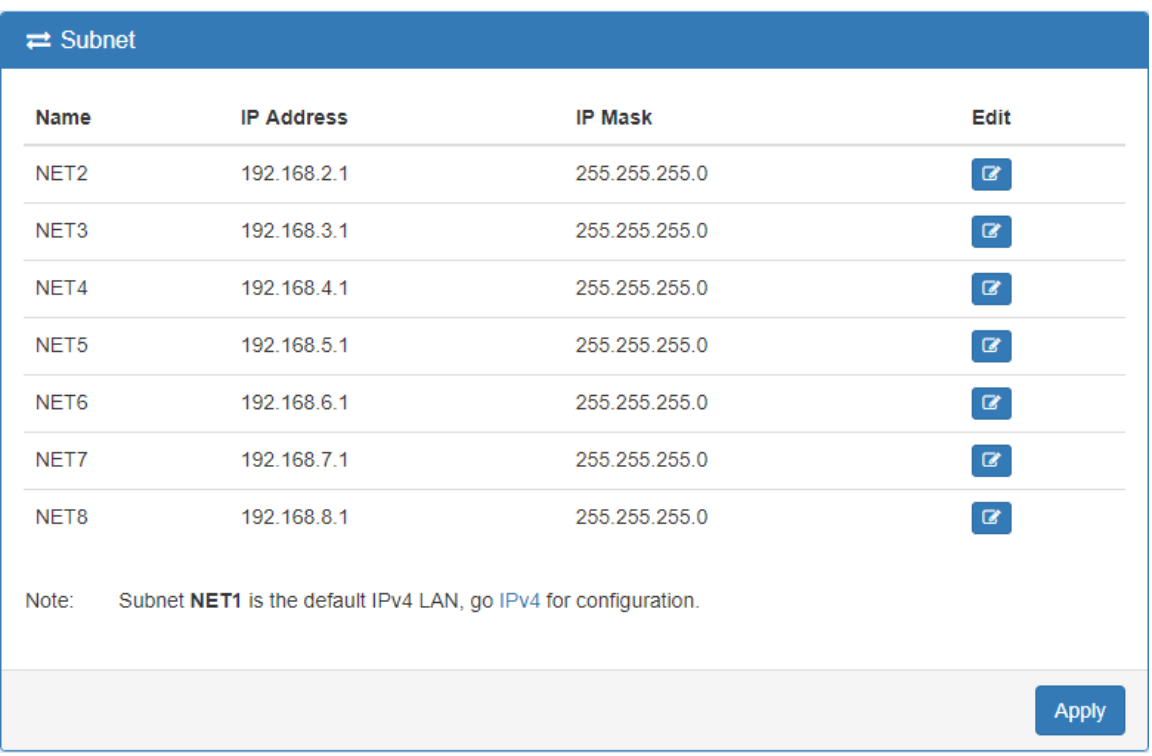

Click Edit button, the edit interface will show and you can configure Subnet setting. The **Subnet** setting to enable the function is the same with **LAN > IPv4**.

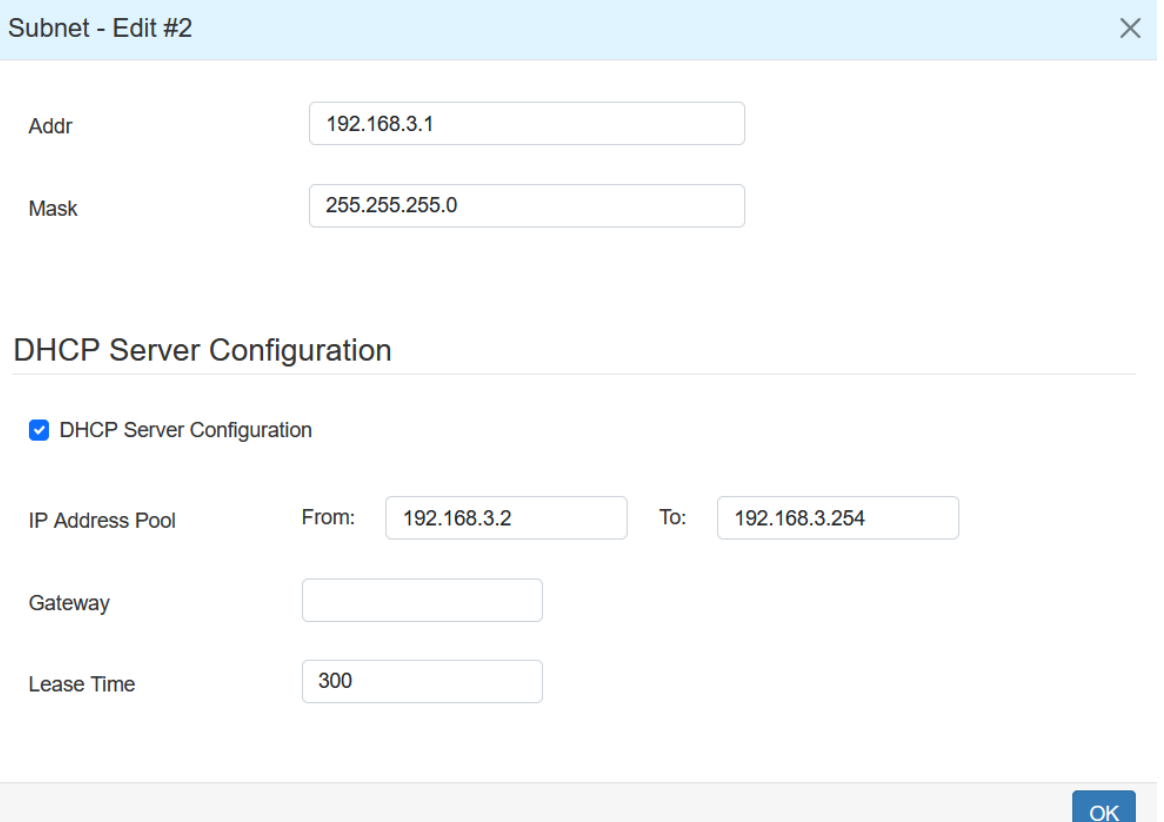

# **9 Web Menu Item > IPv6**

This section allows you to configure the LAN IPv6.

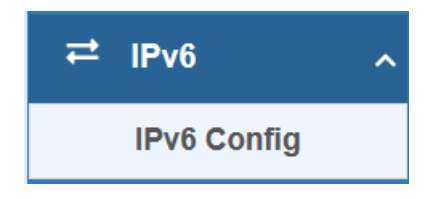

### 9.1 **IPv6**

Select your type of IPv6, which shows **Delegate Prefix from WAN** or **Static,** and then set up DHCP Server Configuration.

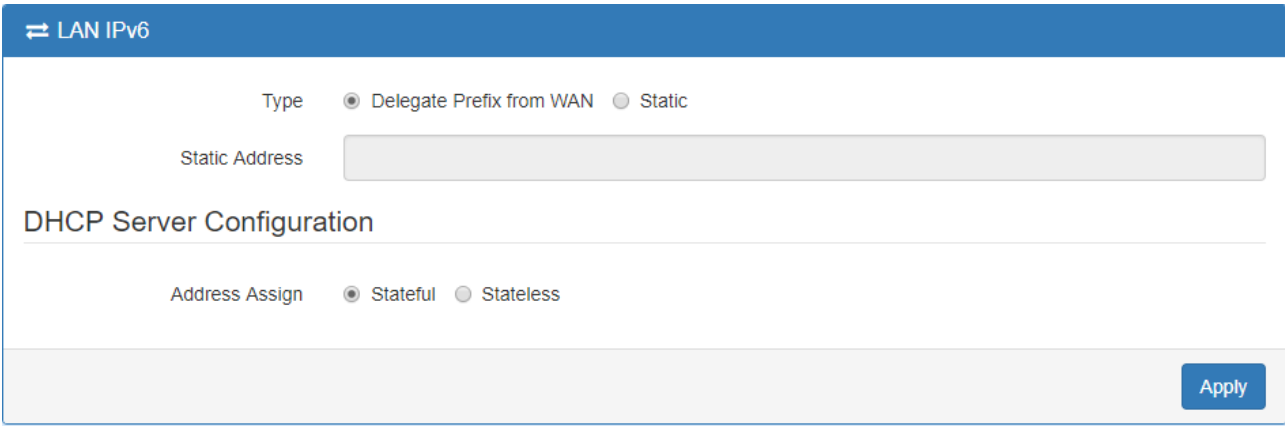

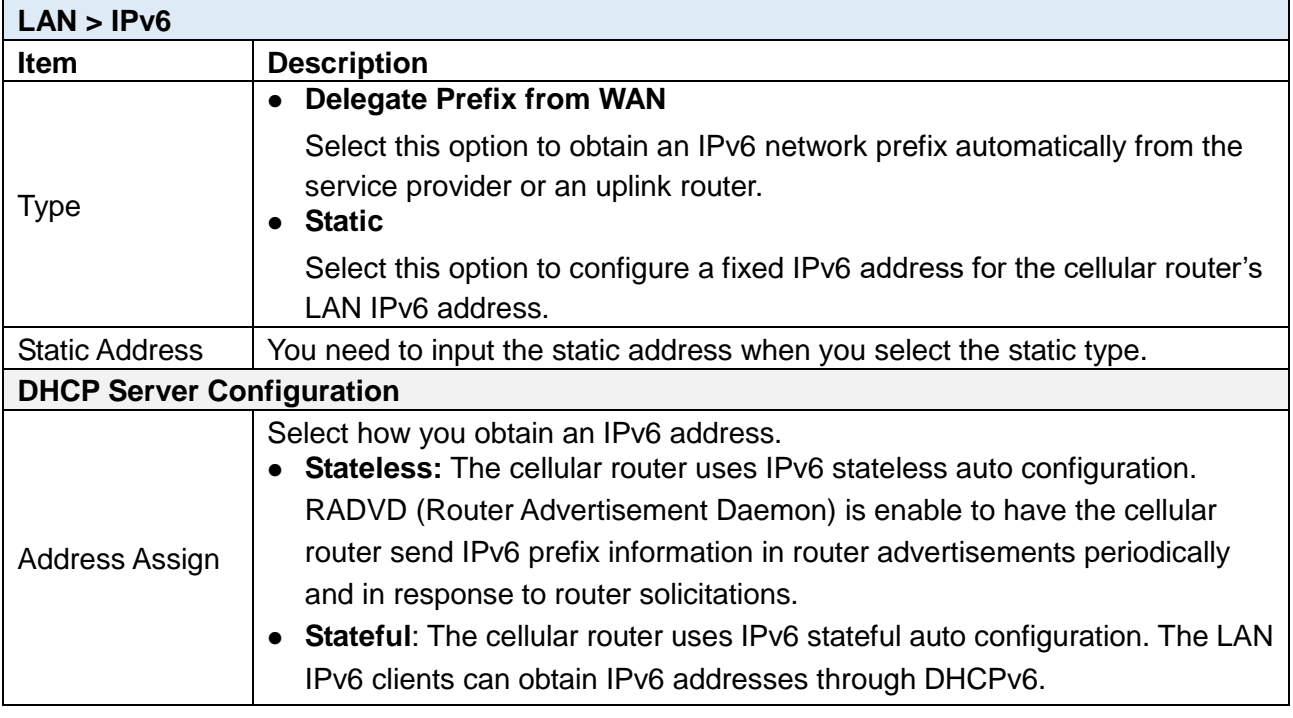

# **10 Web Menu Item > IP Routing**

This section allows you to configure the Default Gateway, Static Route, and BGP.

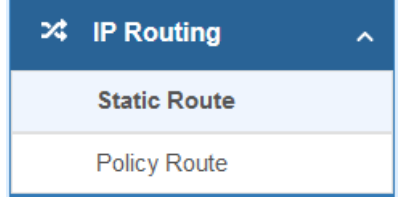

## **10.1 Static Route**

This section allows you to configure the Static Route. A static route is a pre-determined path that network information must follow to reach a specific host or network.

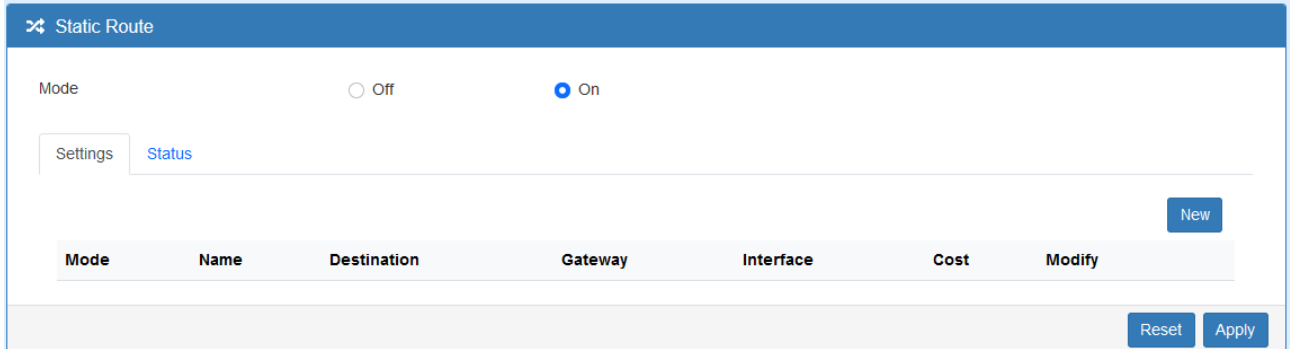

### Click the **New** button to add the static route.

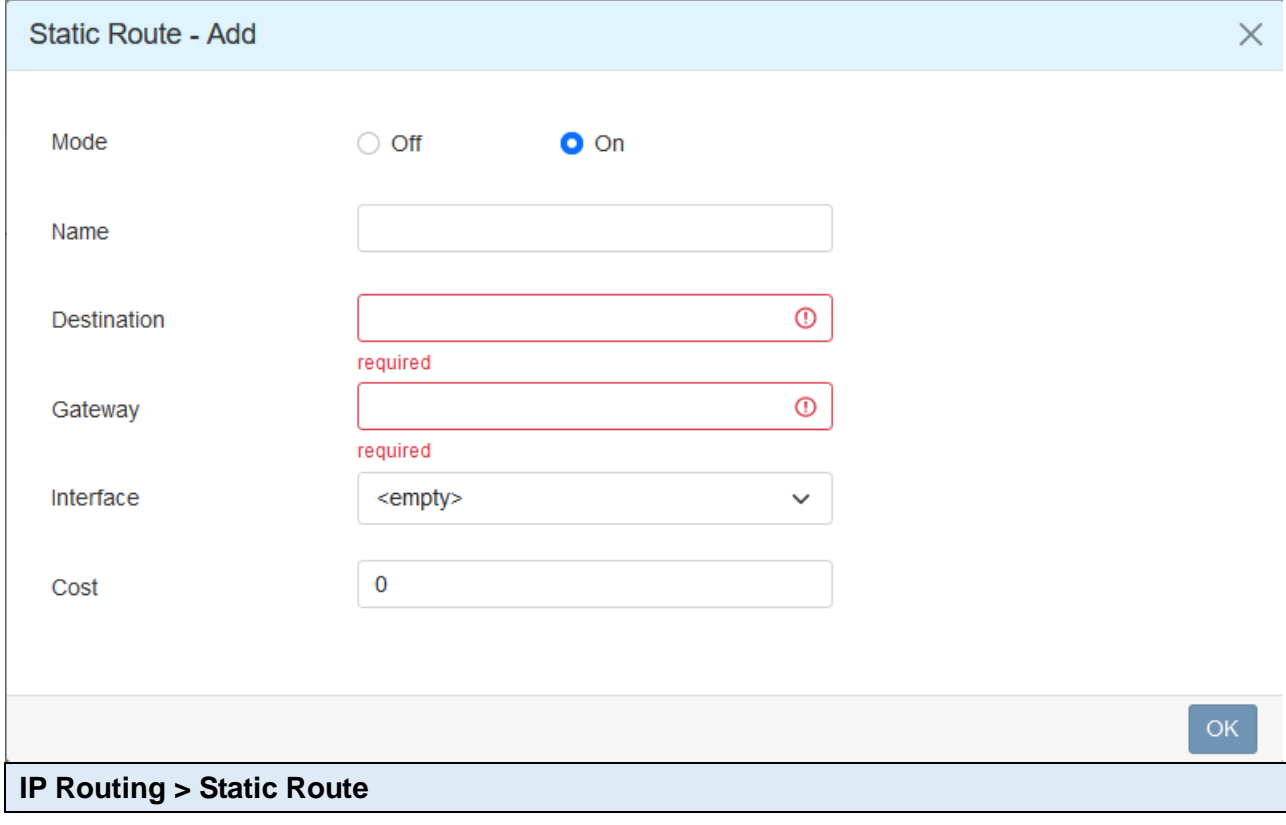

M366 User Manual 39

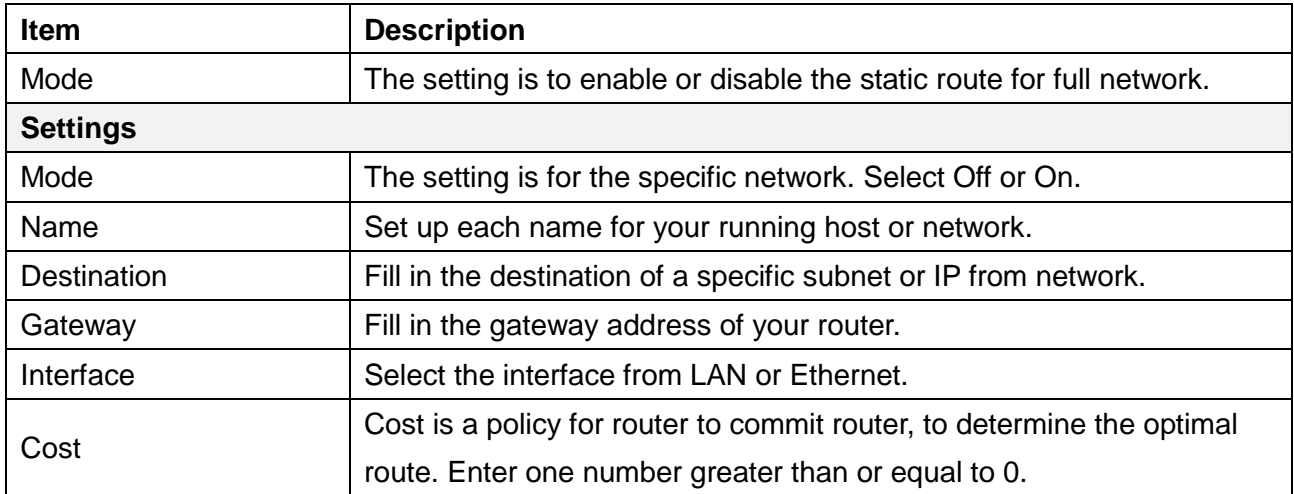

#### *Note:*

- The destination field is required to fill in. The format of destination is IPv4 or IPv6.
- The address of gateway or the type of interface can chose one or both to fill in the field.

The status tab shows the information from the settings of static route.

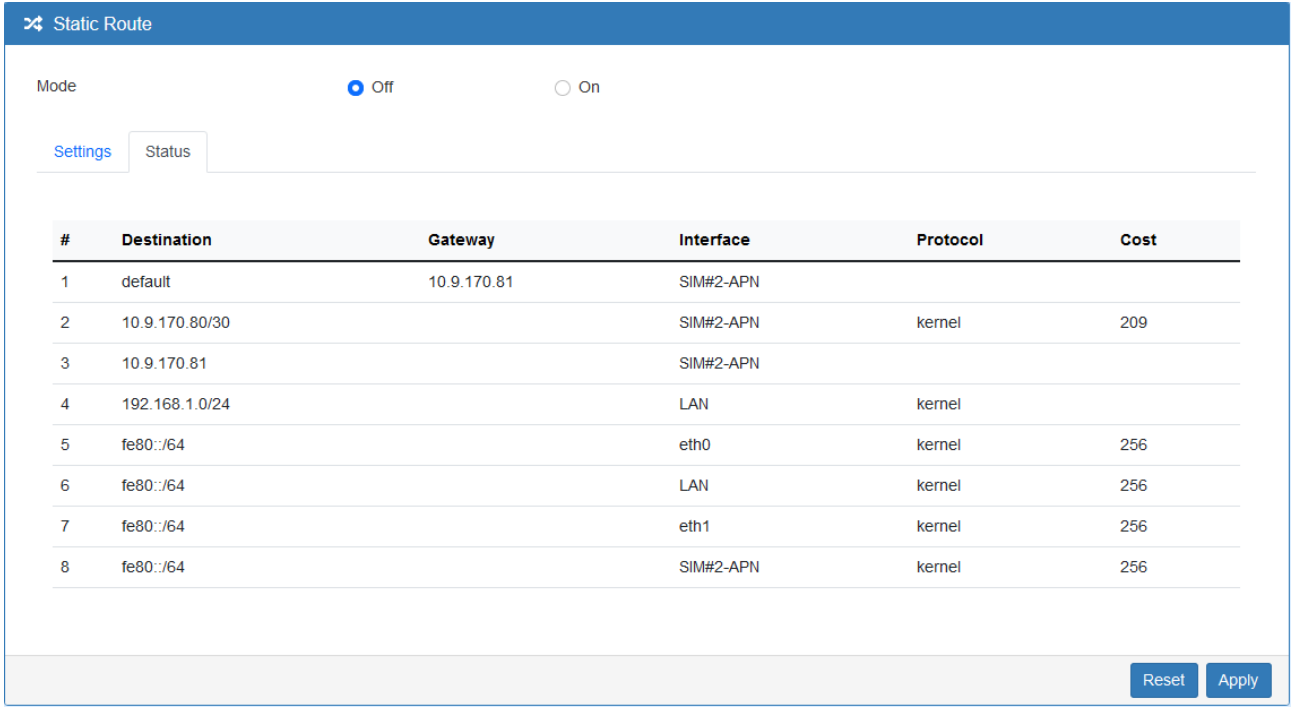

## **10.2 Policy Route**

This section allows user to setup the policy route and check the status of policy route settings. Policy routing works on the activated interfaces only, but disabled on deactivated interfaces automatically.

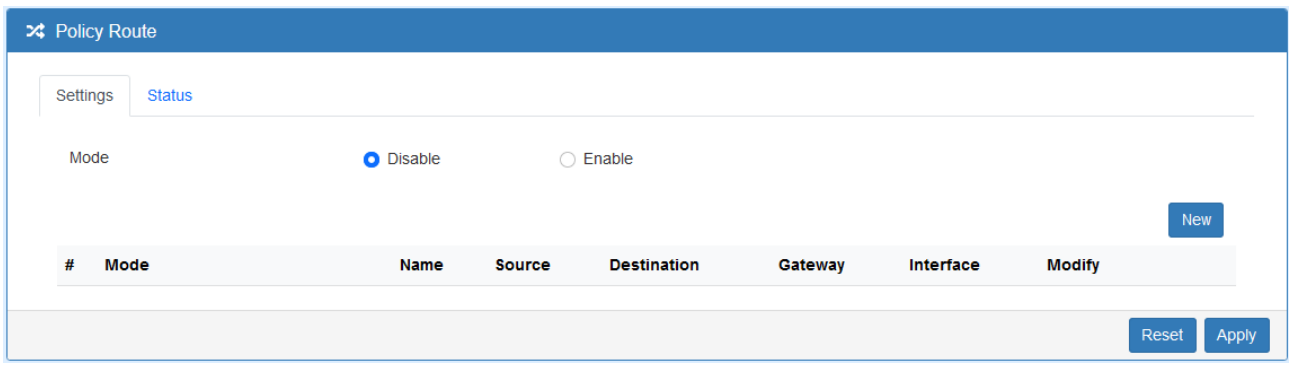

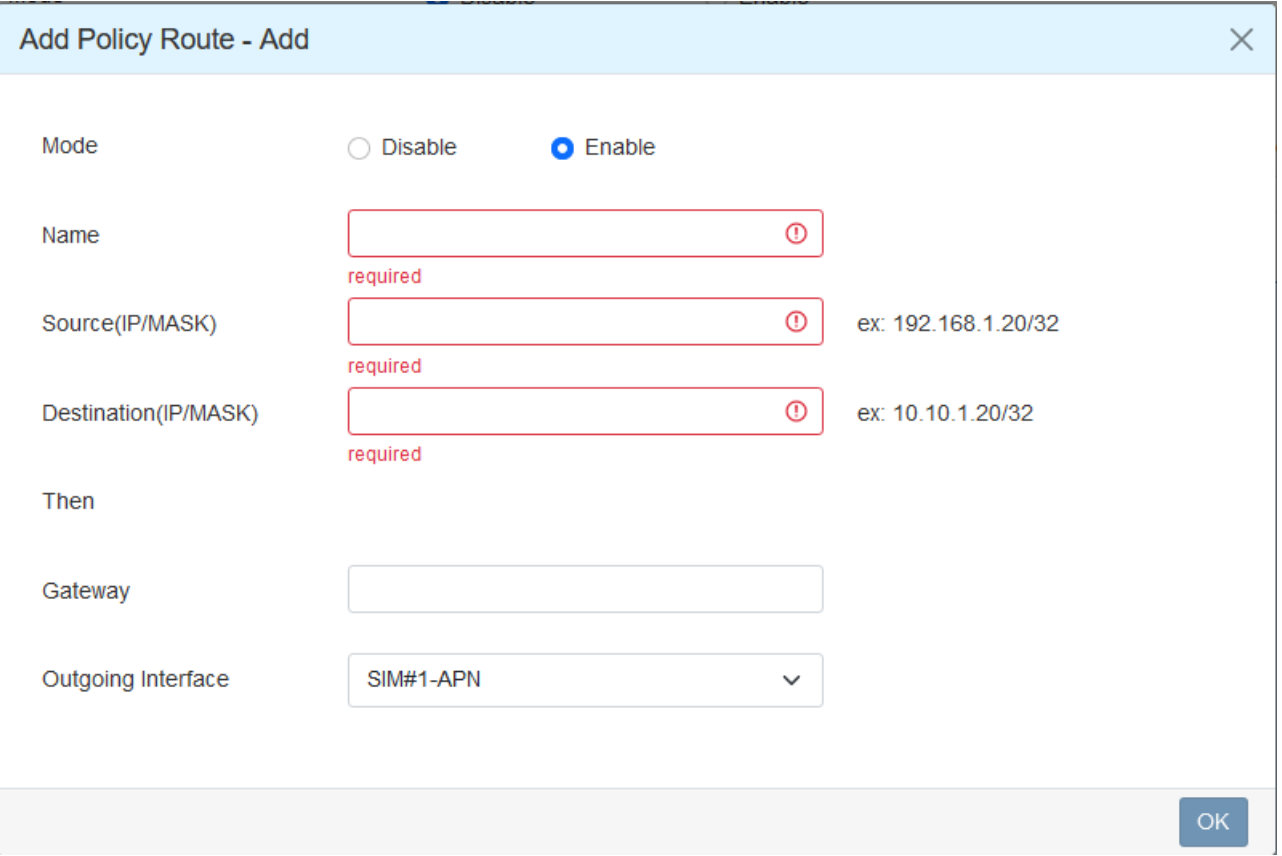

### **IP Routing > Policy Route**

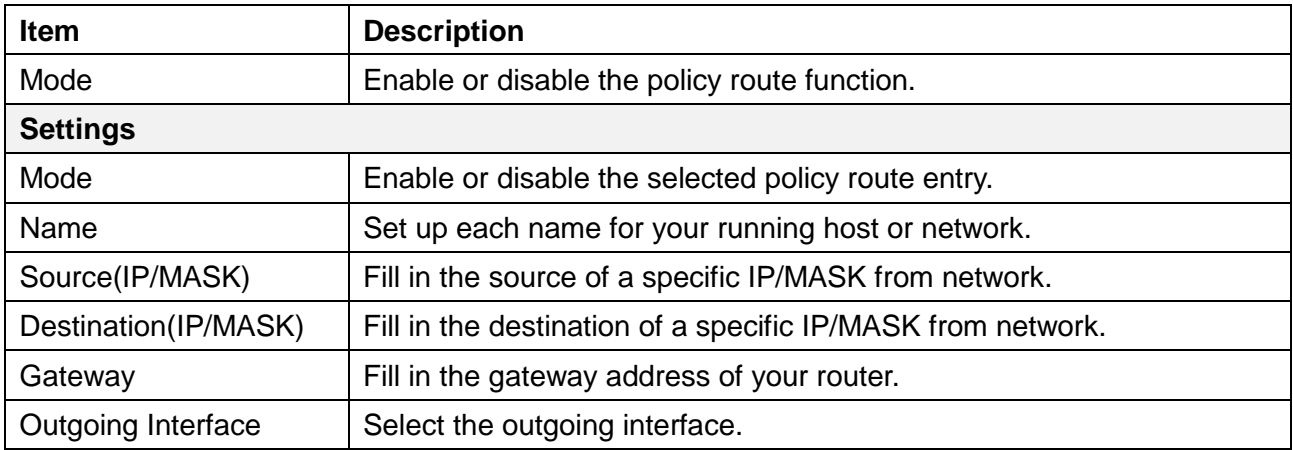

# **11 Web Menu Item > VPN**

This section allows you to configure OpenVPN, IPsec, GRE, PPTP Server, and L2TP.

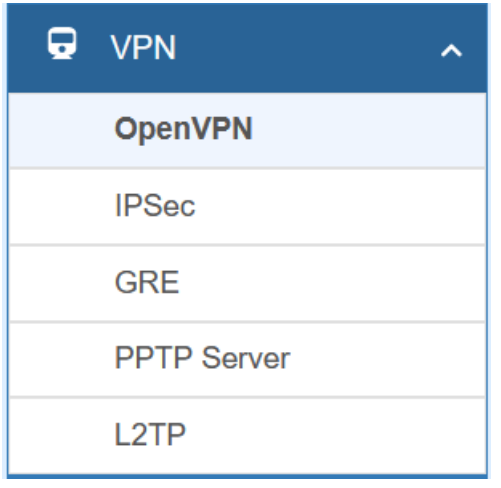

# **11.1 OpenVPN**

This section allows you to set up the connection of OpenVPN. The default mode is Disable. From **Log** tab, the interface will show the status of connection to make you follow the situation whenever it is successful or fail connection.

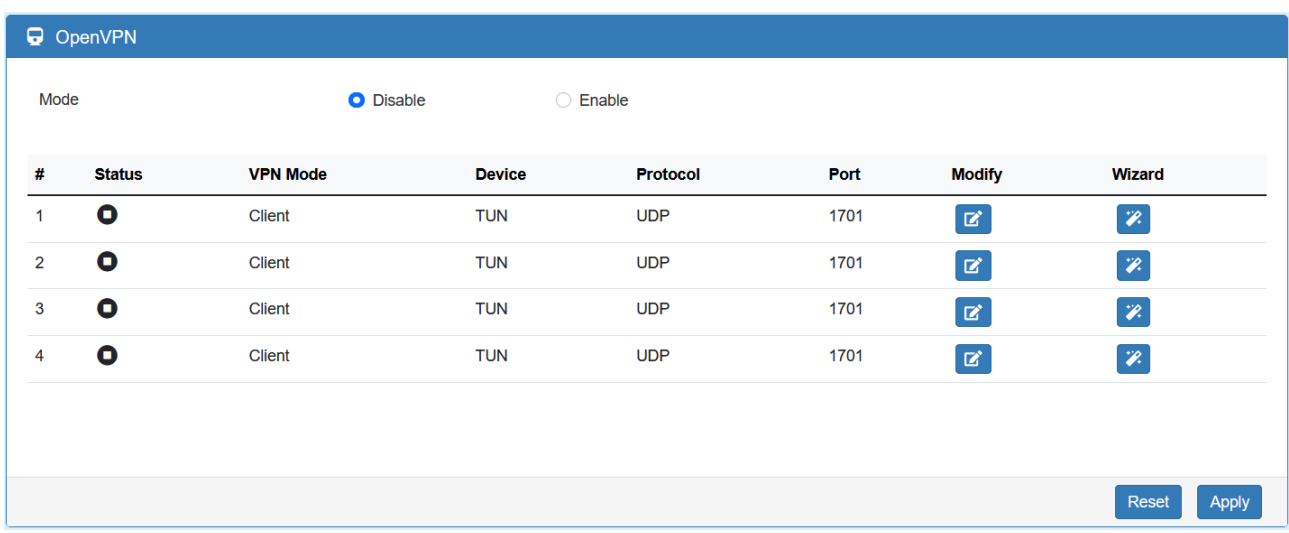

## 11.1.1 OpenVPN Common Setting

- (1) Click  $\boxed{\text{c}}$  button to edit OpenVPN Connection.
- (2) From **Setting** tab, you can set up the connection of OpenVPN.

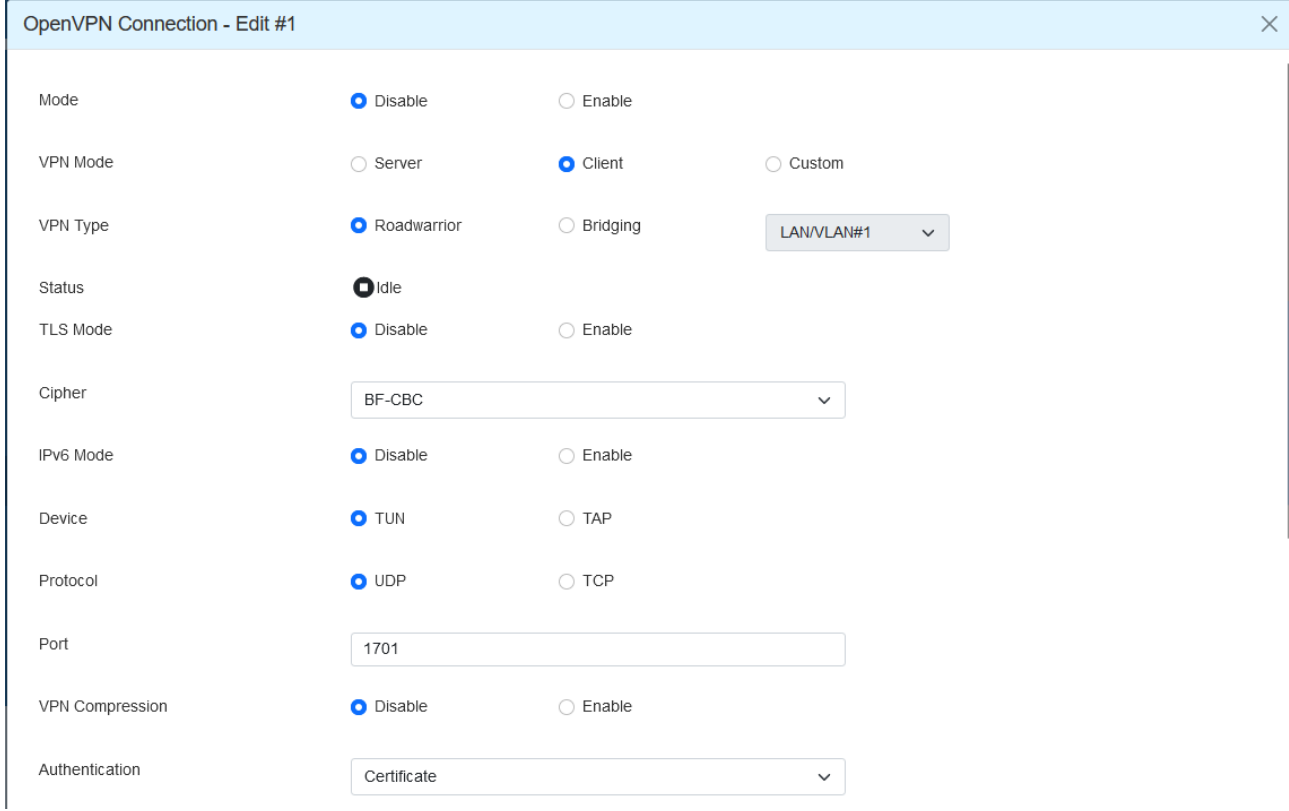

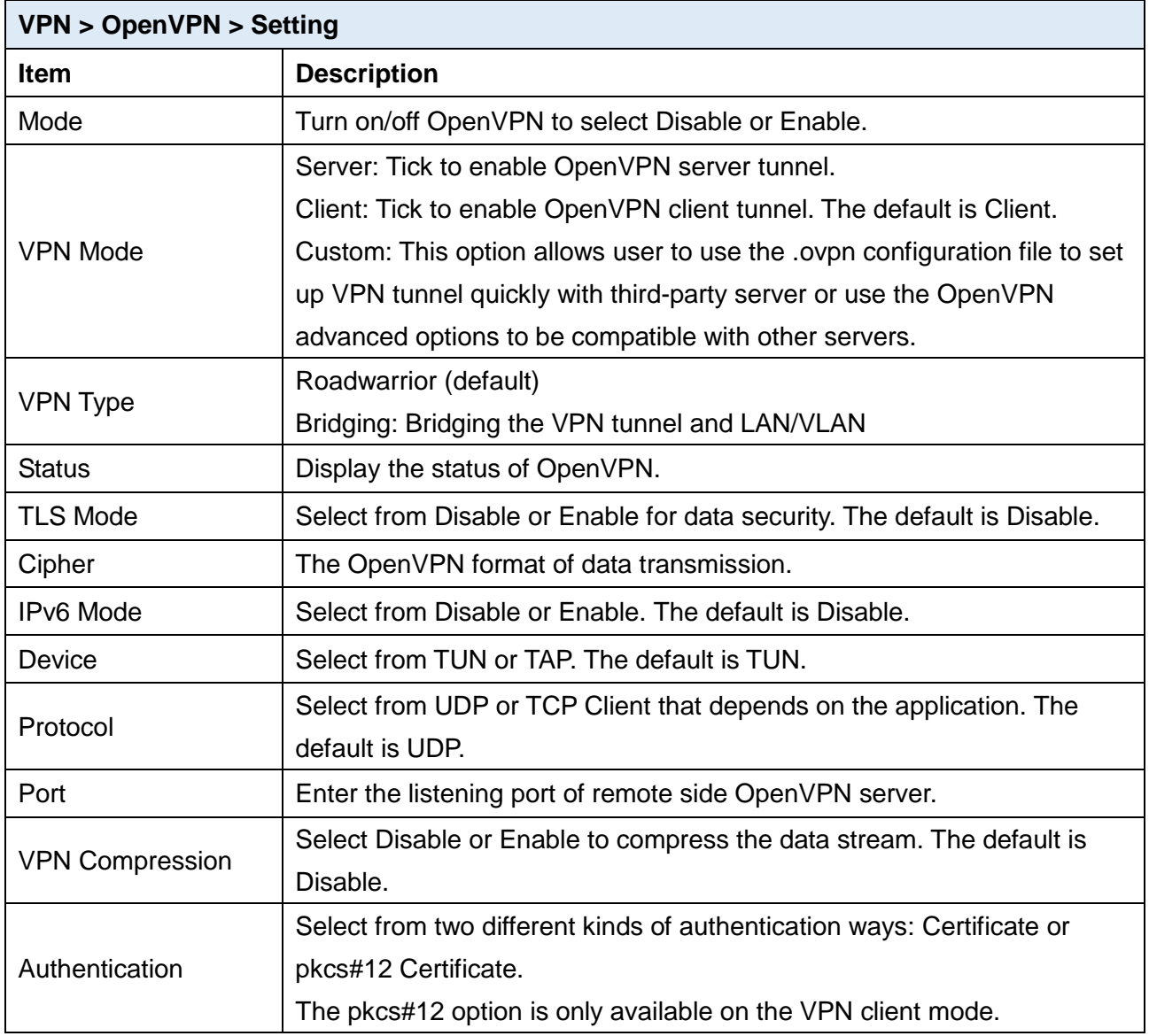

#### 11.1.2 OpenVPN Client Setting

Select option "**Client**" from VPN Mode, and this section allows you configure the **OpenVPN client** and authentication files.

The files can import by clicking  $\sqrt{\frac{a_{\text{R}}}{a_{\text{R}}}}$  button and the file should download from OpenVPN server.

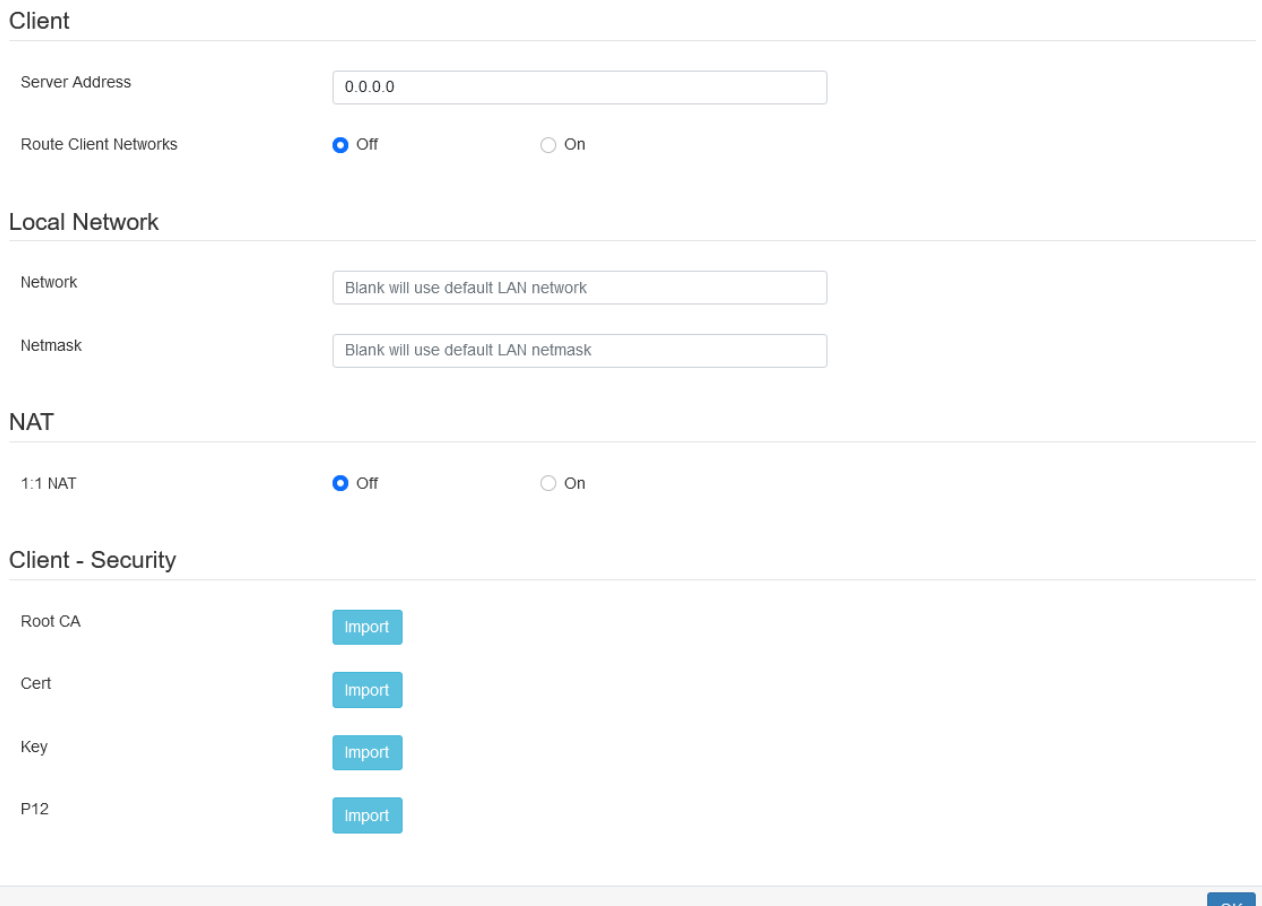

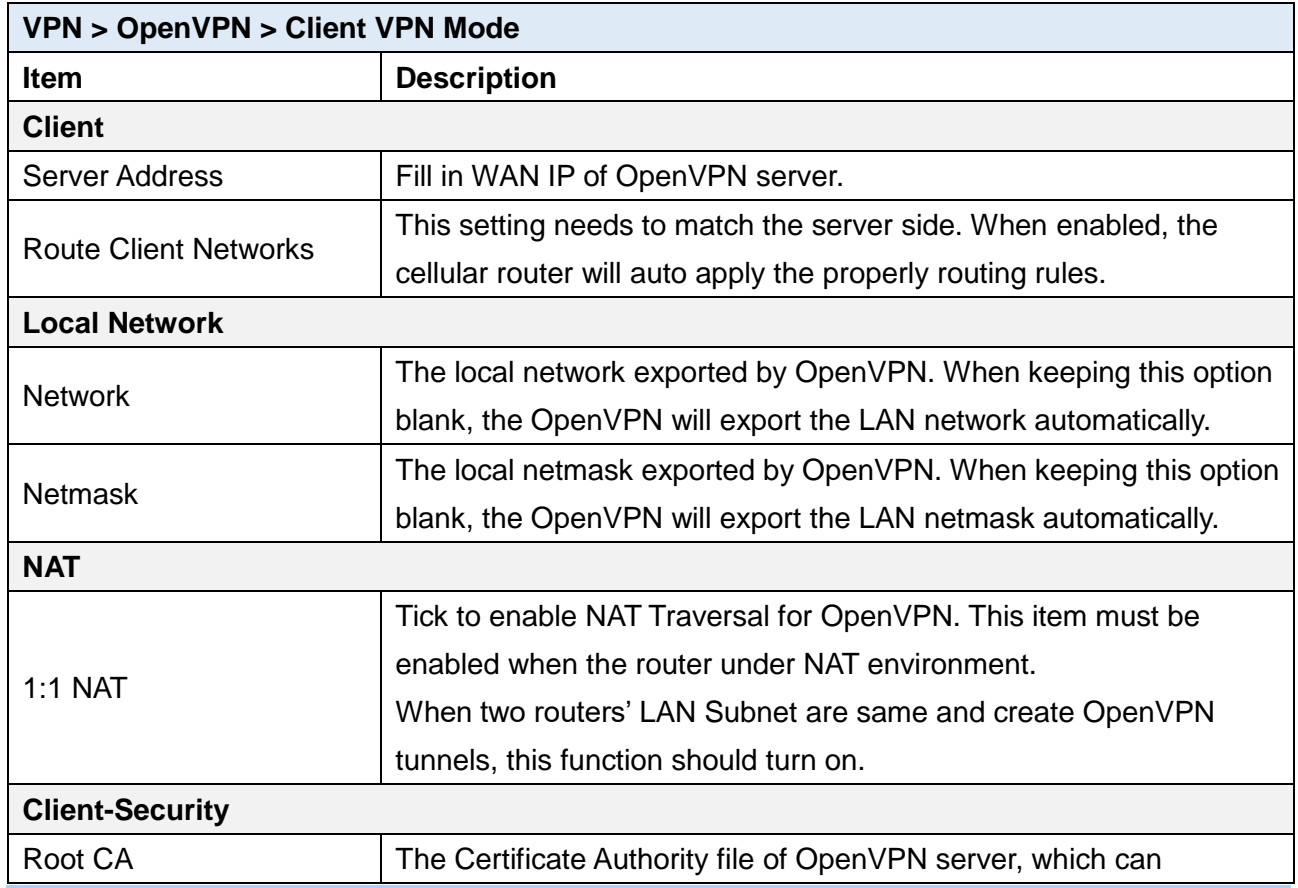

M366 User Manual 46

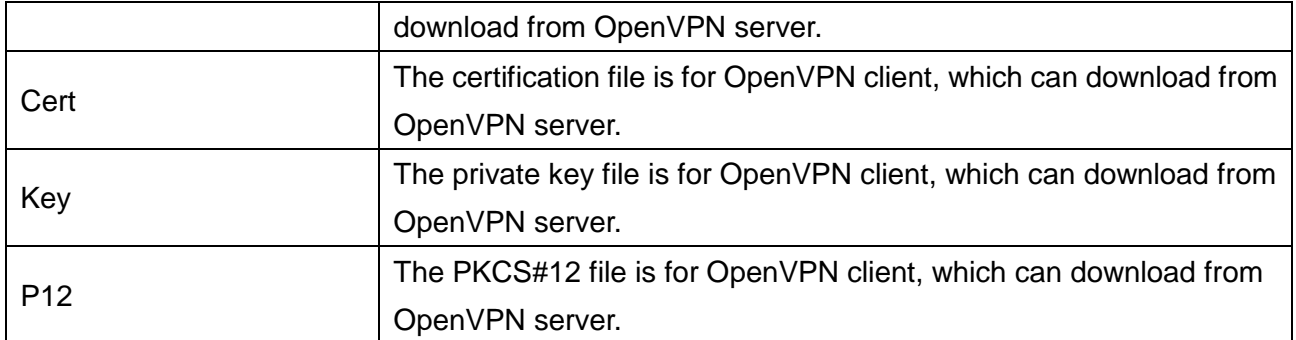

### 11.1.3 OpenVPN Server Setting

Select option "**Server"** from VPN Mode, and this section allows you to configure the **server settings of VPN Mode**.

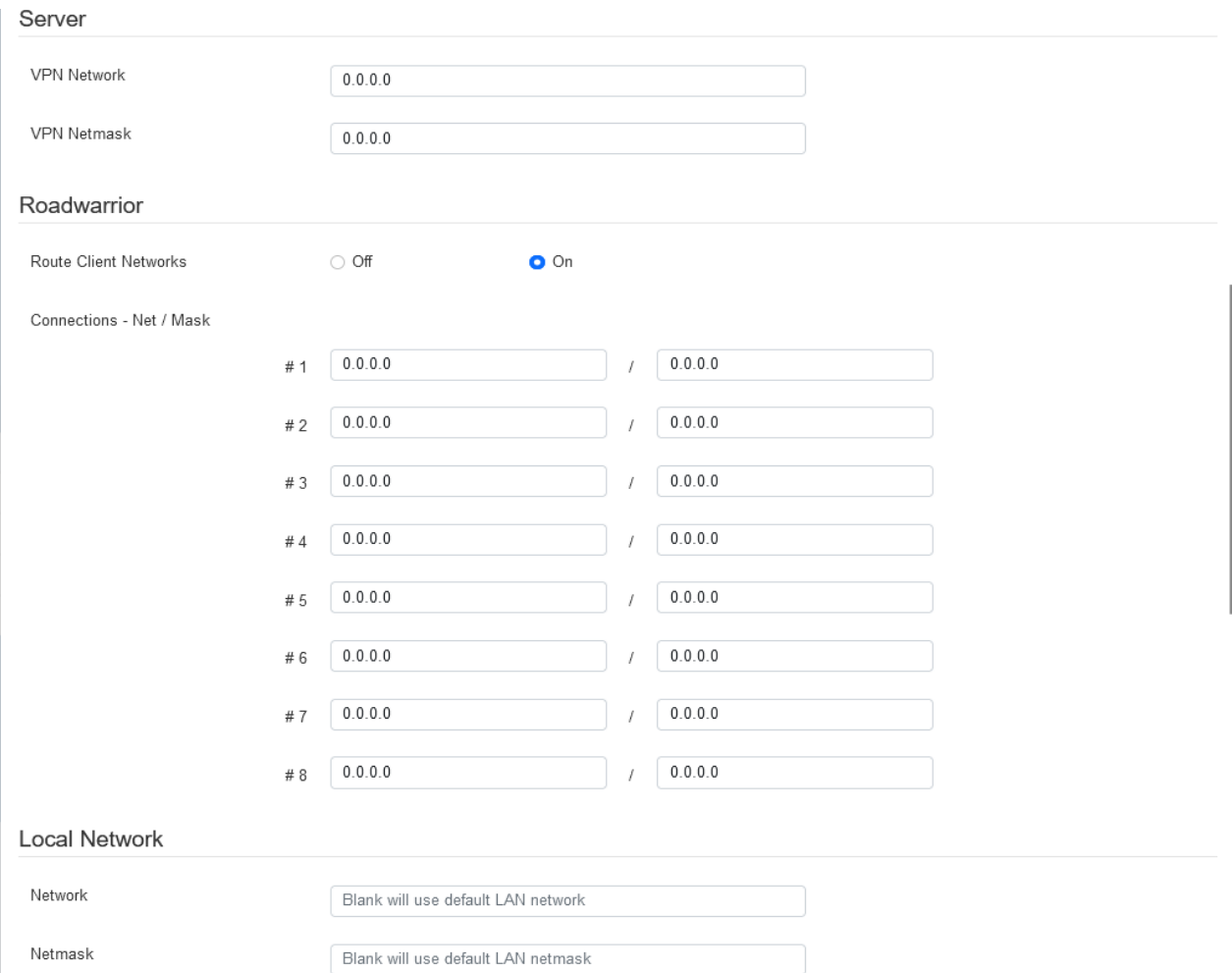

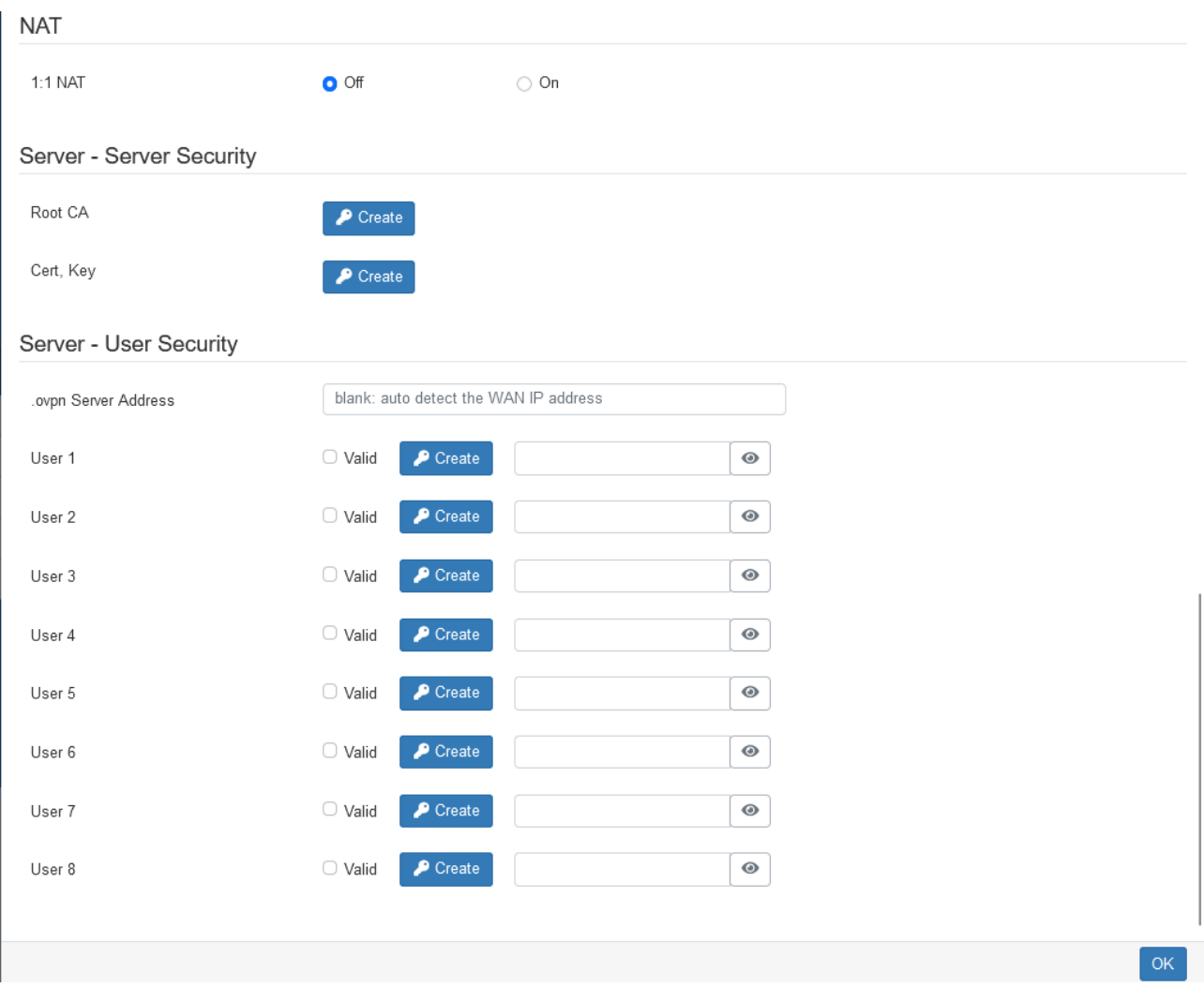

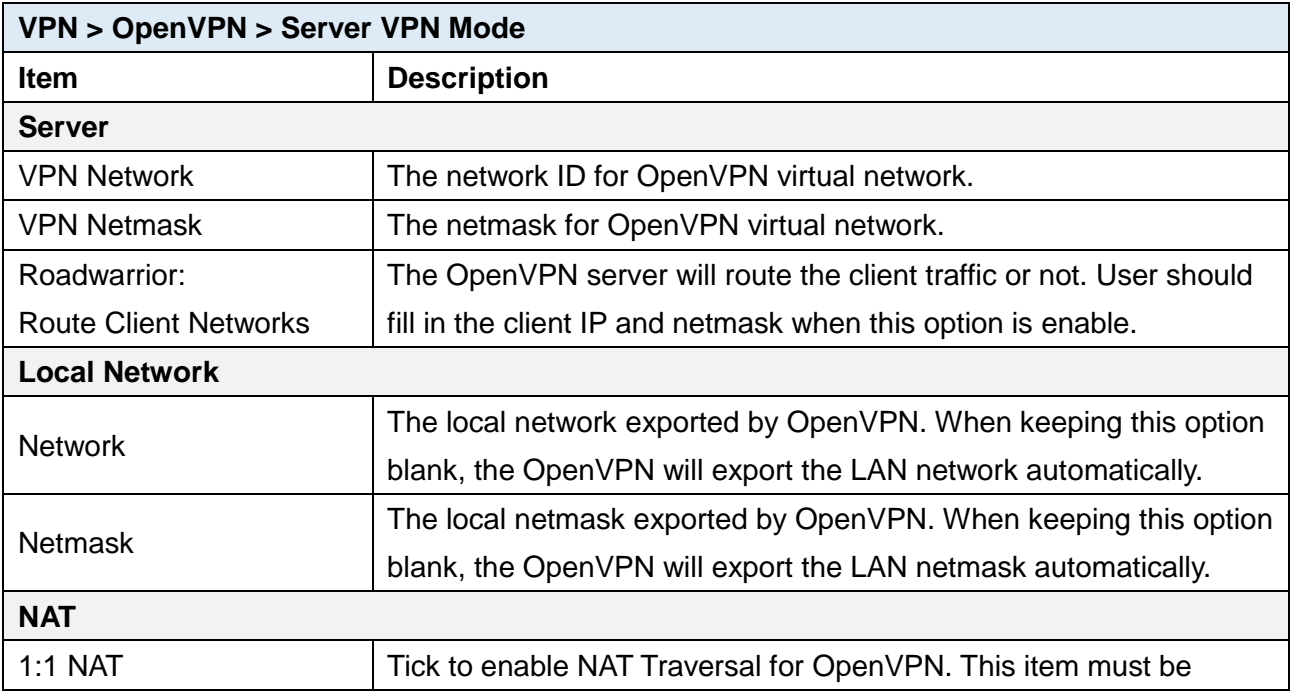

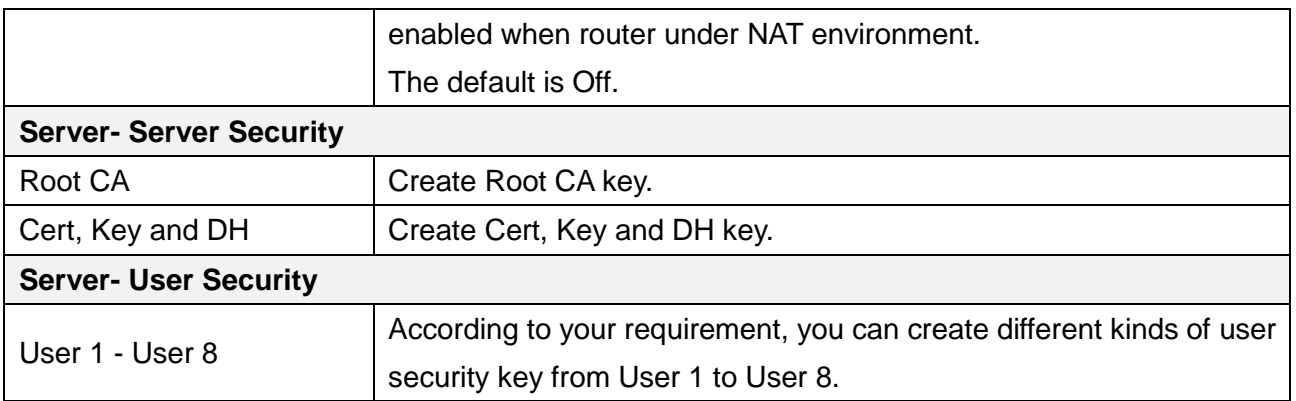

### 11.1.4 Set up OpenVPN Custom

This section helps you use the .ovpn configuration file to set up OpenVPN tunnel quickly with third-party server or use the OpenVPN advance options to be compatible with other servers.

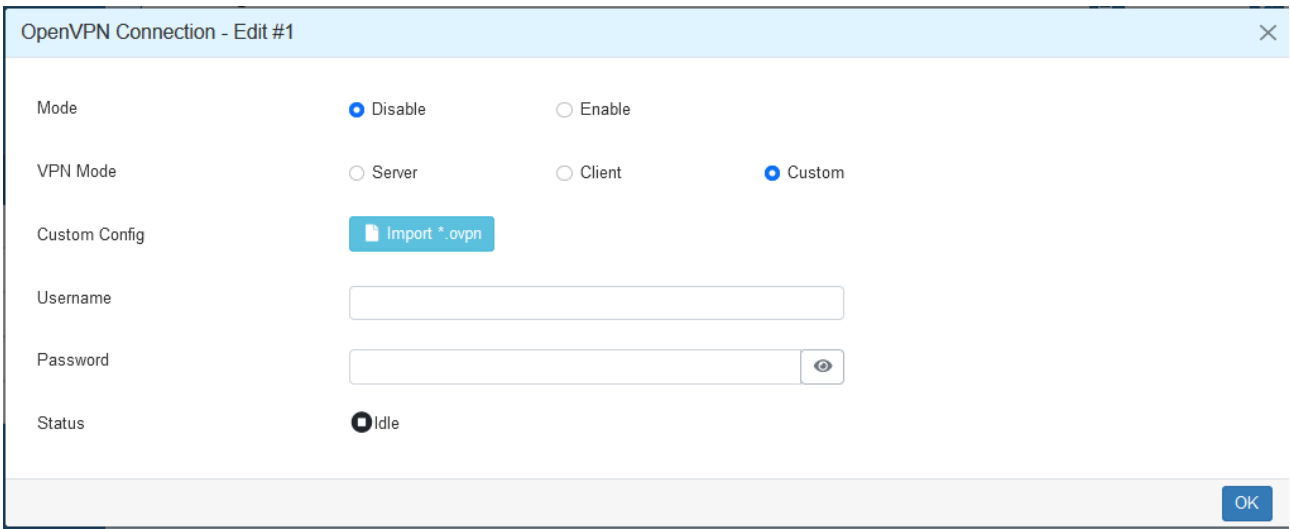

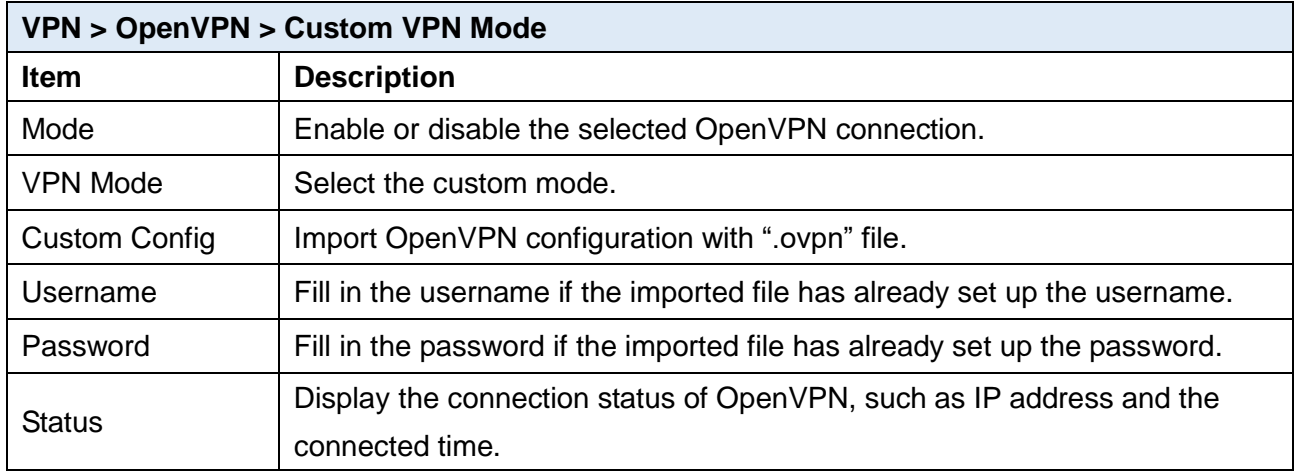

### **11.2 IPsec**

This section allows you to set up IPsec Tunnel. The setting has four tags, Connections, Authentication IDs, X.509 Certificates, and CA Certificates.

For the IPsec connection which be authenticated by **pre-shared key**, it only need to setup the **Connections** and **Authentication IDs.** For the IPsec connection which be authenticated by **RSA or TLS**, the settings must cover the four parts.

<sup>®</sup> Disable <sup>©</sup> Enable Mode Type . Policy-based . Route-based

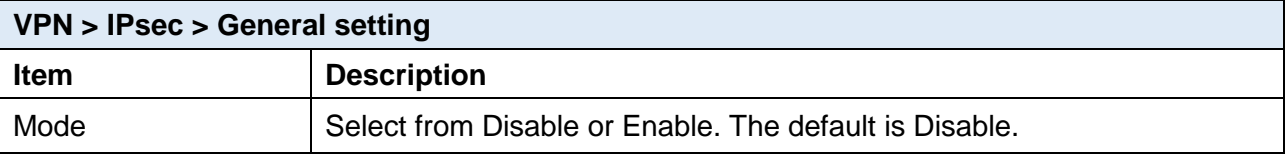

#### 11.2.1 IPsec > Connections

This section provides the information of the IPsec connections. Each connection will show the **State**, **IKE information** and **Tunnel information**. In the default setting, the list of connections is empty. You can create the new connection by clicking **New** button.

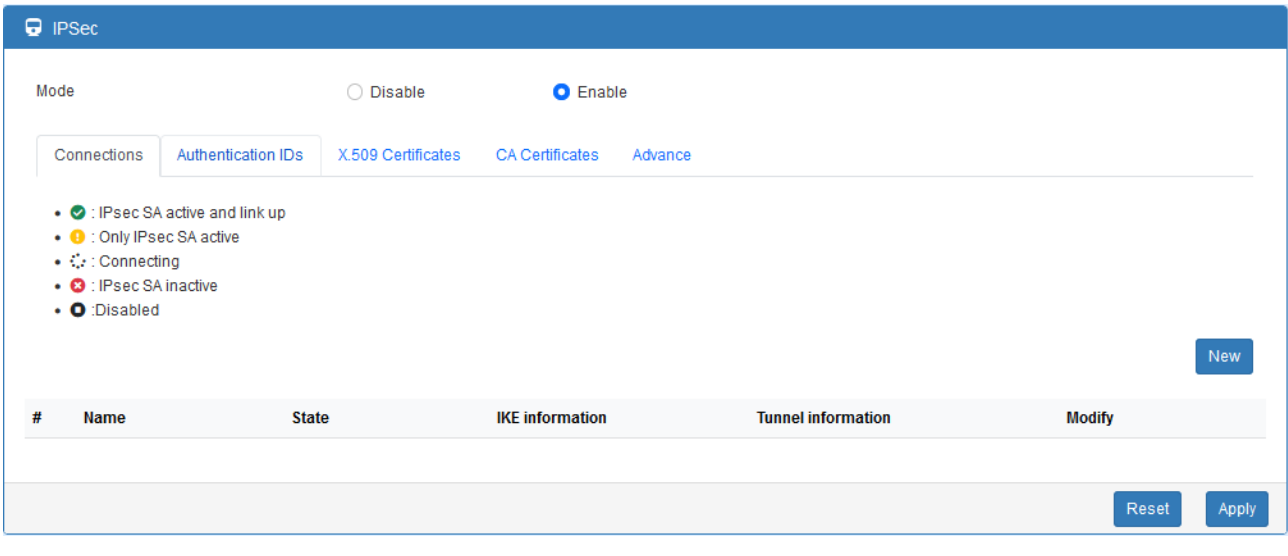

# **(1) IPsec Phase 1 Setting**

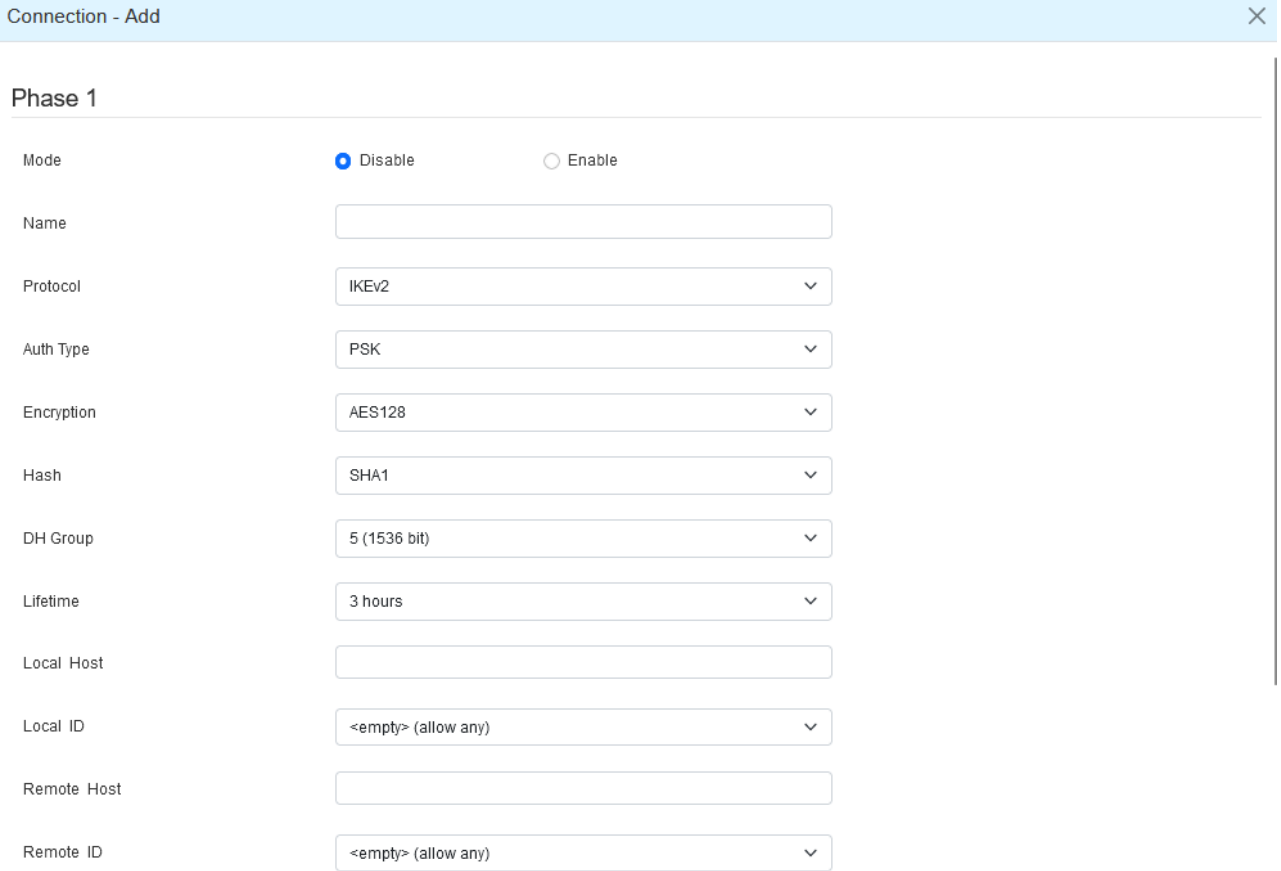

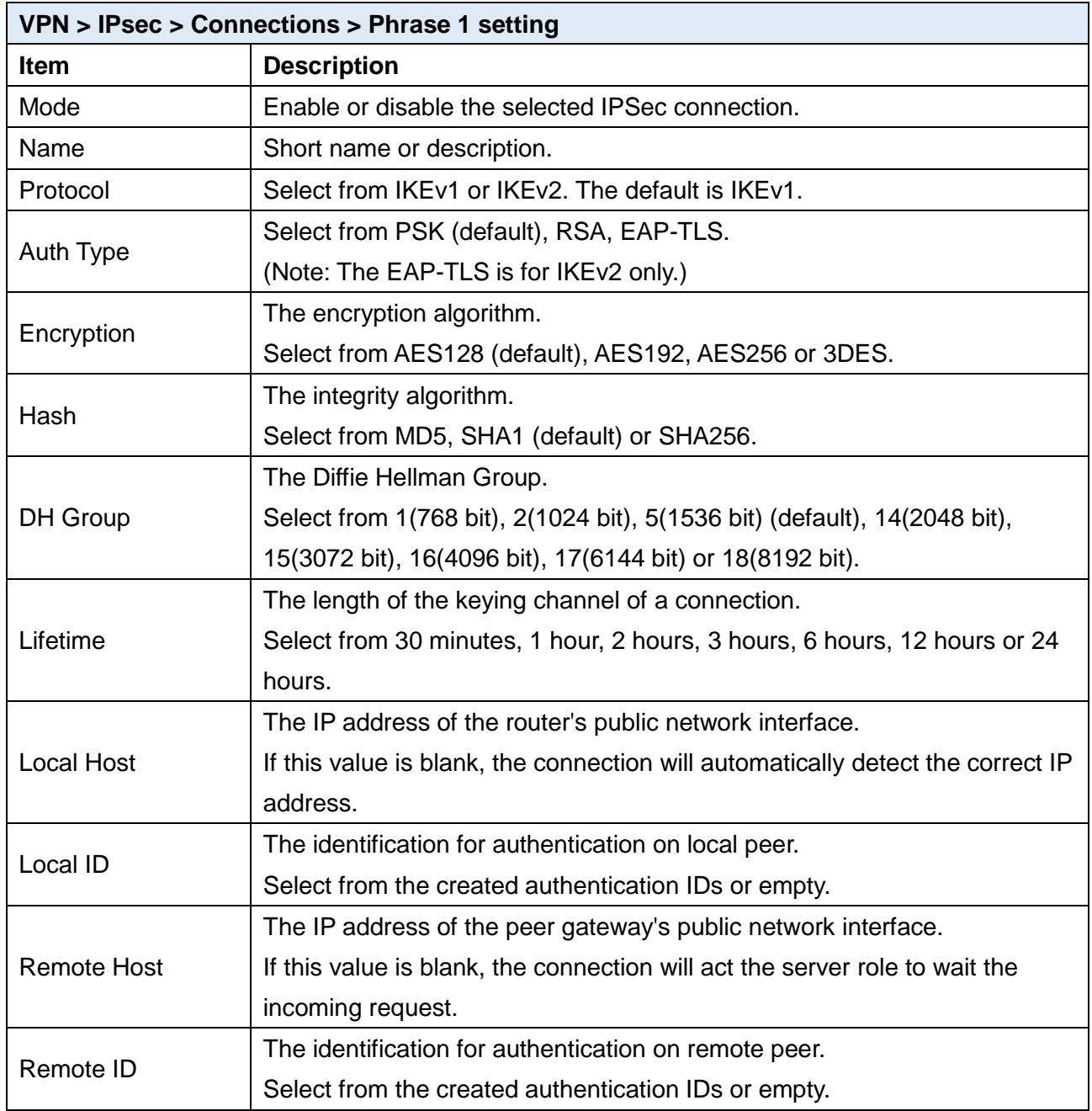

# **(2) IPsec Phase 2 Setting**

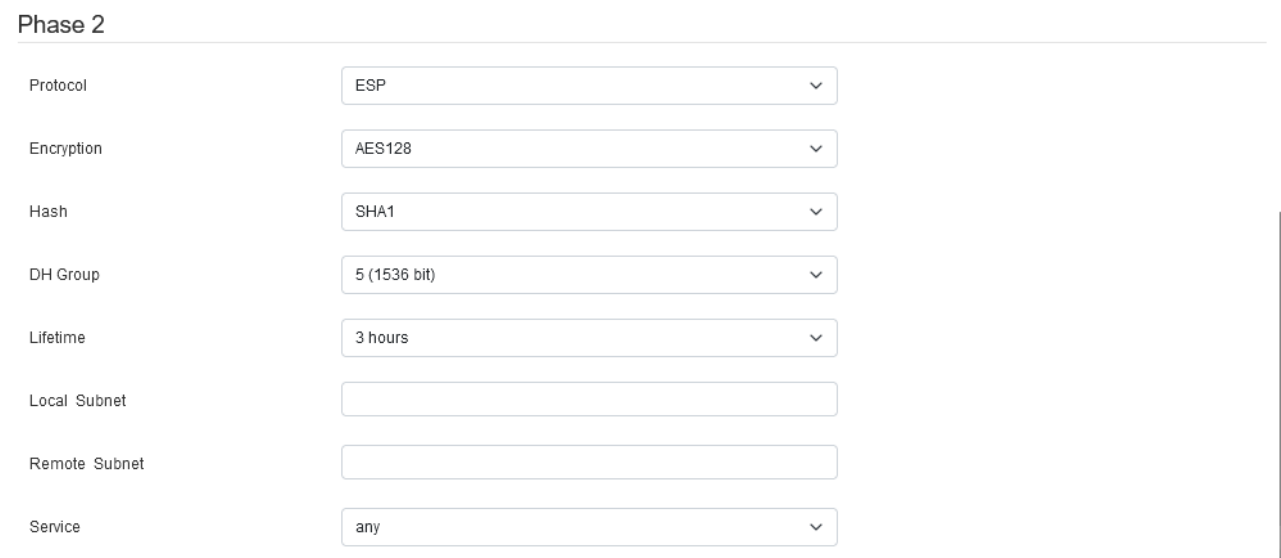

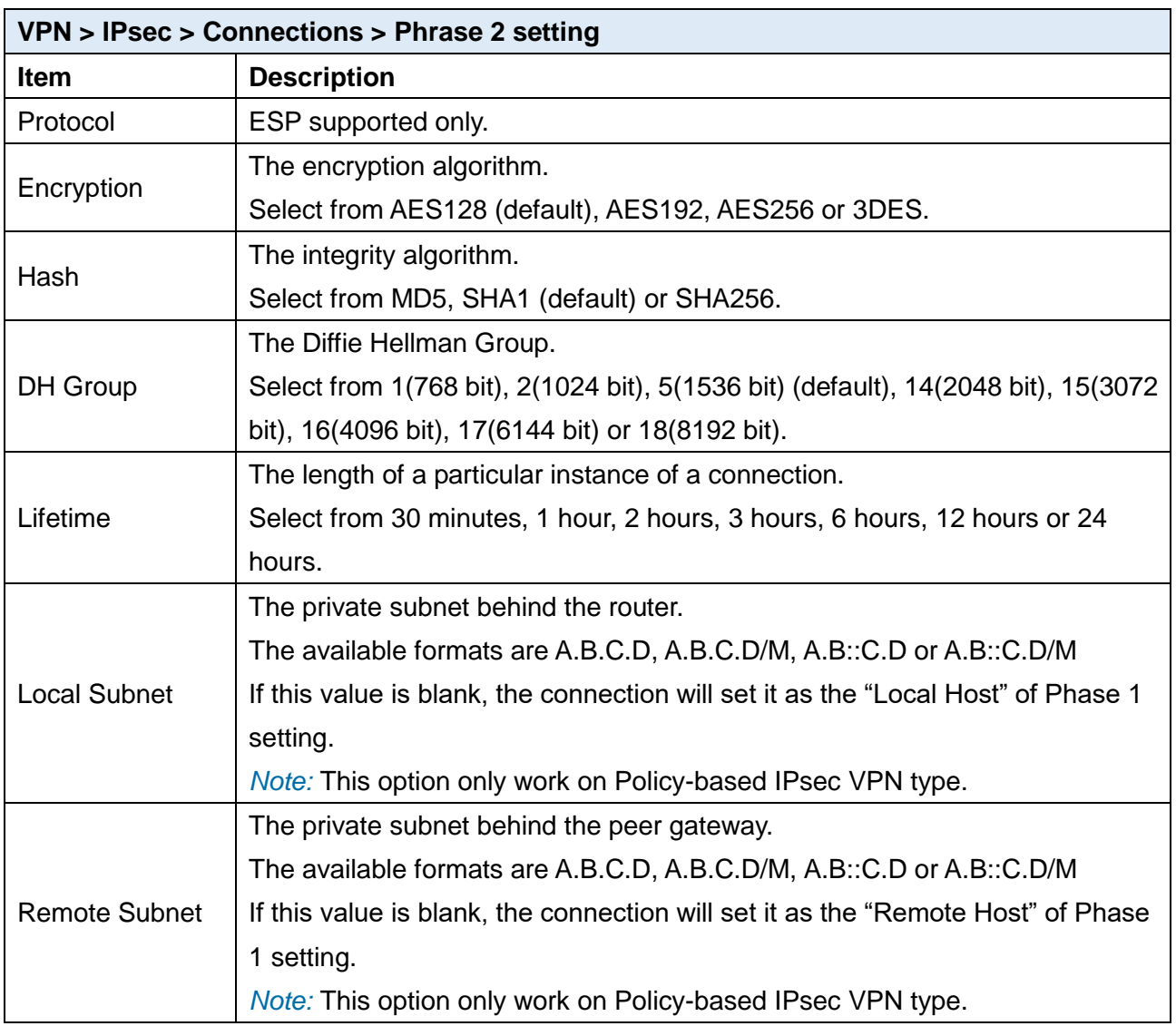

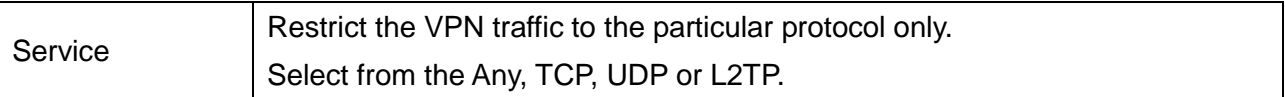

# **(3) IPsec Advance Setting**

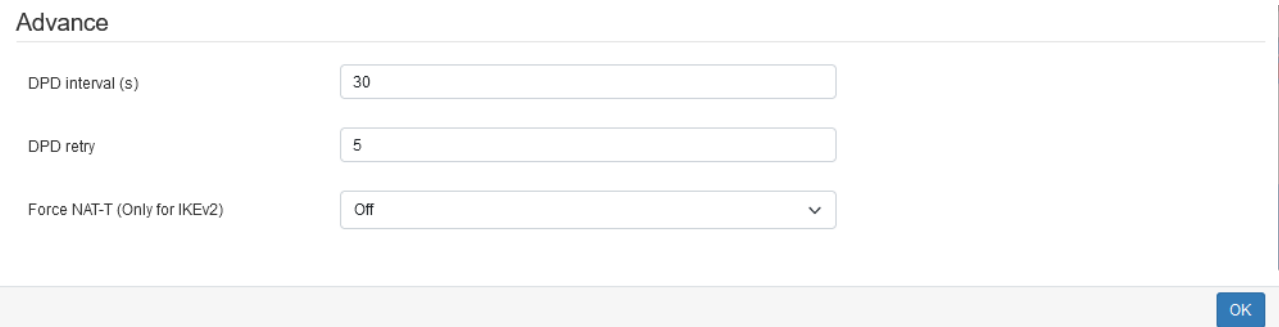

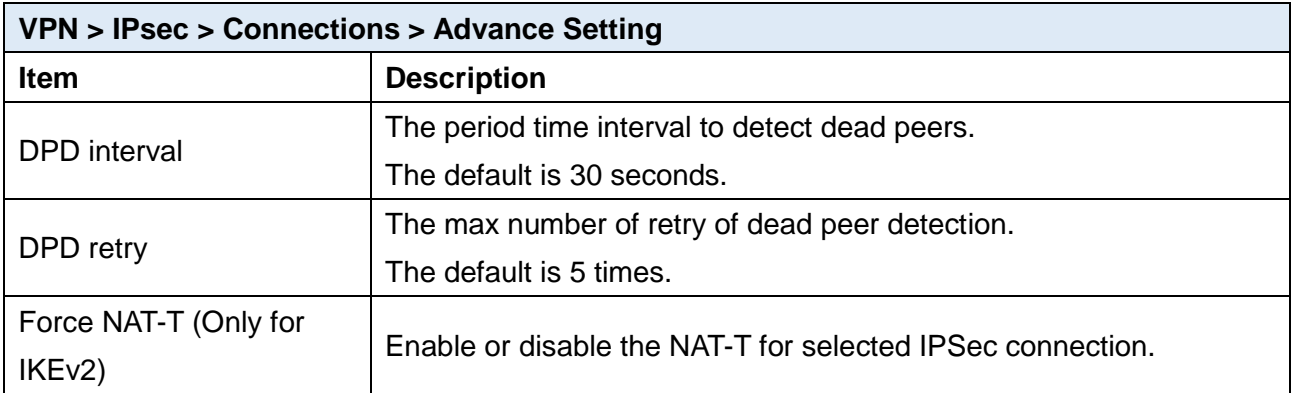

IPsec > Authentication IDs

This section provides the authentication ID set to authenticate the IPsec connections.

In the default setting, the list of authentication ID is empty. You can create the new authentication ID by clicking the **New** button.

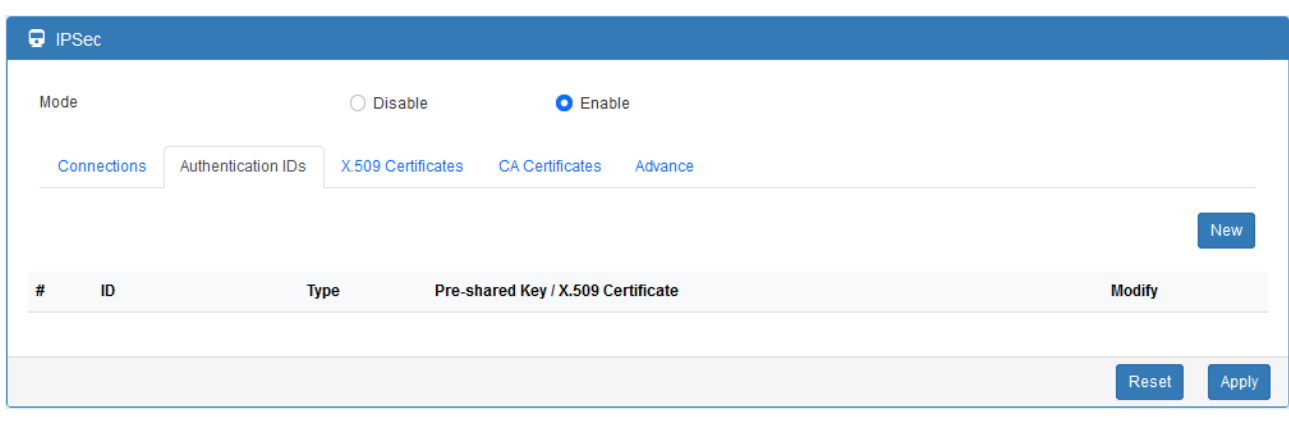

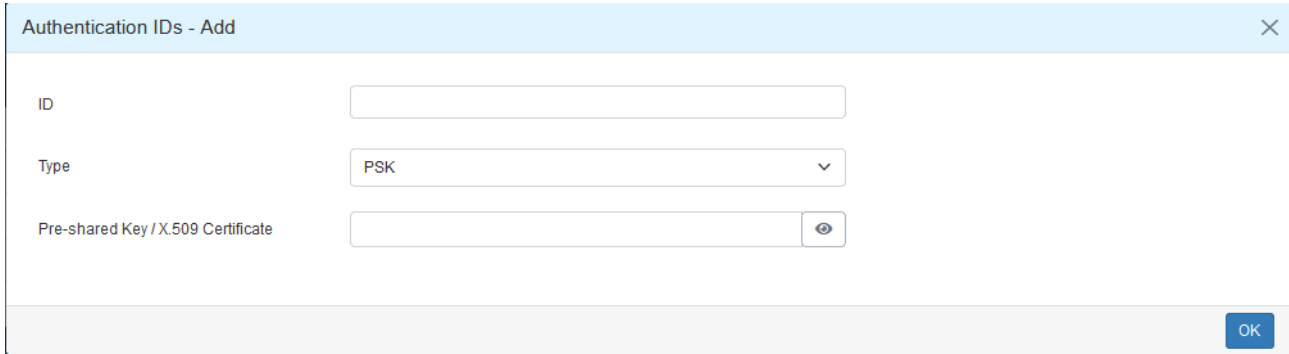

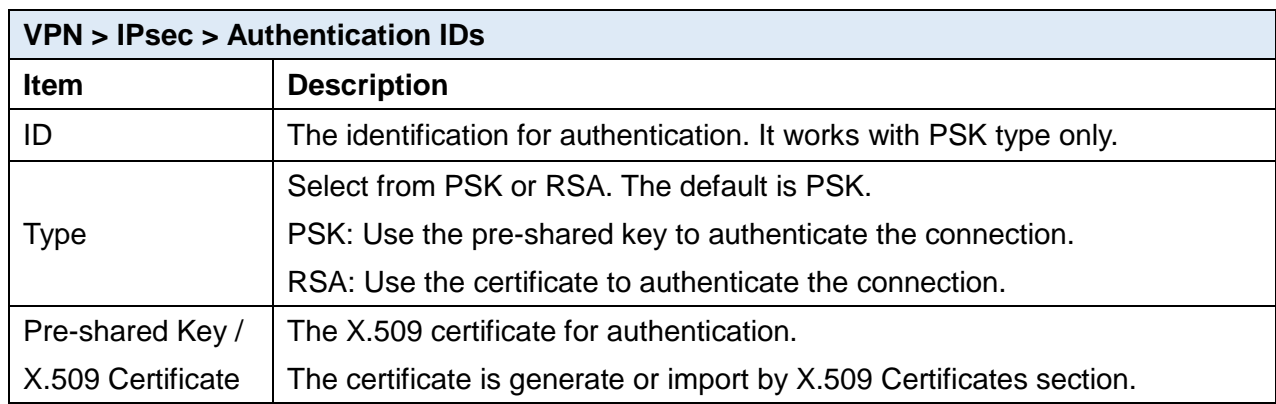

According to the above options, there are some combinations to authenticate the IPsec connection.

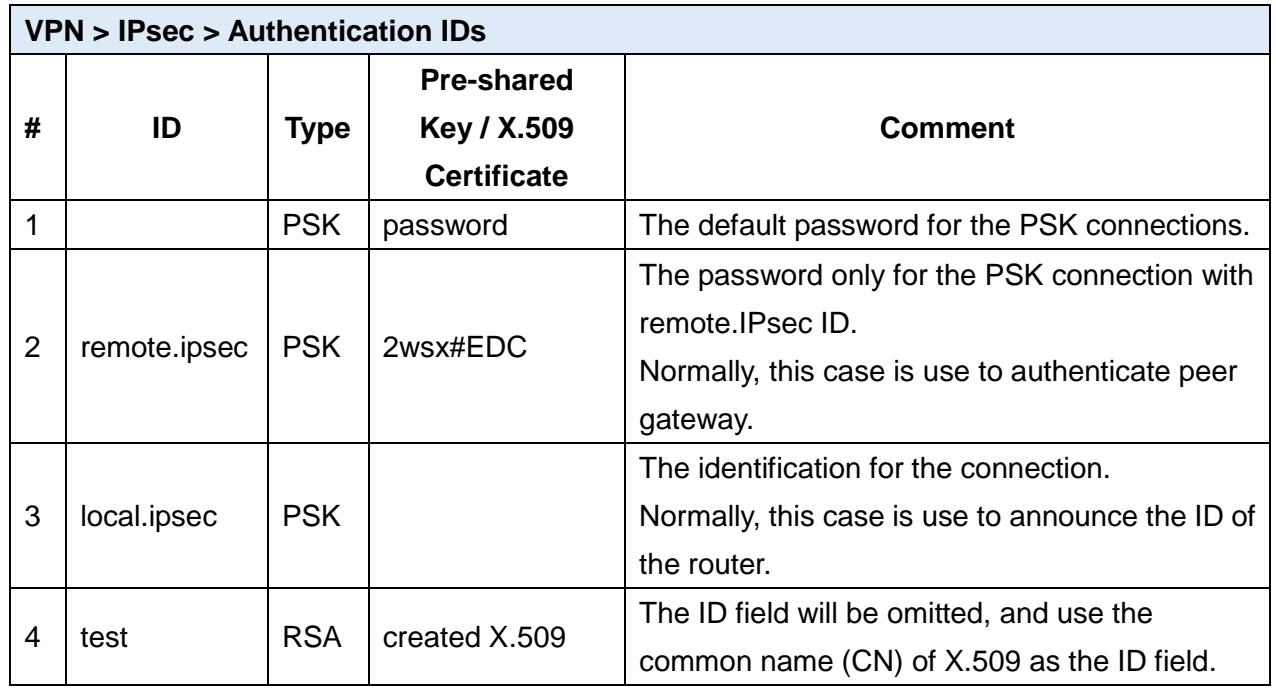

### <span id="page-59-1"></span>11.2.2 IPsec > X.509 Certificates

This section provides the certificates setting which is use by IPsec authentication ID. Each certificate will show the **State** and **Subject** information.

<span id="page-59-0"></span>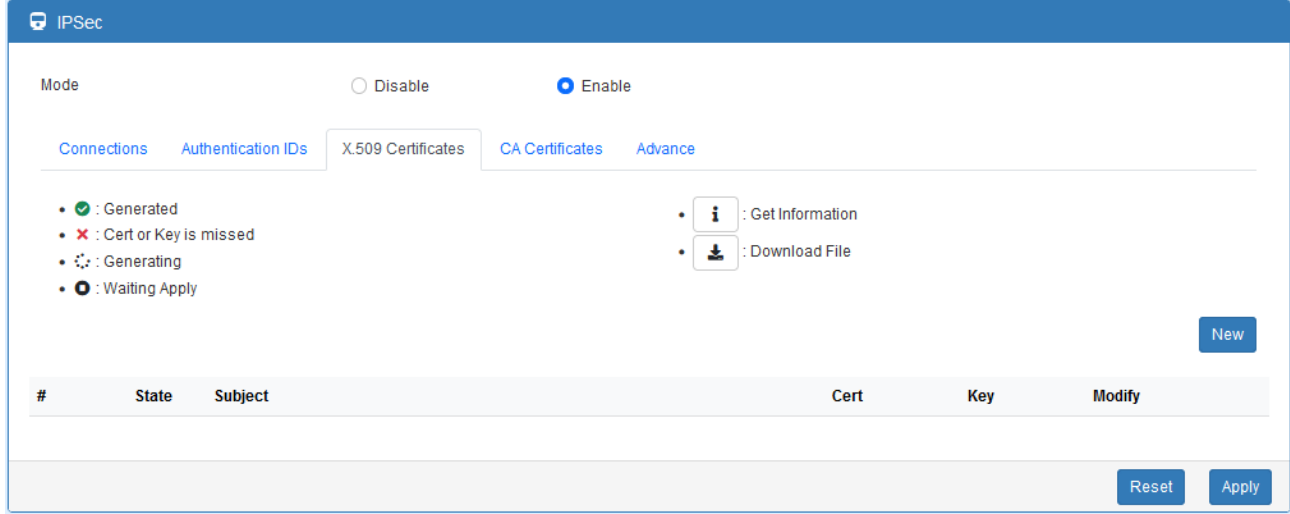

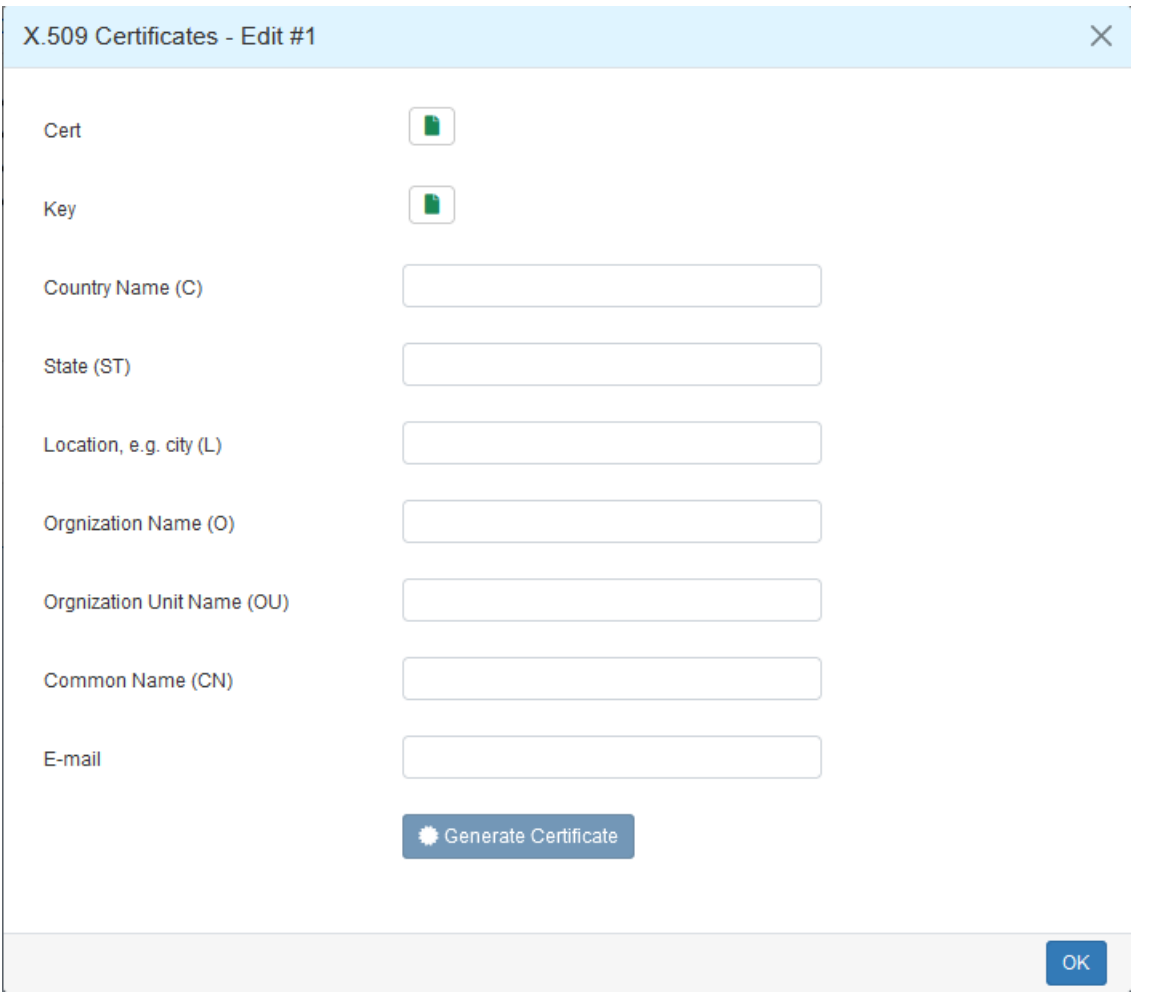

#### 11.2.3 IPsec > CA Certificates

This section provides the CA certificates setting which could check whether the X.509 certificate is valid or not.

There is one self-signed CA (generated by the router), and it supports the user import the self-signed CAs to the router. The self-signed CA will help the router to verify the self-signed X.509 certificate, which is import in X.509 Certificates section.

Each CA certificate will show the **State** and **Subject** information and provide the controlling buttons to let user could download or edit the certificate / key files.

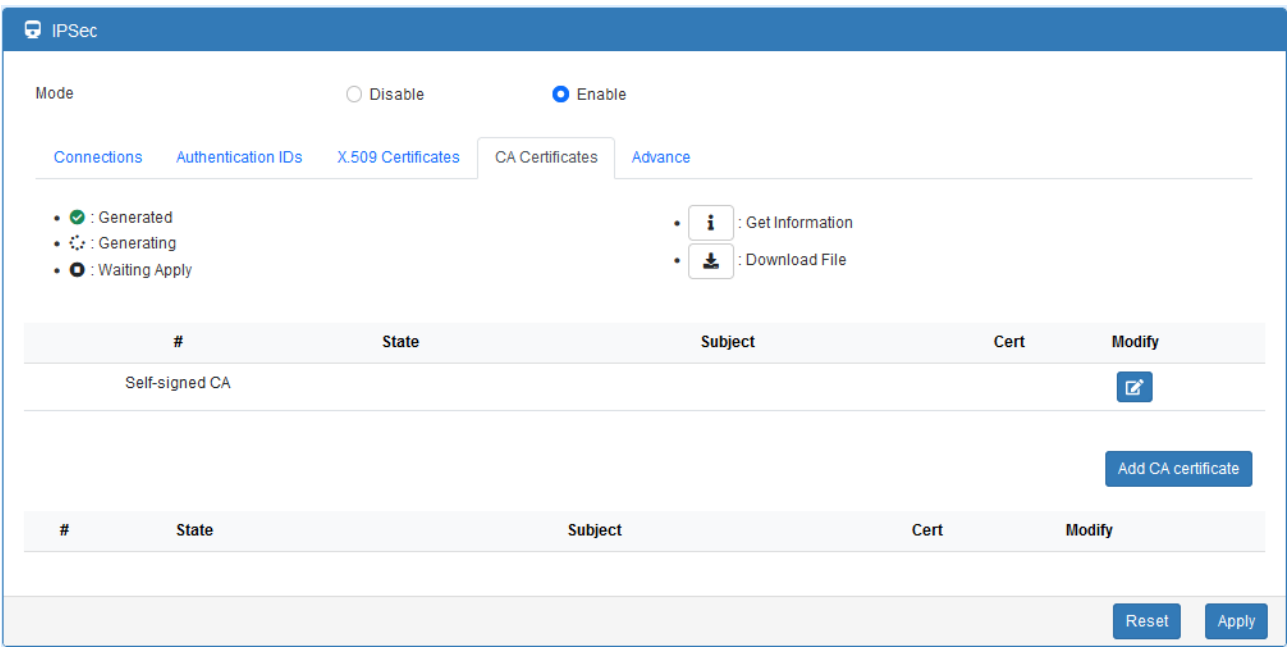

#### **Certificate Generation**

There are two kinds of certificate generated by router, one is self-signed CA, the other is X.509.

To generate the self-signed CA certificate:

- 1. Navigate to CA [Certificates](#page-59-0) tab.
- 2. Click the **edit button to navigate the Certificate Setting** page.
- 3. Fill up the information of the CA certificate.
- 4. Click the Generate Certificate button and OK
- 5. Click the Apply button to apply the changes.

To generate the X.509 certificate:

- 1. Make sure the self-signed CA certificate generated.
- 2. Navigate to **X.509 [Certificates](#page-59-1)** tab.
- 3. Add the new X.509 certificate by New button. (If it's not existed.)
- 4. Click the Edit button to navigate the **Certificate Setting** page.
- 5. Fill up the information of the X.509 certificate.
- 6. Click the Generate Certificate button and OK.
- 7. Click the Apply button to apply the changes.

### **Certificate Setting**

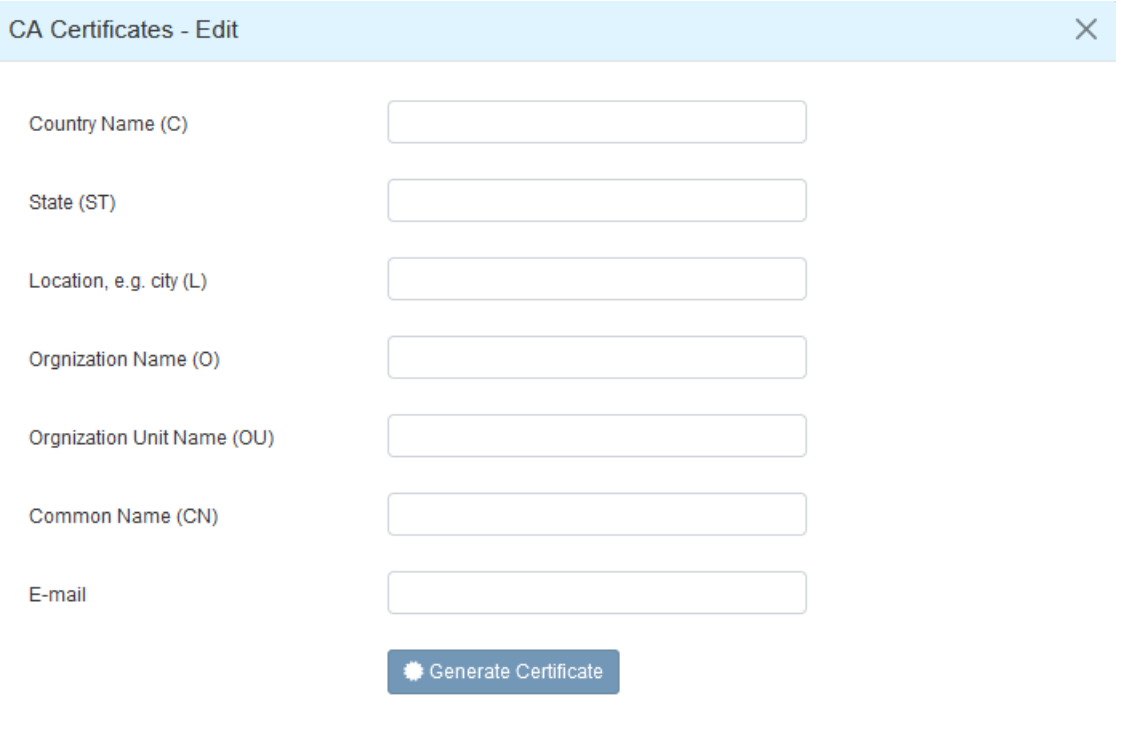

 $\alpha$ 

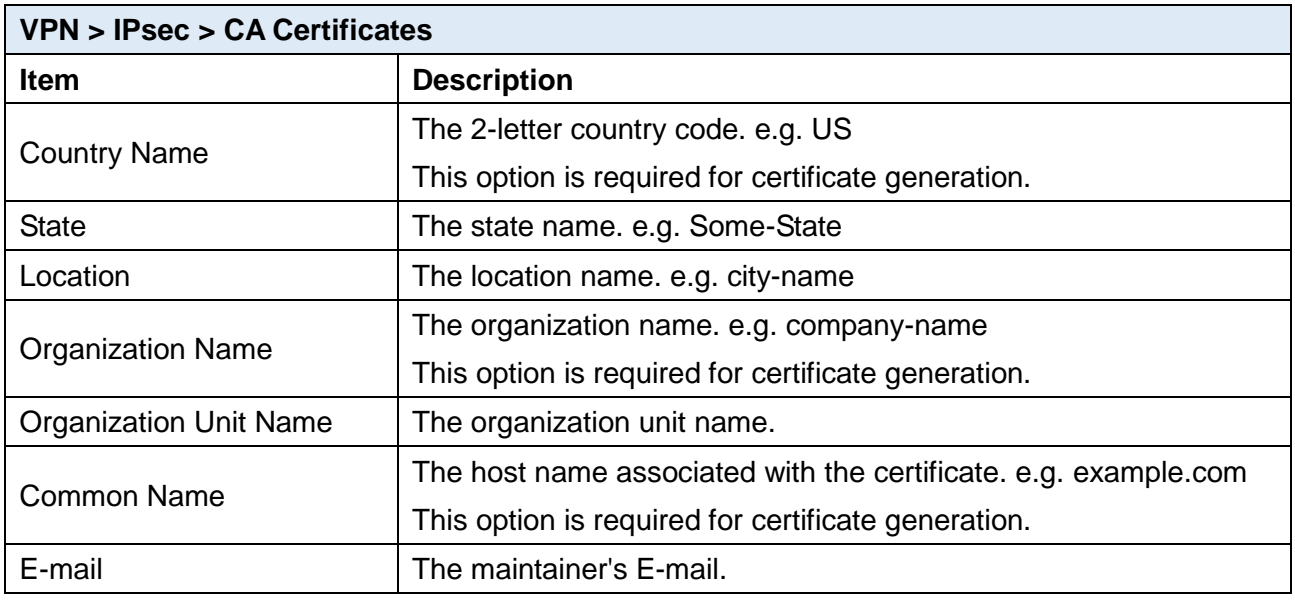

### **Certificate Importing**

Same as the **Certificate Generation**, the router supports the CA and X.509 certificate importing.

To import the CA certificate:

- 1. Navigate to CA [Certificates](#page-59-0) tab.
- 2. Click the Add CA certificate button.
- 3. Select the CA certificate file from browser window.
- 4. When the file be selected and everything all right, the newly CA certificate will show the CA certificate list with **Imported** state.

To import the X.509 certificate:

- 1. Navigate to X.509 [Certificates](#page-59-1) tab.
- 2. Click the  $+$  Add X.509 button. The list will pop up the blank X.509 entry.
- 3. Click the Cert Import button.
- 4. Select the X.509 certificate file from browser window.
- 5. When the file be selected and everything all right, the state should be **Cert or Key is missed**.
- 6. Click the **Key Import** button.
- 7. Select the X.509 key file from browser window.
- 8. When the state shown **Imported**, the importing procedure is completed.

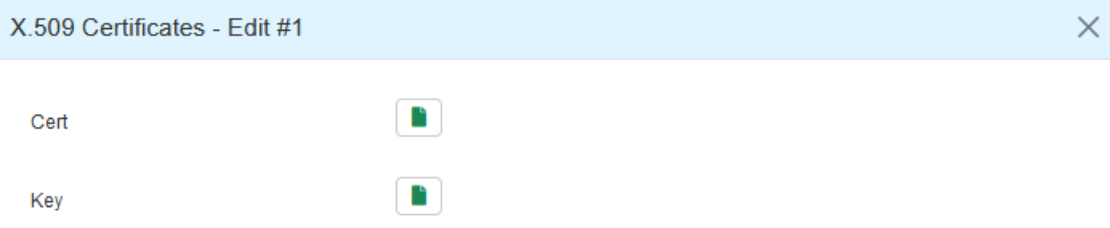

#### **Download the certificate**

If the certificate is generated or imported, there will be the download button to download each certificate and key file.

*Note:* When the connection is authenticate by RSA or EAP-TLS, the user must download the X.509 certificate, key and CA certificate, and import the files to the remote gateway.

# **11.3 GRE**

This section allows you to set **GRE configuration**. The default mode is off.

**Generic Routing Encapsulation (GRE)** is one of the available tunneling mechanisms which uses IP as the transport protocol and can be used for carrying many different passenger protocols. The tunnels behave as virtual point-to-point links that have two endpoints identified by the tunnel source and tunnel destination addresses at each endpoint.

- GRE Tunnel interface comes up as soon as it is configured.
- Local endpoint does not bring the interface down if the remote endpoint is unreachable.
- No way to determine problems in the intervening network.
- Keepalives are used to solve this issue.

The GRE Tunnel Keepalive feature provides the capability of configuring keepalive packets to be sent over IP-encapsulated GRE tunnels. You can specify the rate at which keepalives will be sent and the number of times that a device will continue to send keepalive packets without a response before the interface becomes inactive. GRE keepalive packets may be sent from both sides of a tunnel or from just one side.

There are two entries for user to configure, please press Edit  $\Box$  button.

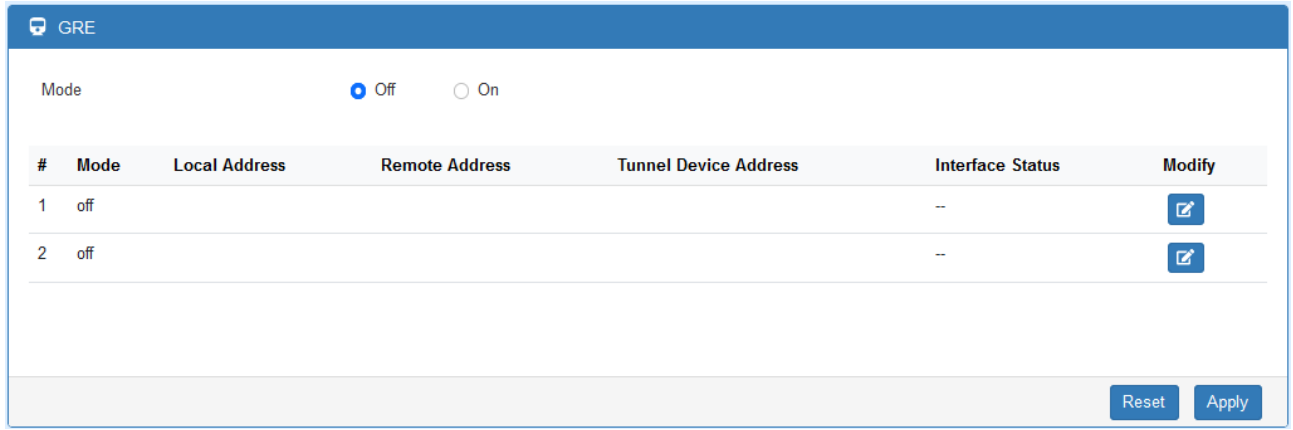

Setup the GRE connection by clicking Edit button.

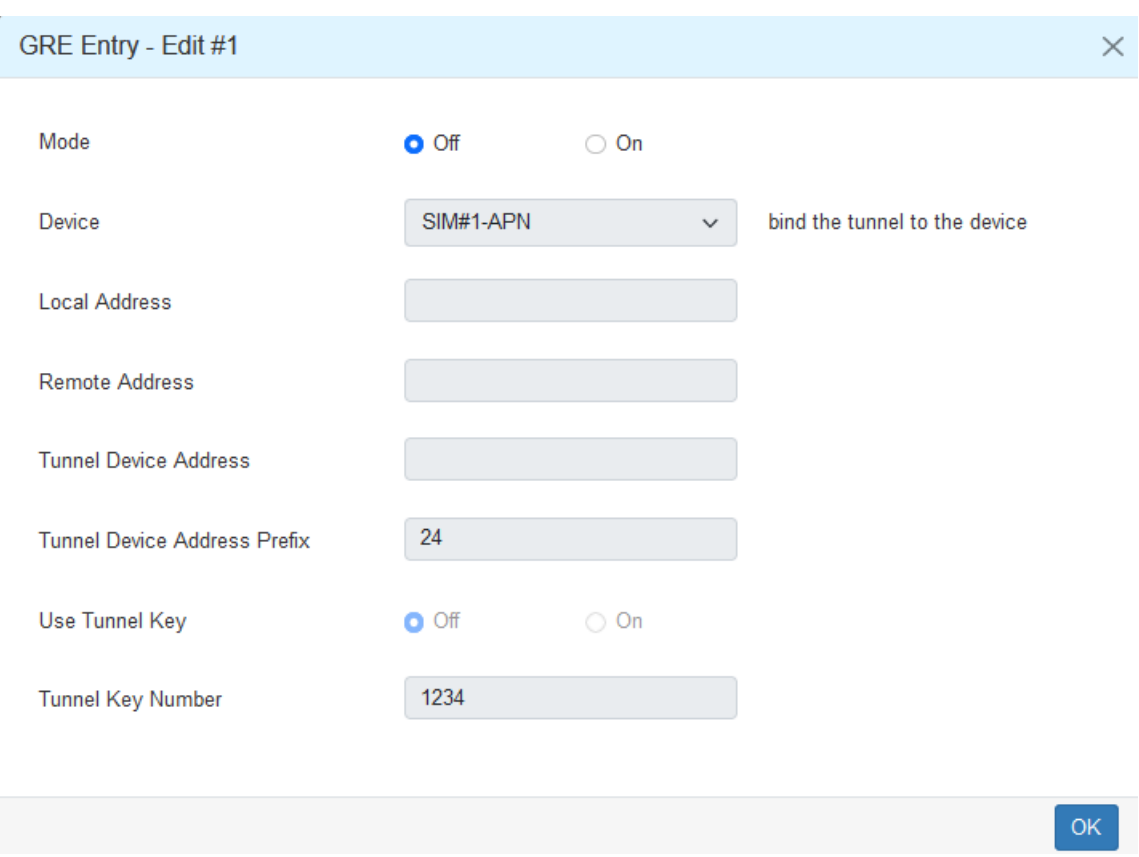

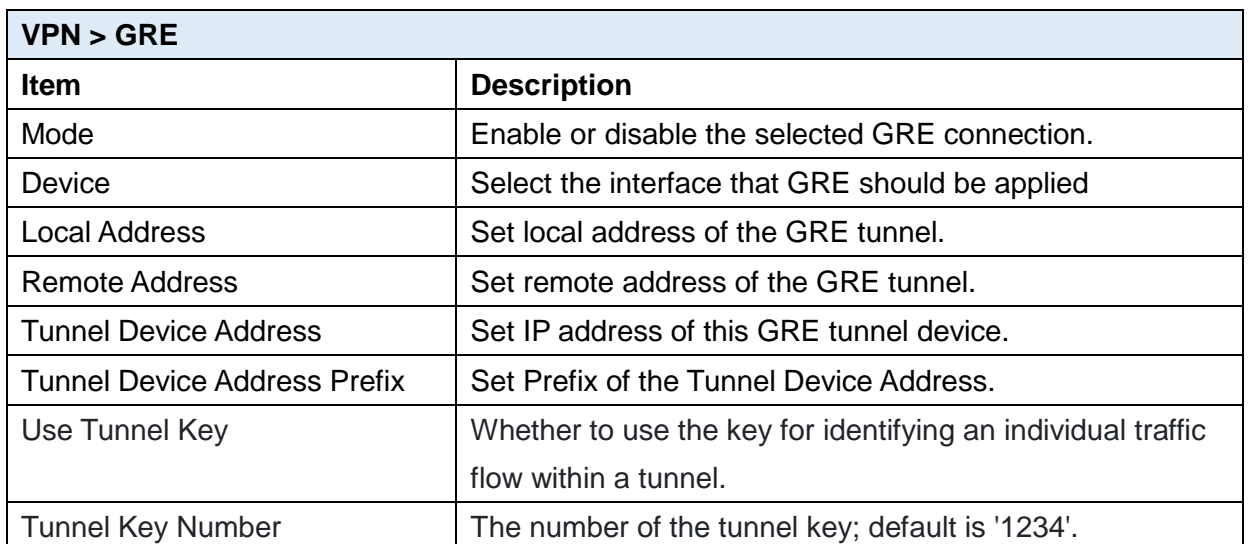

## **11.4 PPTP Server**

This section provides 2 sub configurations, including General Configuration and Clients Configuration.

### **(1) General Configuration**

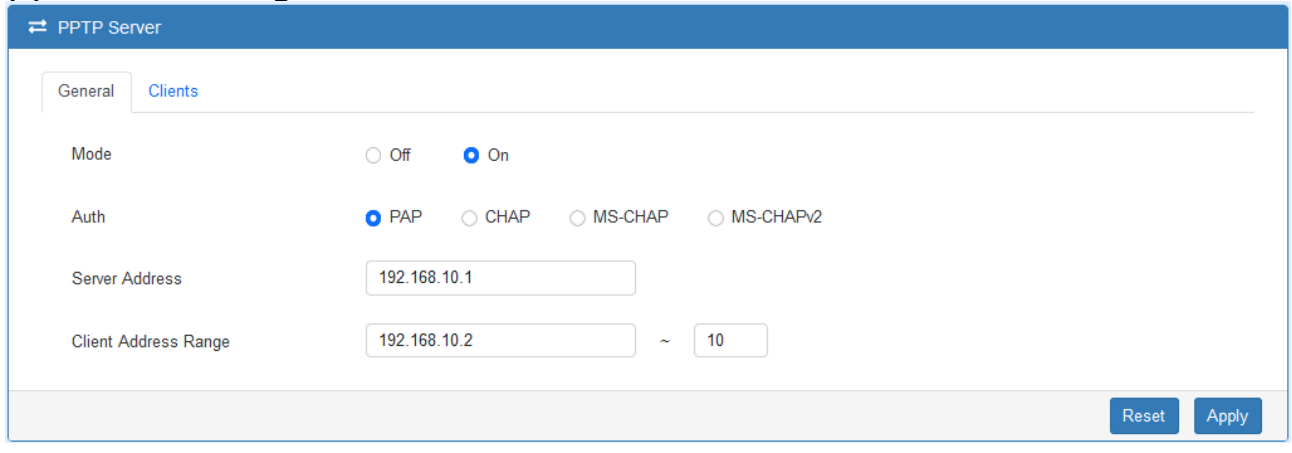

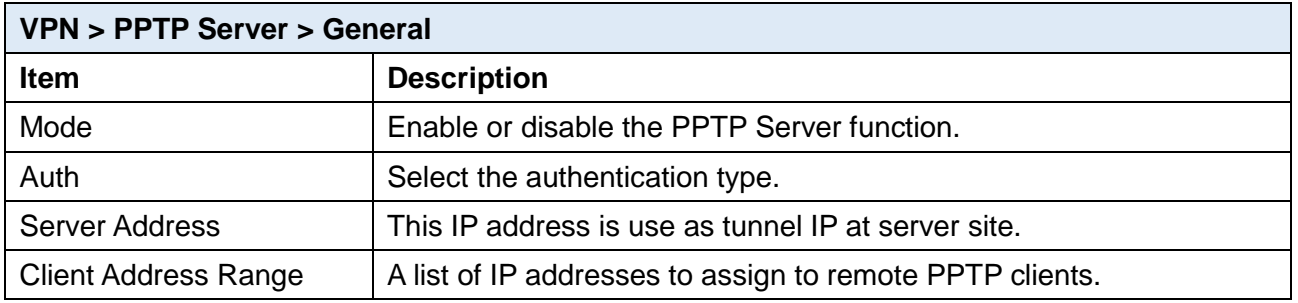

## **(2) Clients Configuration**

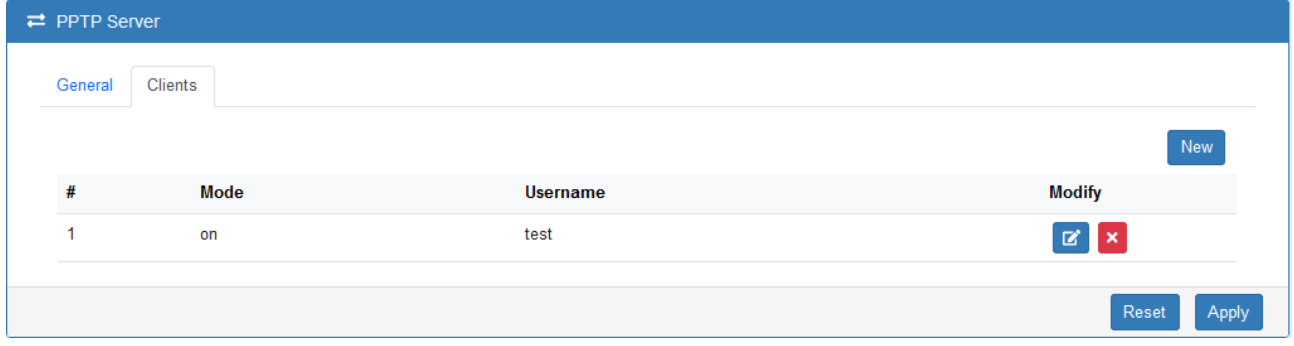

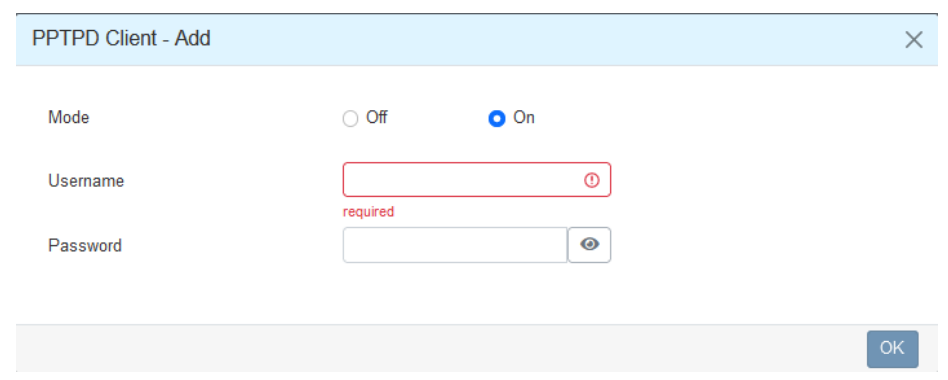

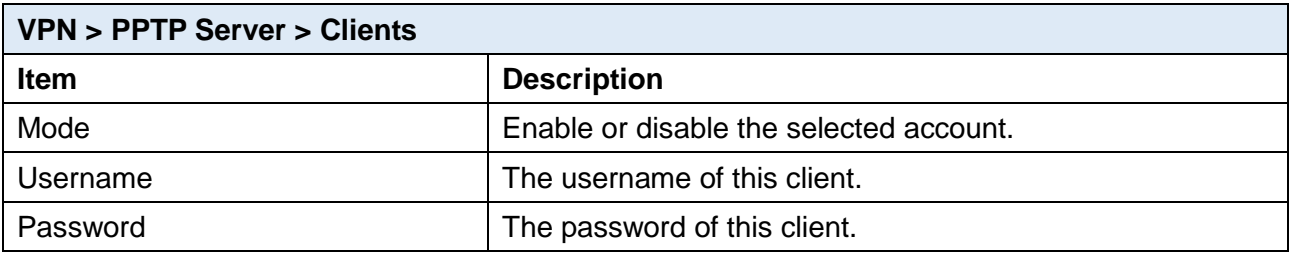

### **11.5 L2TP**

This section allows you to set up L2TP and provides three modes for configuration, including Off, Server, and Client Mode.

**(1) General Mode:** The default mode is Off as shown as below.

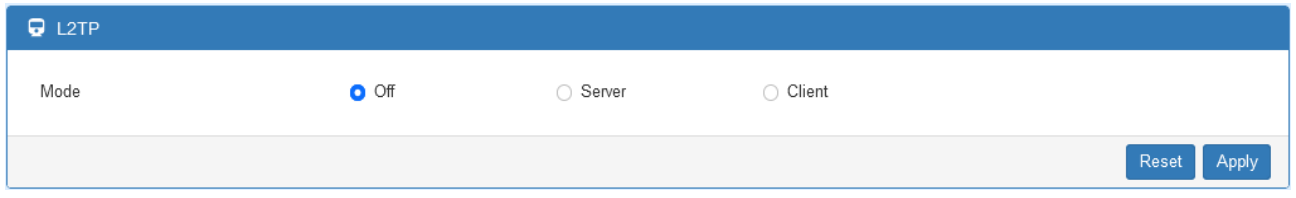

**(2) Server Mode:** 

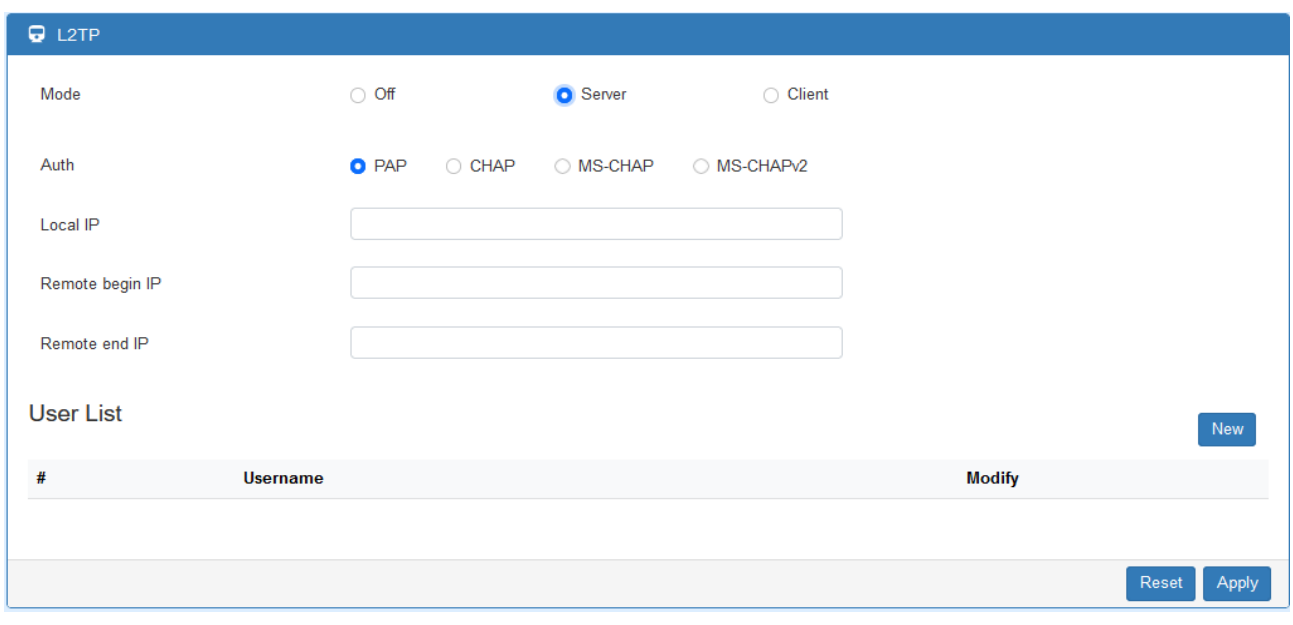

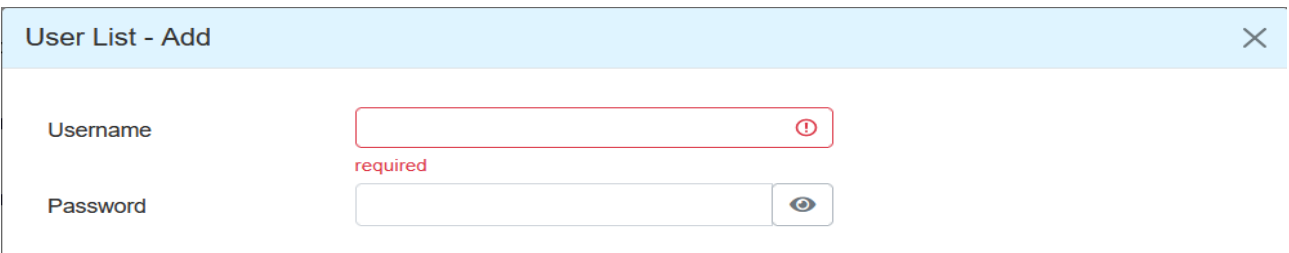

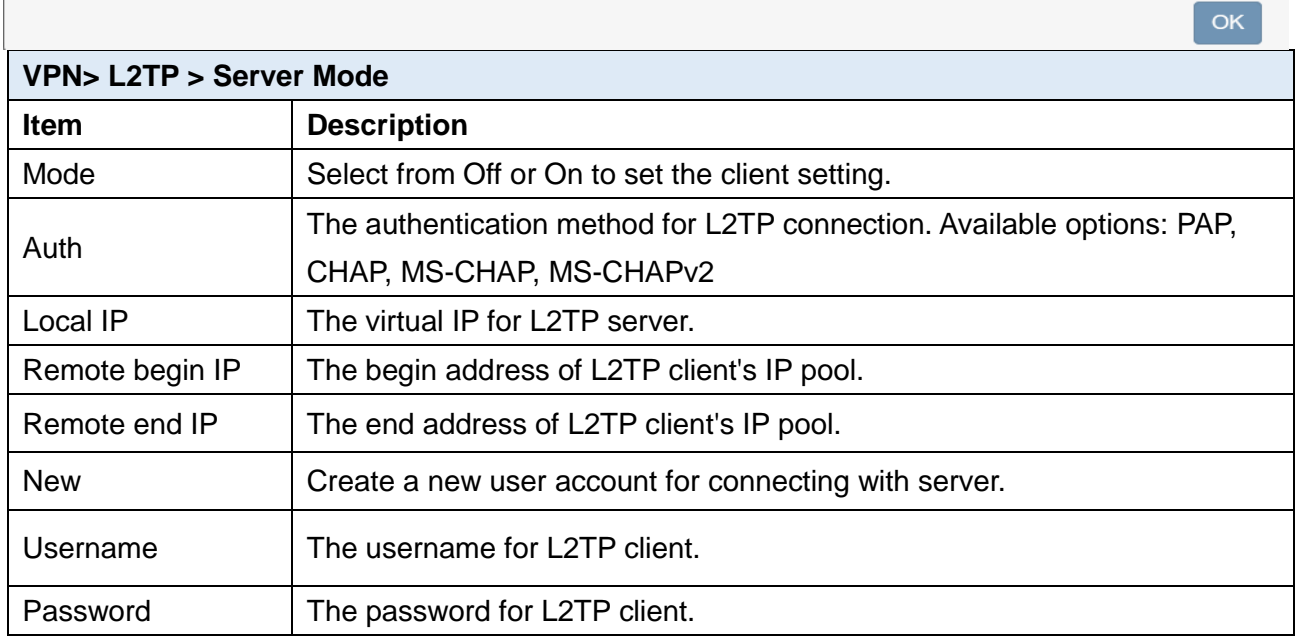

# **12 Web Menu Item > Firewall**

This section allows you to configure Basic Rules, Port Forwarding, DMZ, IP Filter, MAC Filter, URL Filter, NAT and IPS.

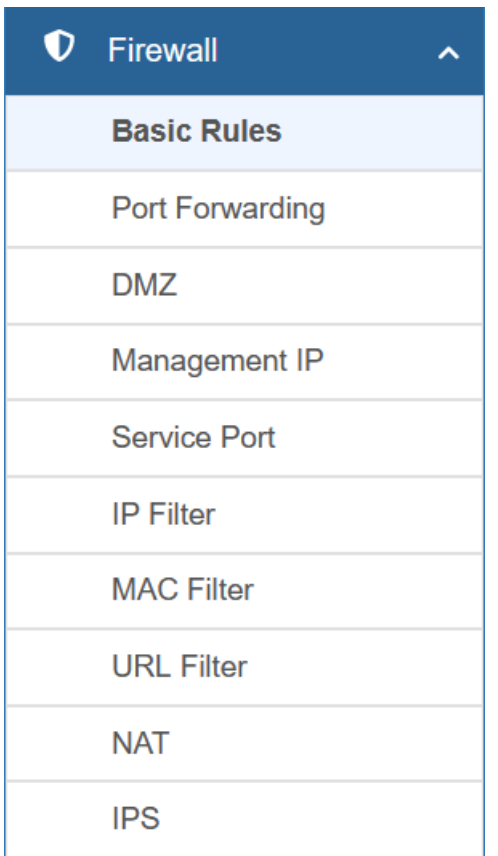

## **12.1 Basic Rules**

This section allows you to set the Basic Rules configuration.

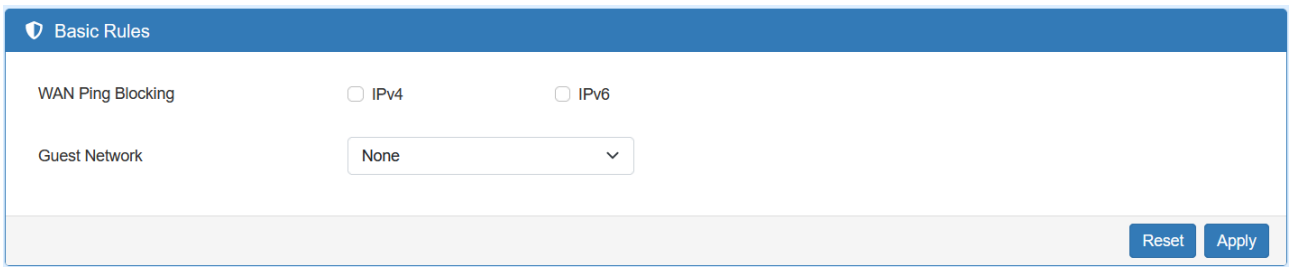

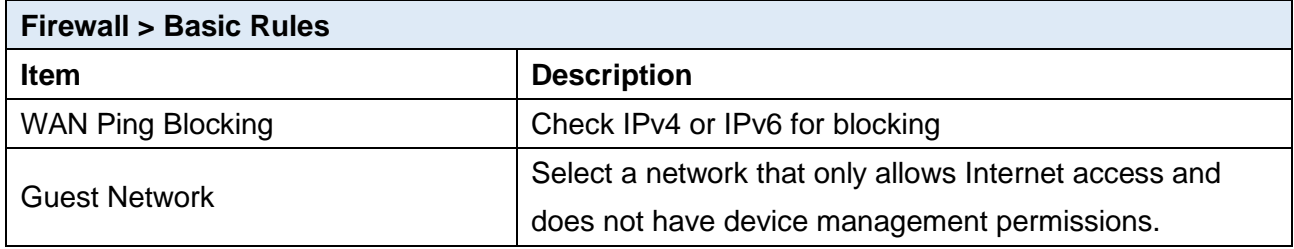

# **12.2 Port Forwarding**

This section allows you to set up **Port Forwarding** and click edit button to configure.

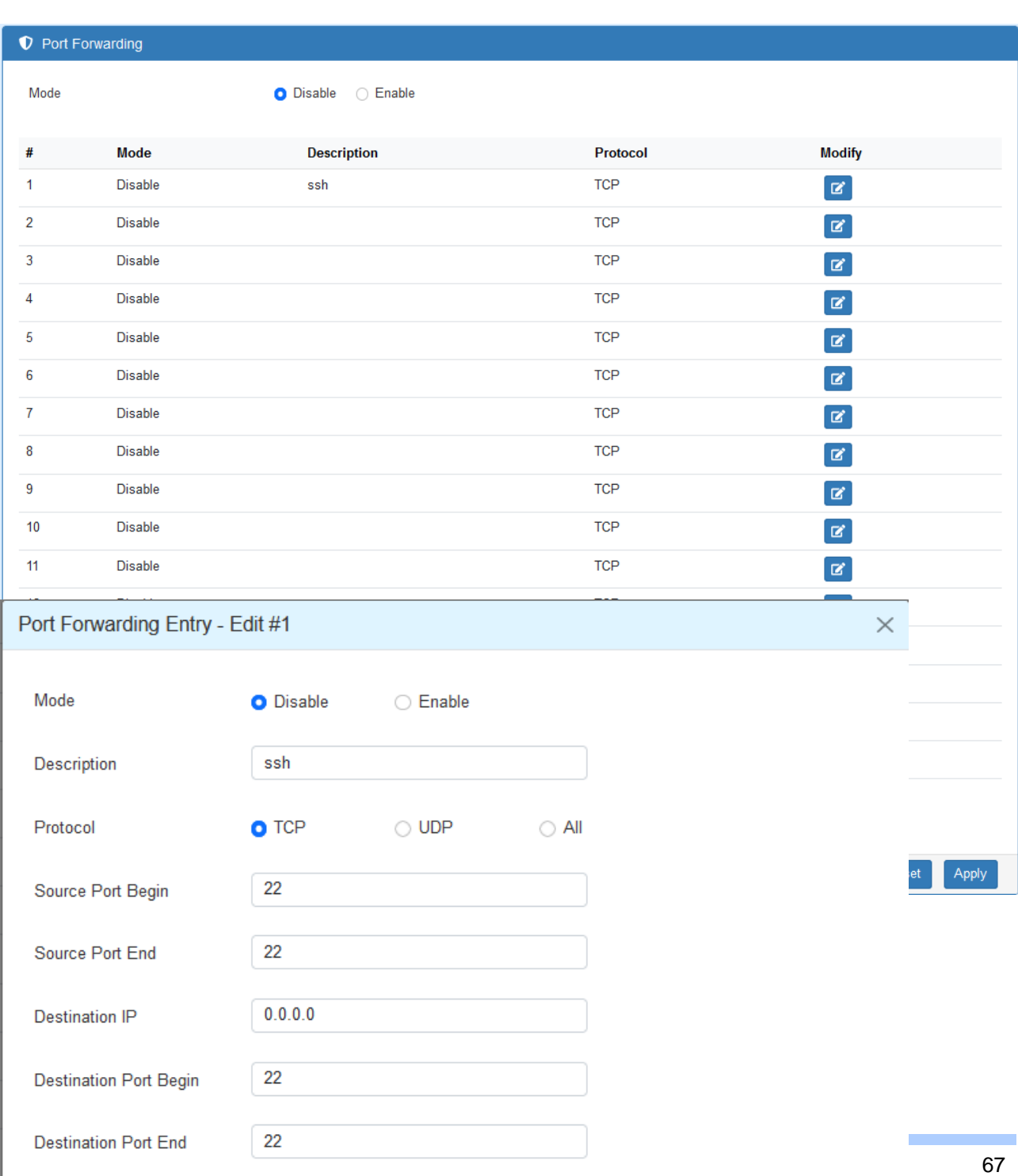

 $OK$ 

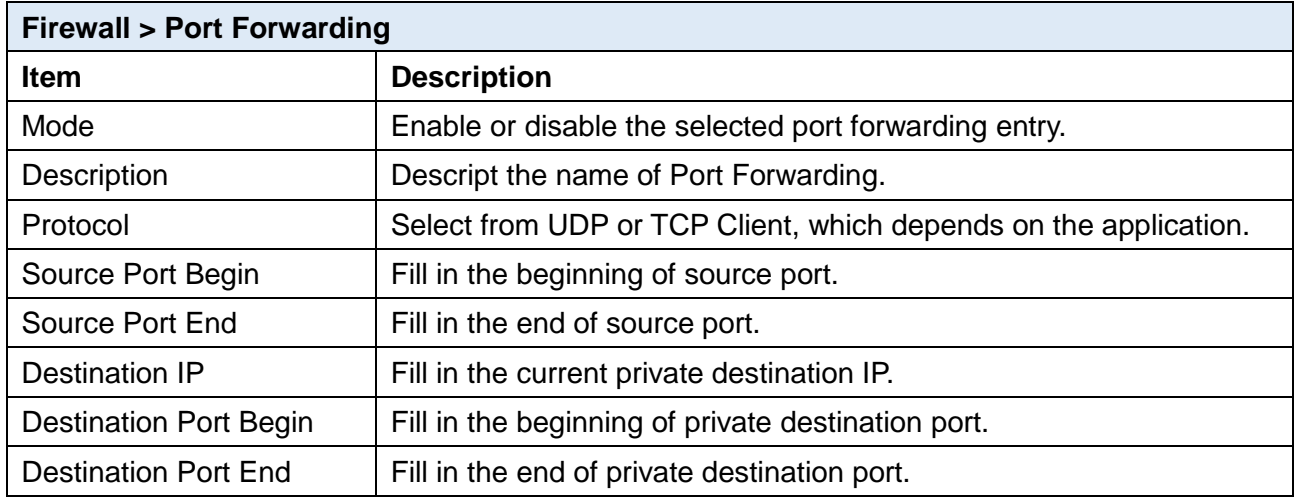

### **12.3 DMZ**

This section allows you to set the DMZ configuration.

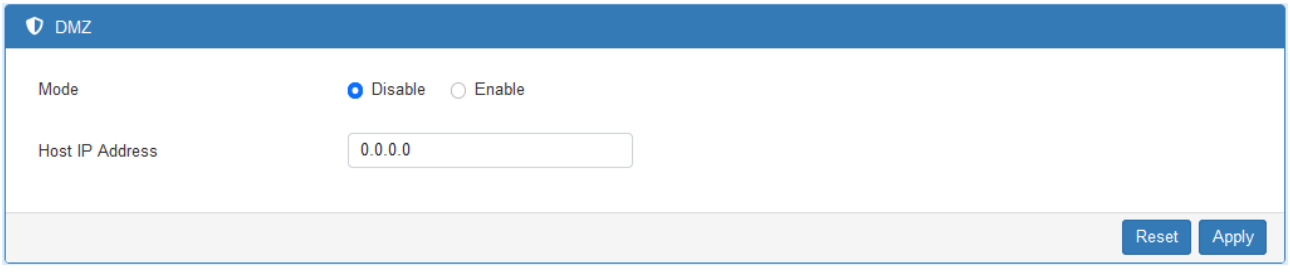

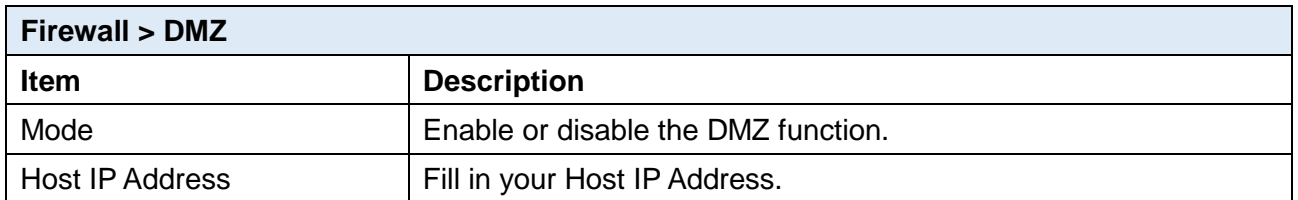

# **12.4 Management IP**

This section allows user to setup a management IP that is able to access the device from LAN or WAN side. This IP has higher management permissions than firewall settings.
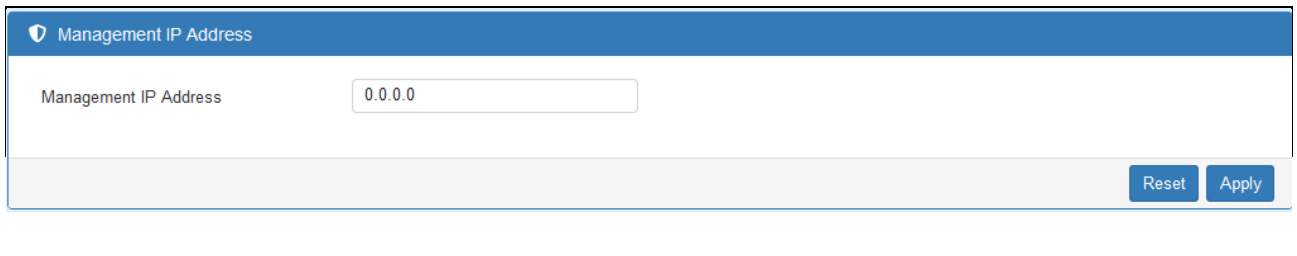

# **12.5 Service Port**

This section allows managing access to the router's own services.

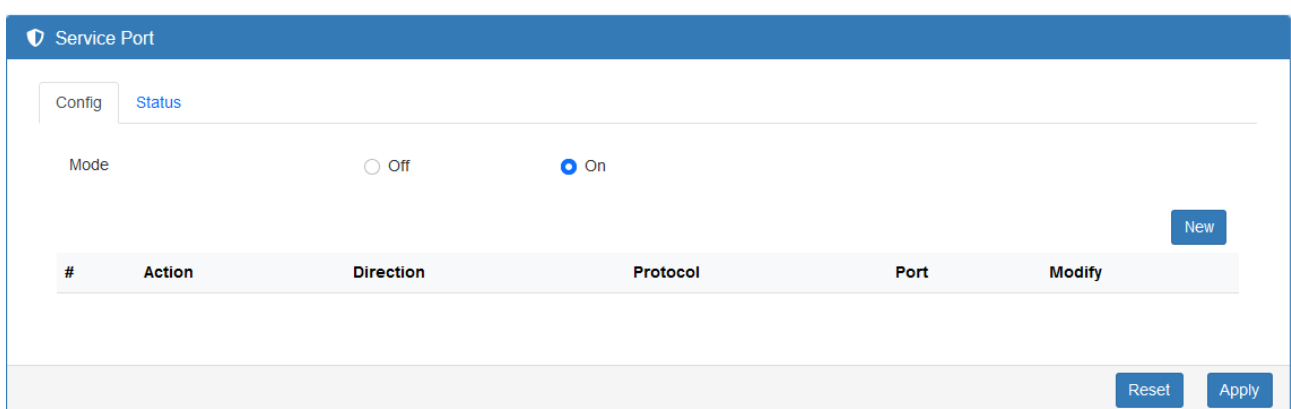

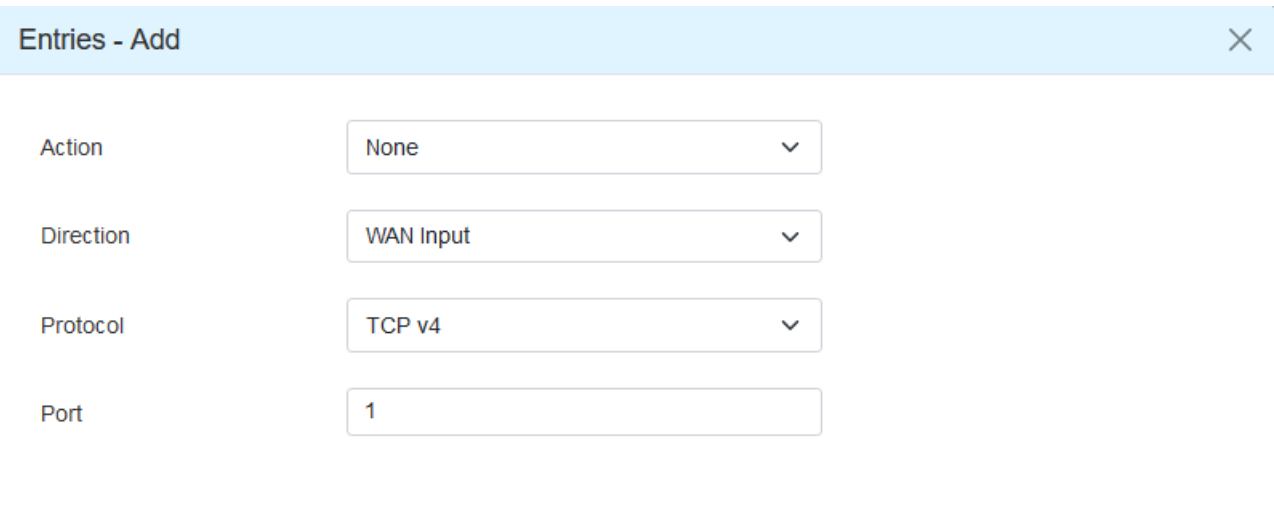

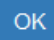

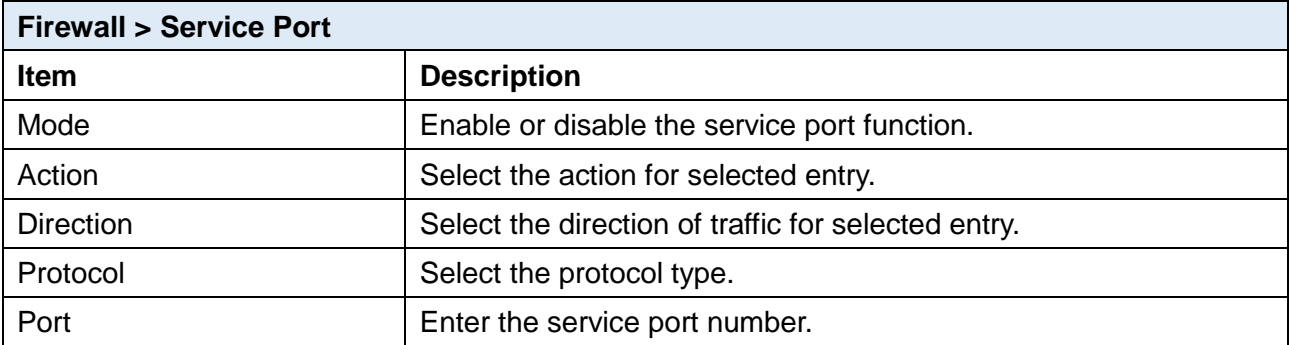

### **12.6 IP Filter**

This section allows you to configure IP Filter. After clicking **B** button, you can edit your IP protocol, source/port and destination/port. The default is **Disable** mode and **Black** list.

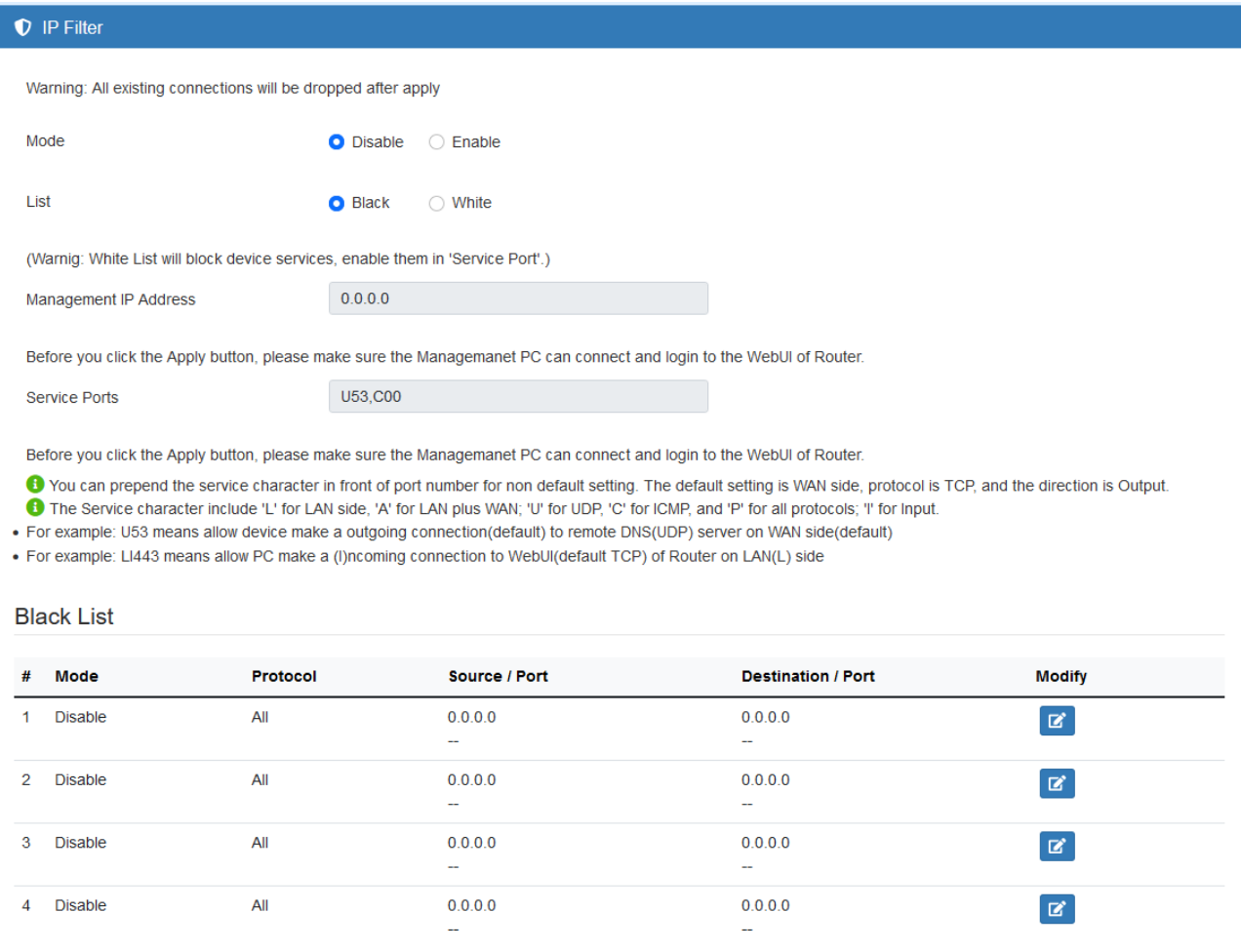

**Black List:** When Black List selected, all specified IP address/port are blocked. **White List:** When White List selected, all specified IP address/port are accepted.

#### **Management IP Address:**

For White List only. Since White List will block all user communication except those has been assigned by rules, it is better to assign a specific IP address for the administrator to access the Router, which is Management IP Address.

#### **Service Ports:**

For White List only. The setting is specified for Router access only. The user can set it to allow Router access outside WAN or inside LAN Service. For example, access outside WAN DNS service. It also allows user to access Router service from outside WAN or inside LAN. For example, access Router Web service.

#### **Edit Black/White List**

- (1) Click  $\boxed{\blacksquare}$  button to edit Black/White list.
- (2) The default is **Disable** mode as the following interface (Black/White).

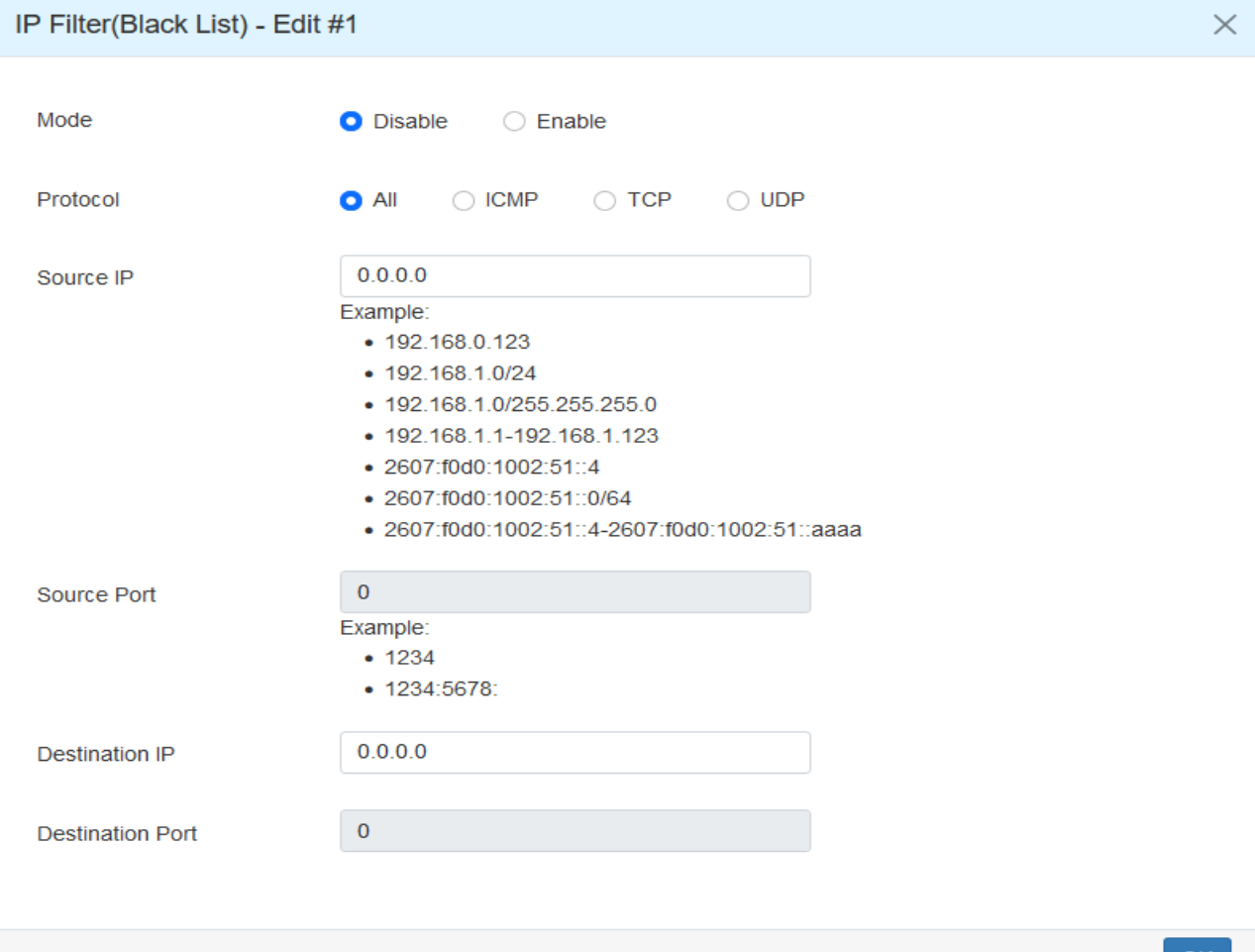

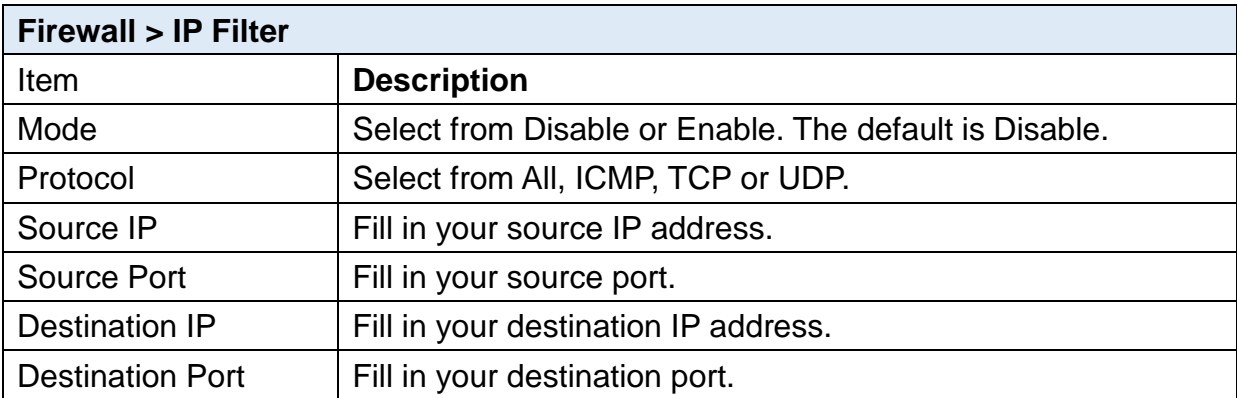

- (3) When selecting Enable Mode, the protocol is TCP. The source IP has IPv4 and IPv6 setting formats.
- (4) For Source IP, there are three types to input your source IP that depends on your requirement, including single IP, IP with Mask or giving a range of IP. The following table provides some examples.

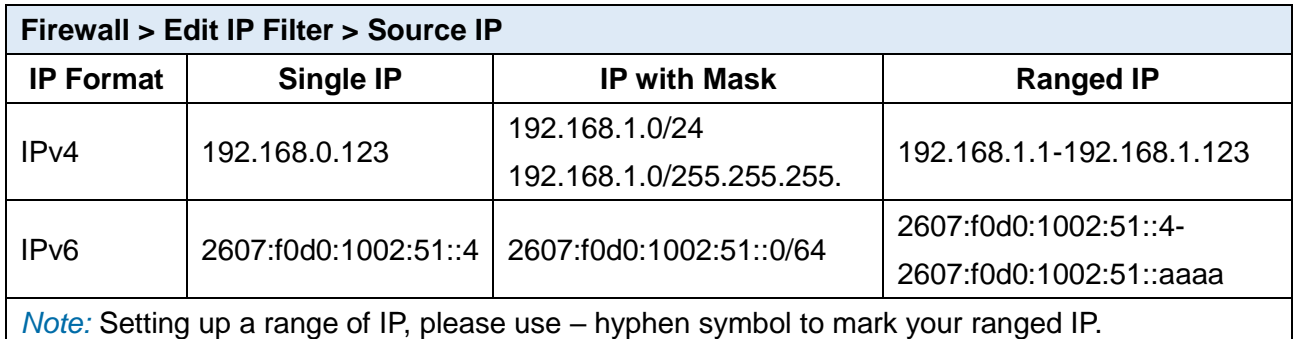

(5) For Source Port, there are two types to input your source port that depends on your requirement, including single port (e.g.1234) or giving a range of ports (e.g.1234:5678).

*Note:* Setting up a range of source ports, please use: colon symbol to mark your ranged ports.

#### **12.7 MAC Filter**

This section allows you to set up MAC Filter. After clicking **button**, you can edit your MAC address.

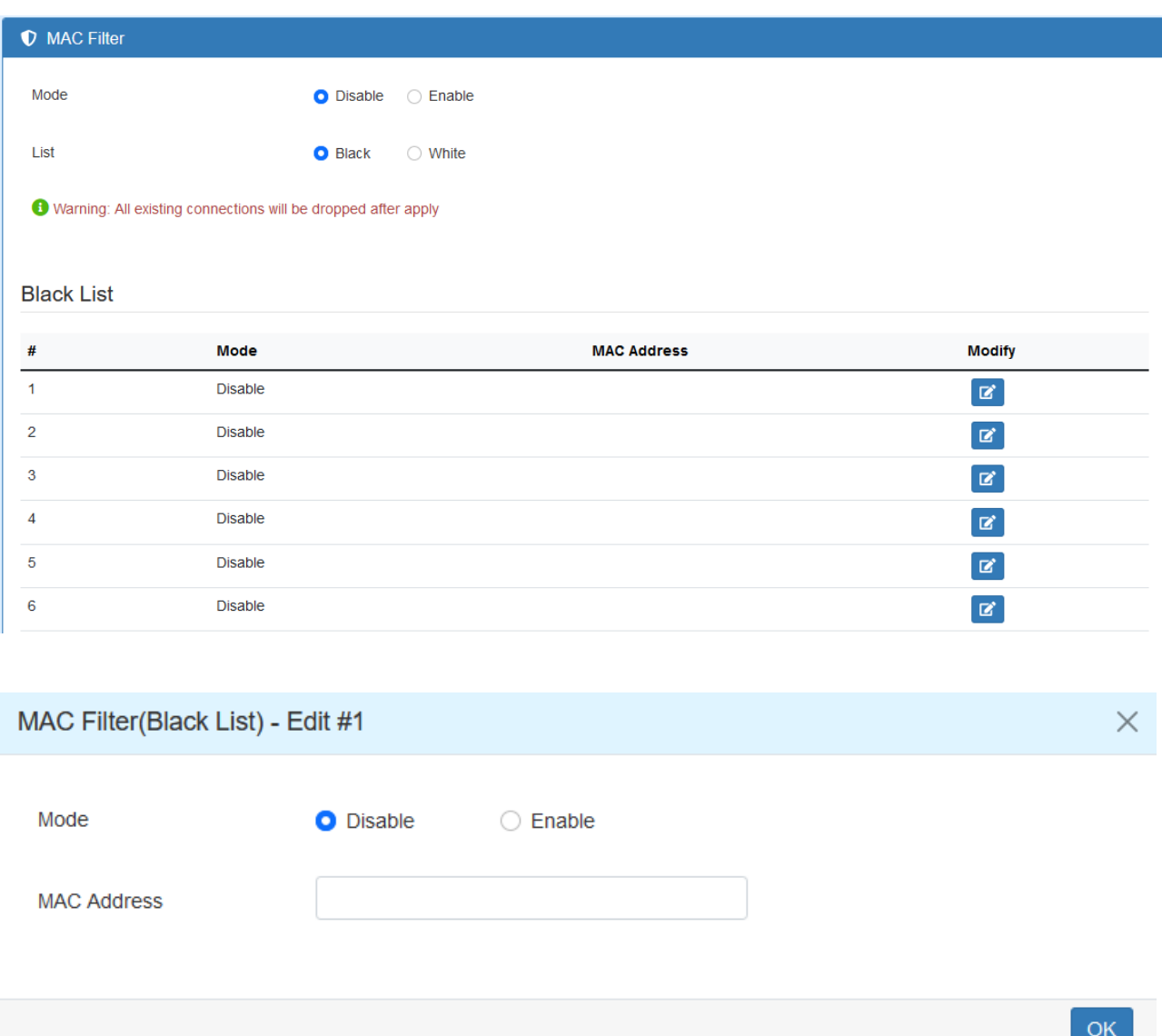

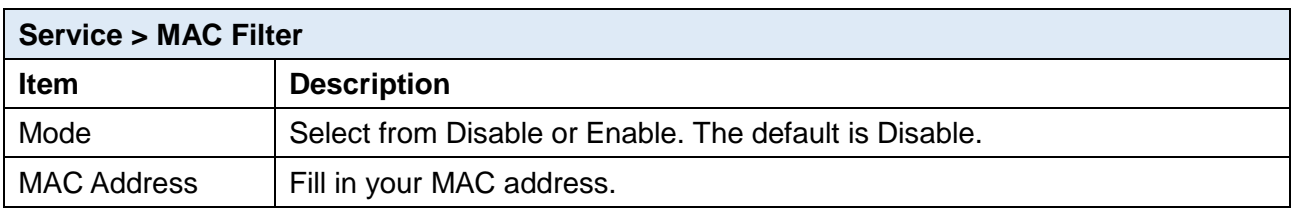

*Note:* Setting up MAC address, please use ":" colon symbol (e.g. xx : xx : xx : xx) or "-" hyphen symbol to mark (e.g. xx - xx - xx - xx).

## **12.8 URL Filter**

This section allows you to set up URL Filter. After clicking **B** button, you can edit the type of filter and information.

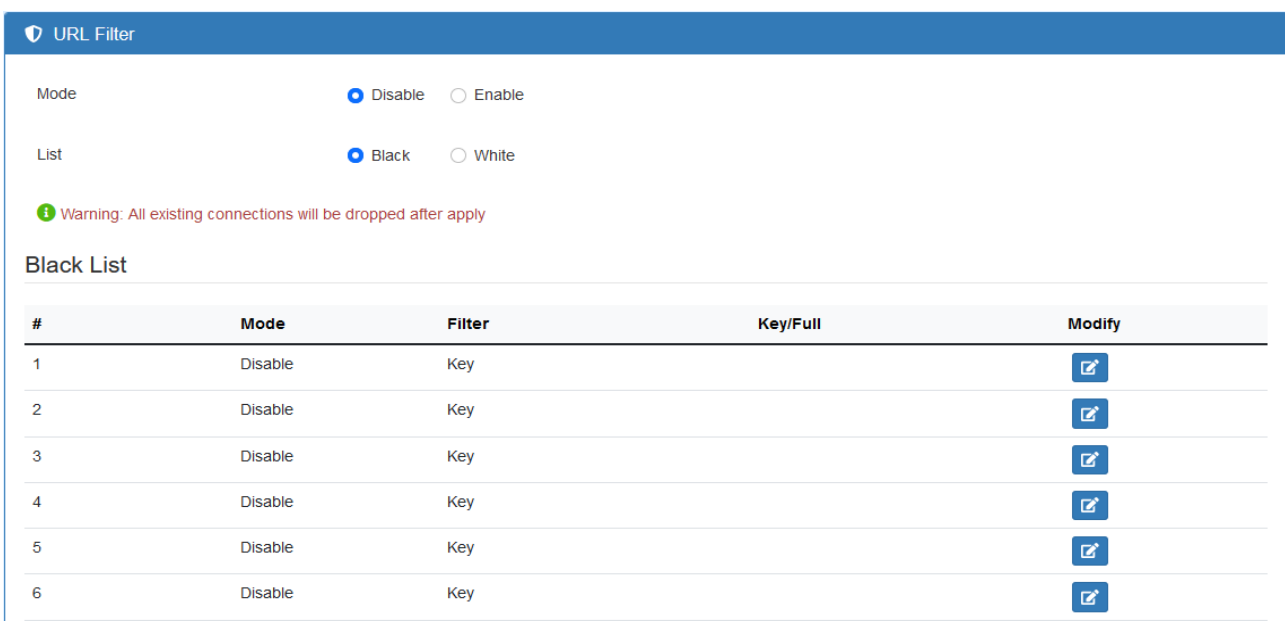

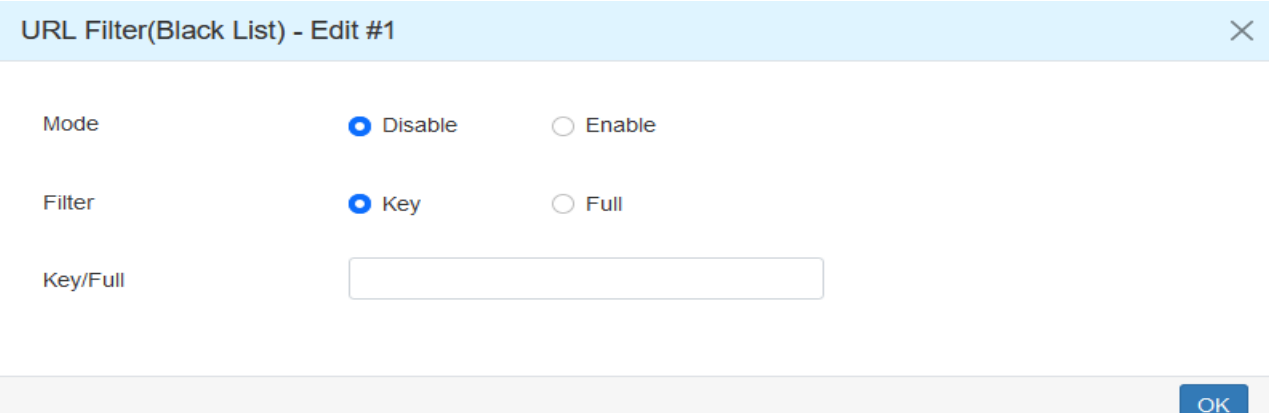

*Note:* Please not include "**https://**" or "**http://**" for the URL address in the **Full** Filter.

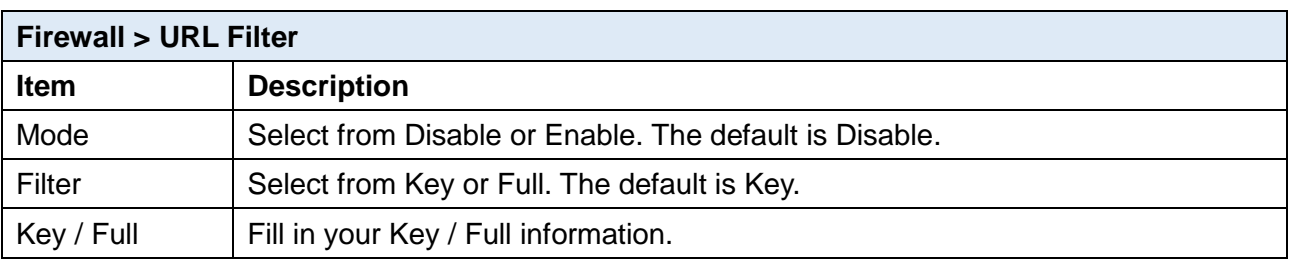

## **12.9 NAT**

This section allows you to set NAT configuration.

When NAT mode is **Enable**, the router will replace the source private IP address by its Internet public address for outgoing packets, and replace the destination Internet public address by private IP address for incoming packets.

When NAT mode is **Disable**, the router will send the source LAN private IP address for outgoing packets and allow to receive the destination LAN private IP address for incoming packets.

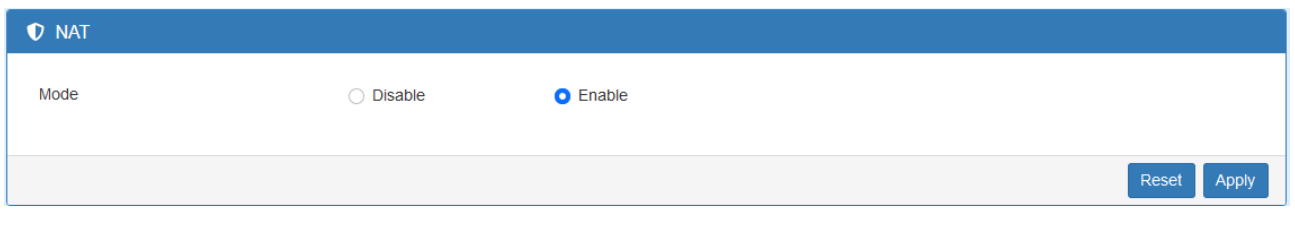

## **12.10 IPS**

This section allows you to set IPS configuration. IPS prevents the system from being attacked by the Internet.

The system allows to limit the max incoming connection number from WAN per source IP address to prevent system resource exhausted. Also, the system allows to limit the max incoming connection retry number during a specific time period from WAN per source IP address to prevent too many unexpected connections retry event from causing system busy.

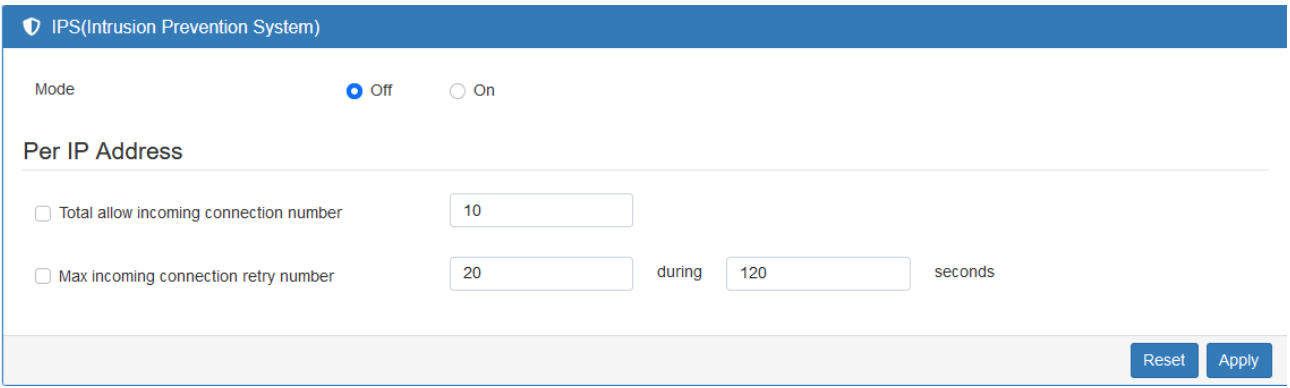

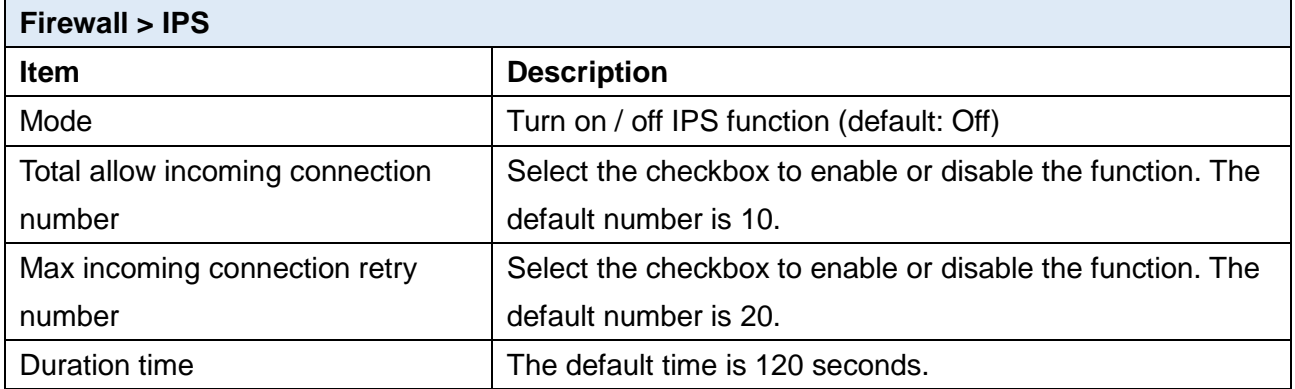

# **13 Web Menu Item > Service**

This section allows you to configure SNMP, TR069, Dynamic DNS, VRRP, SMTP, IP Alias, and QoS.

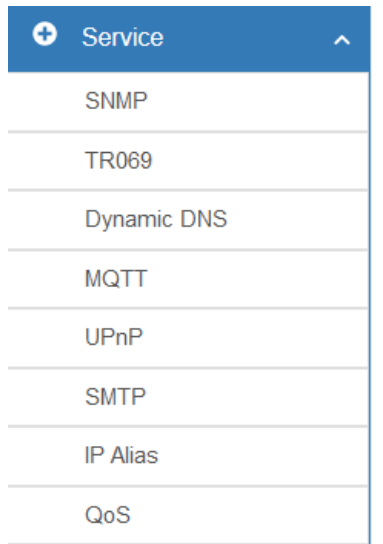

## **13.1 SNMP**

This section allows user to configure the SNMP function.

#### 13.1.1 Community

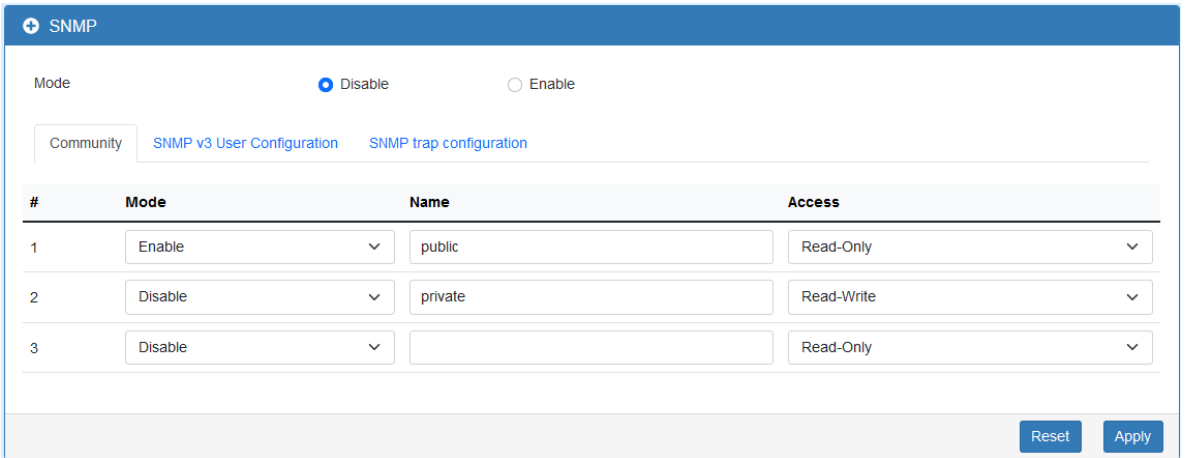

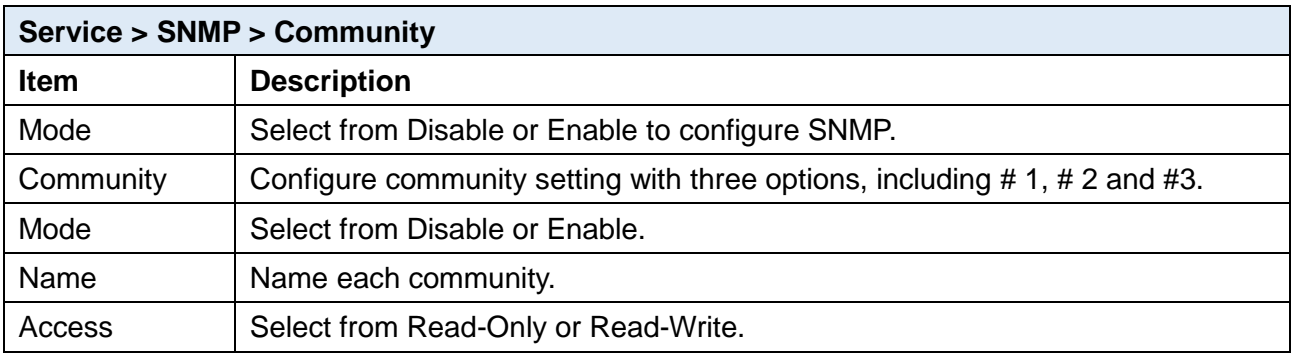

#### 13.1.2 SNMP v3 User Configuration

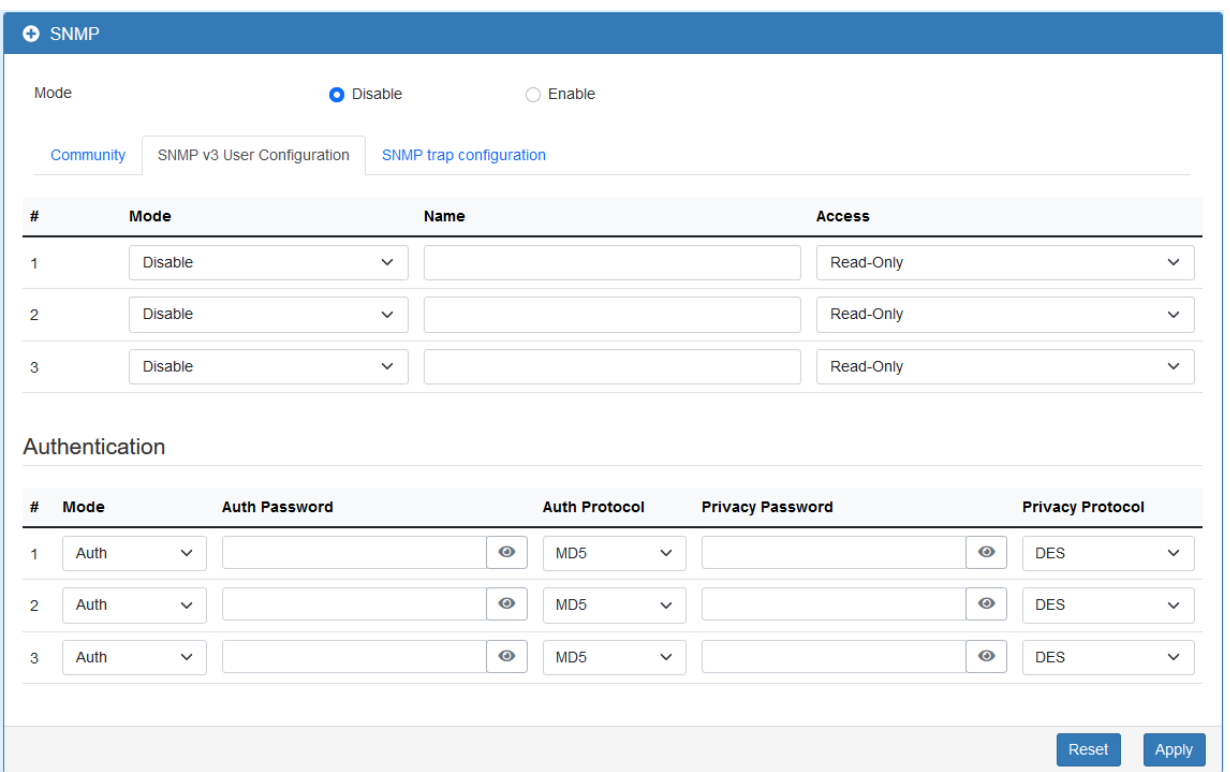

For SNMP v3 User Configuration, you need to register authentication and allow a receiver that confirm the packet was not modified in transit. There are three options to set up SNMP v3 Configuration.

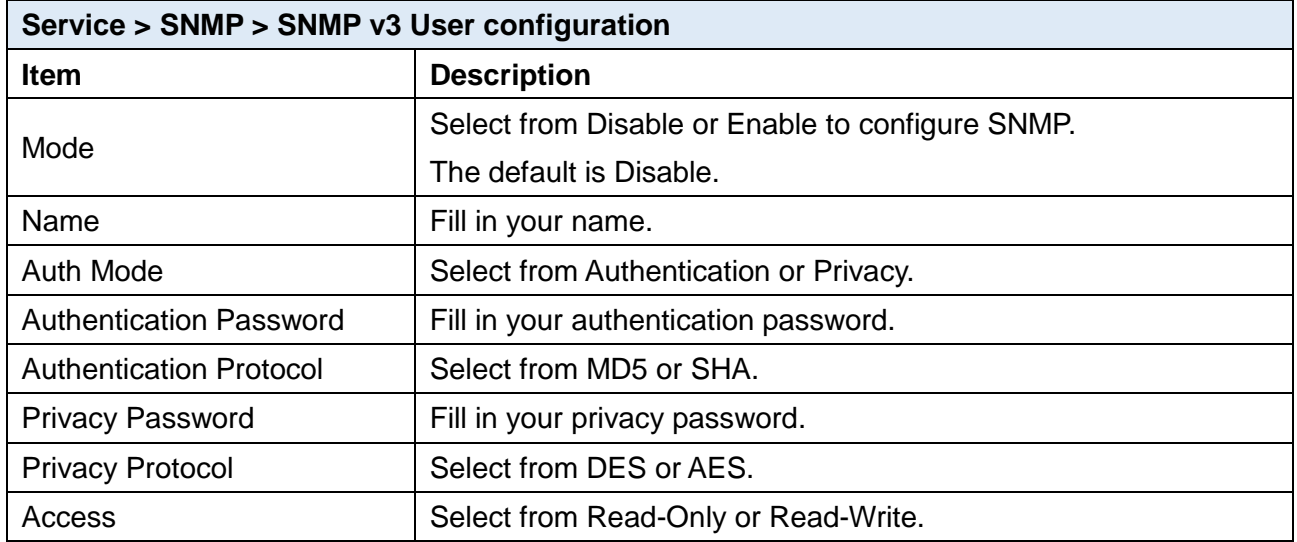

#### 13.1.3 SNMP trap configuration

This section allows you to set up the SNMP trap configuration when you select the SNMP trap function from Alarm output of system for your router. With SNMP trap setting, you can know the status of remote device.

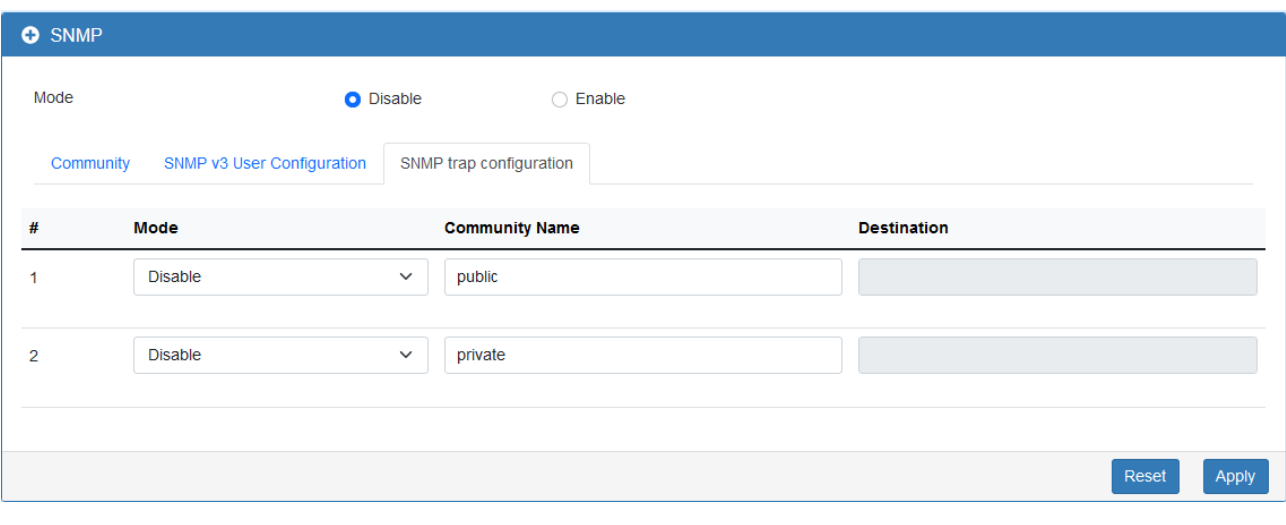

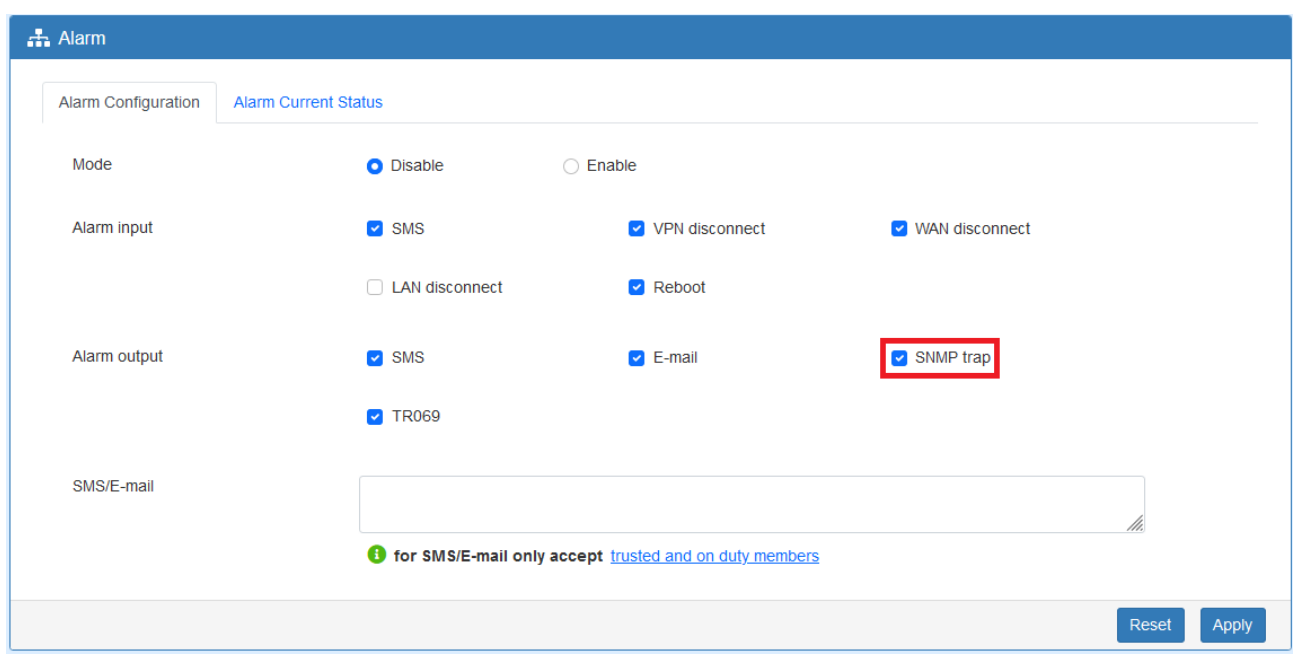

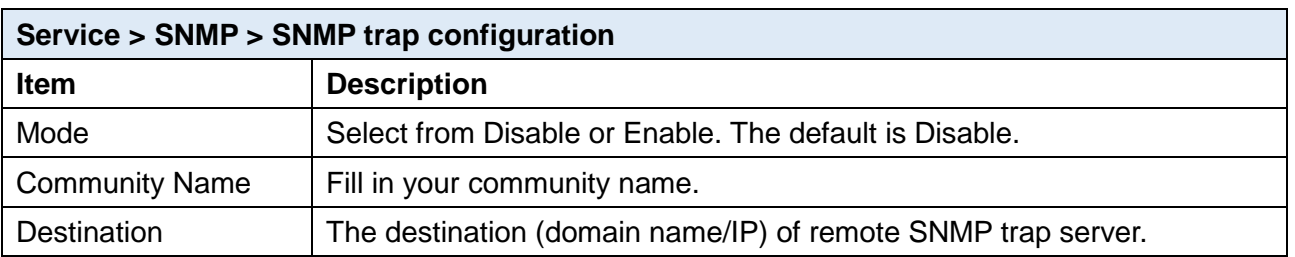

## **13.2 TR069**

This section allows you to set up TR069 client configuration. You can get information how to install TR069 Server (GenieACS Installation) from the application configuration chapter.

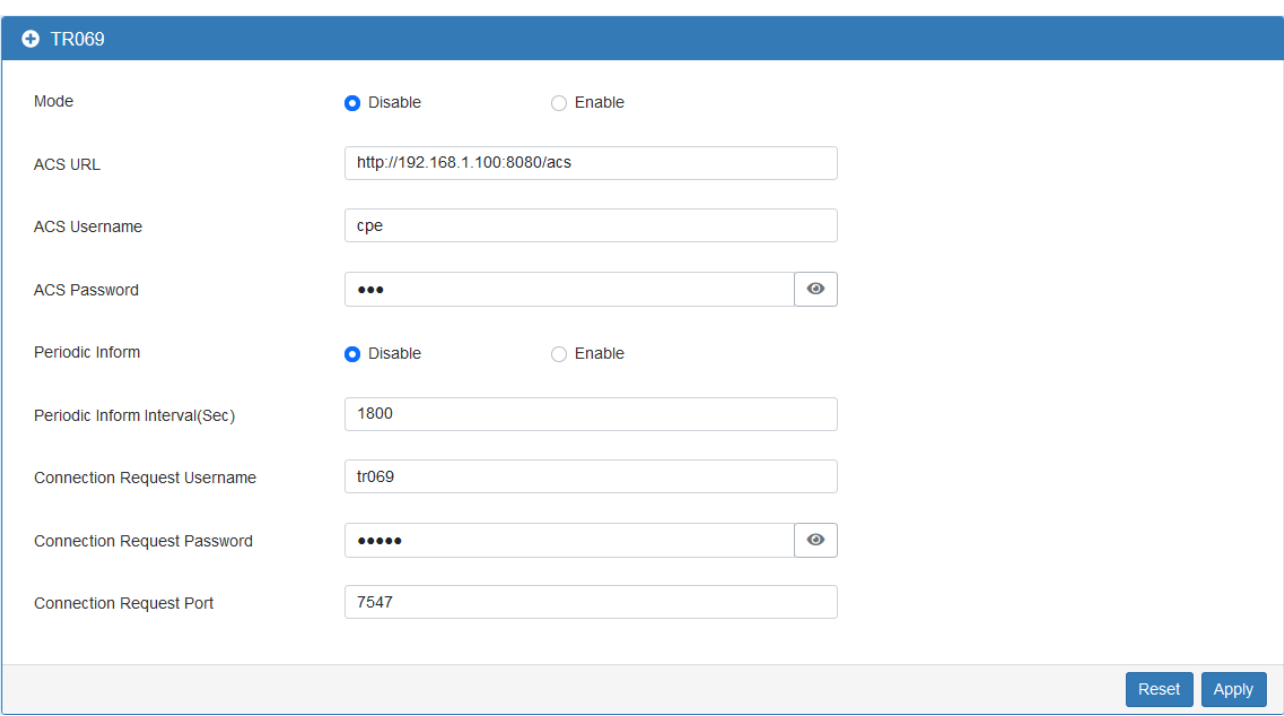

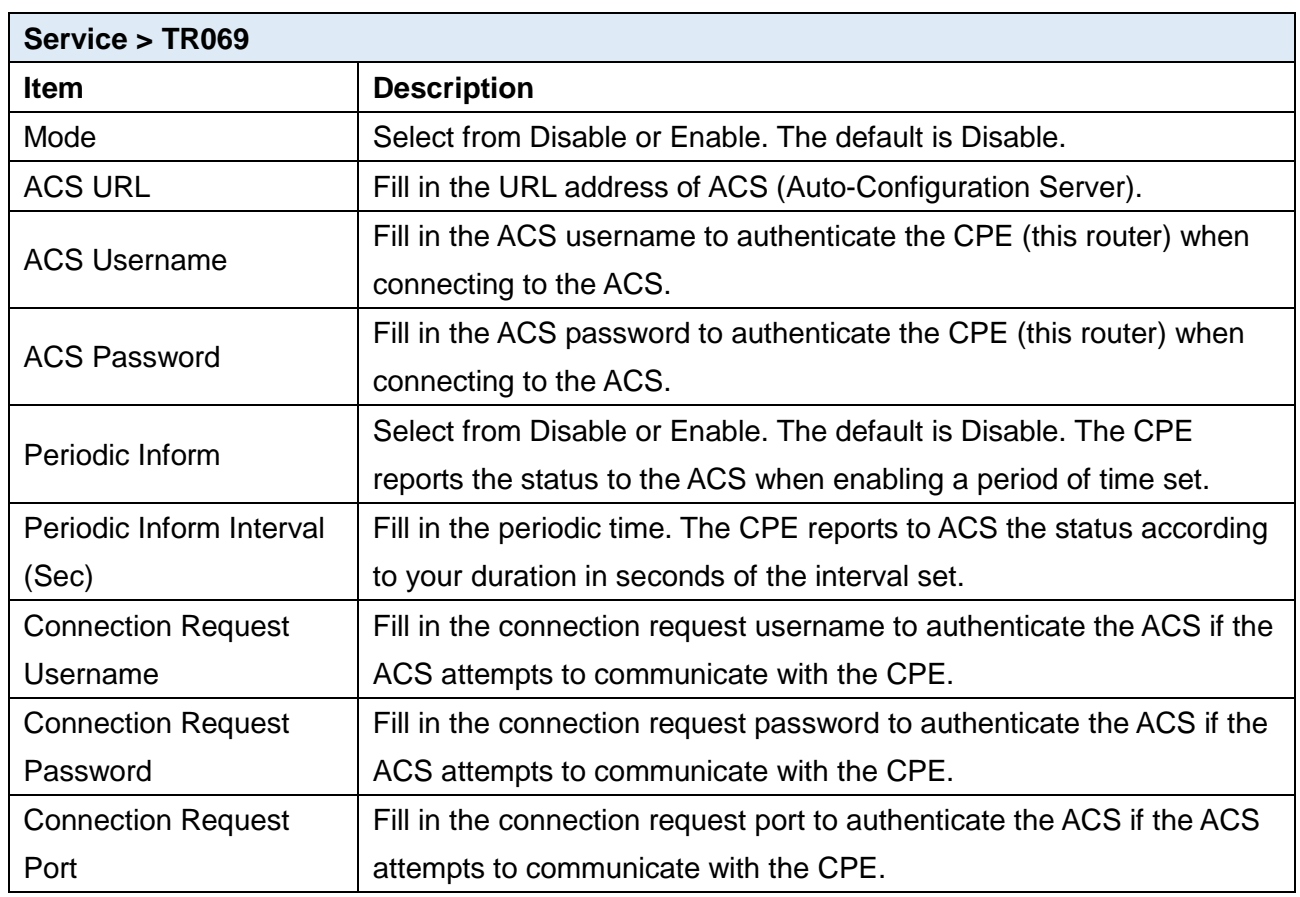

# **13.3 Dynamic DNS**

# This section allows you to set up Dynamic DNS.

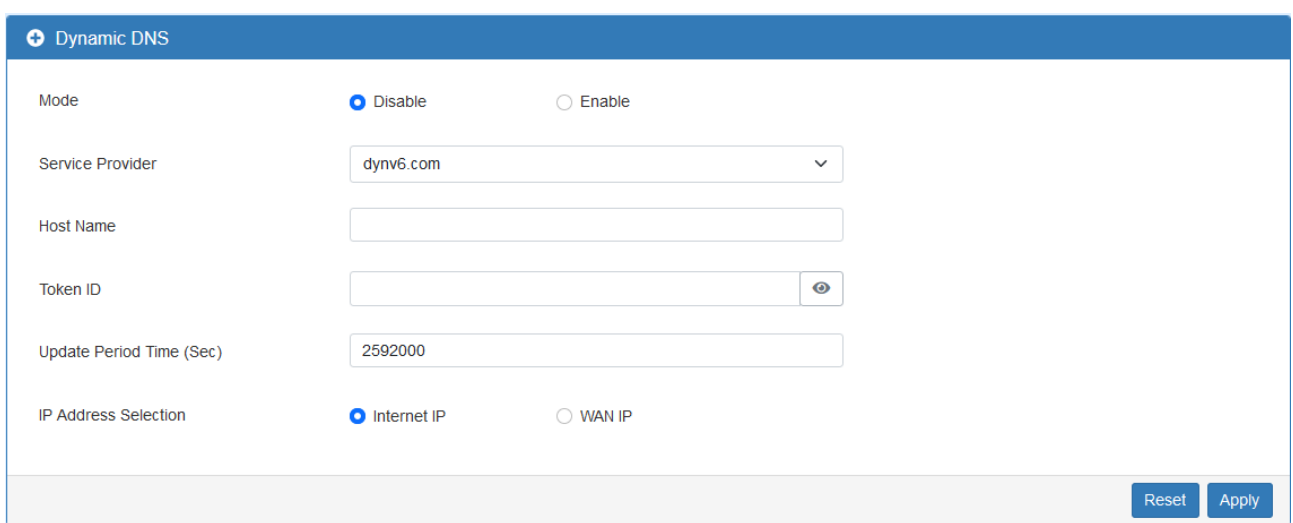

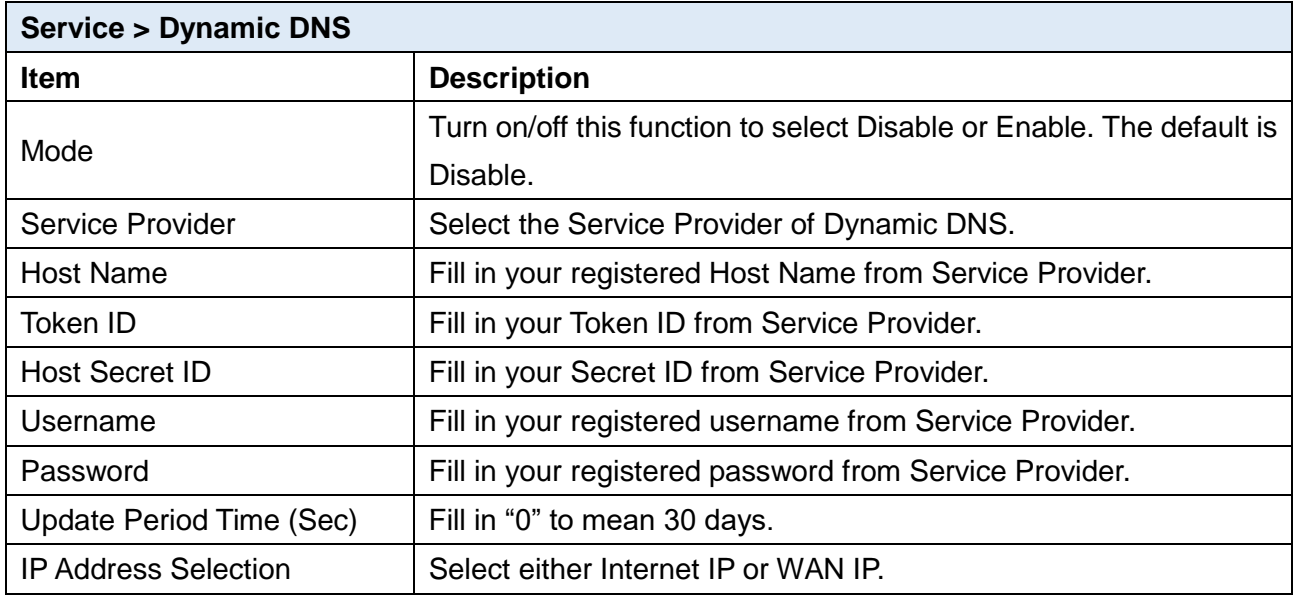

## **13.4 MQTT**

This section allows user to configure the MQTT. It allows the MQTT client to send the message within specific topic or channel. By default, the router does not allow anonymous to read/write the MQTT topic or channel. Thus, you need to create the account with username and password for MQTT client on the web UI.

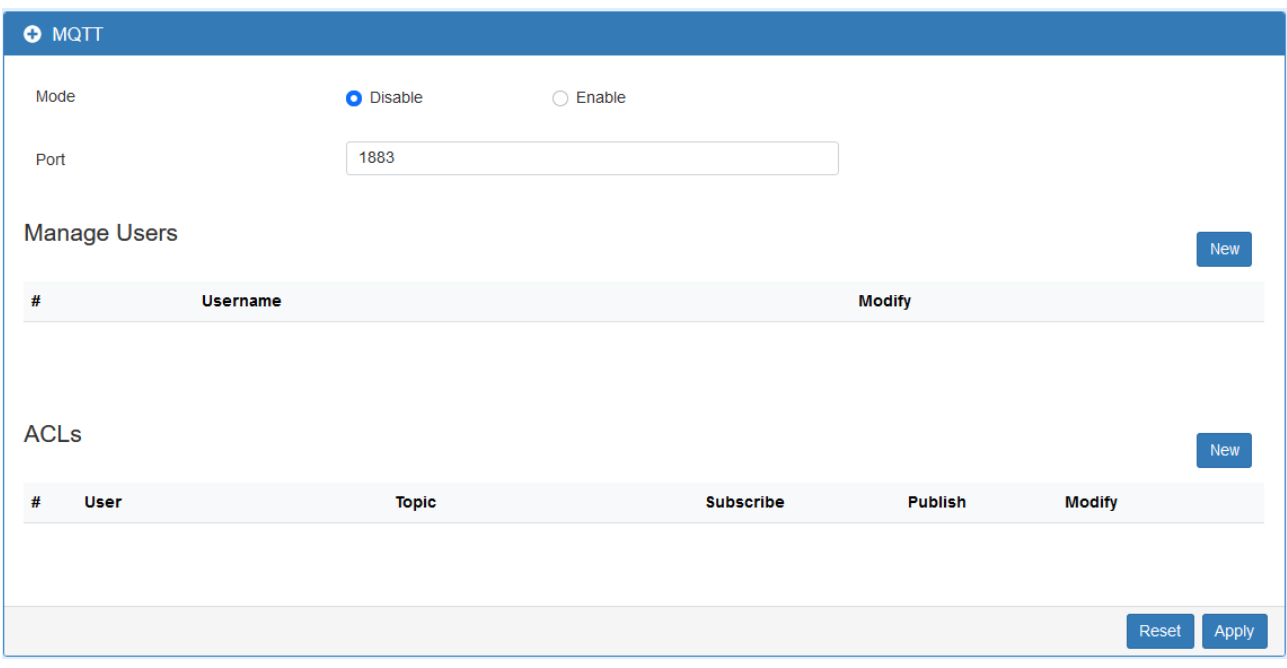

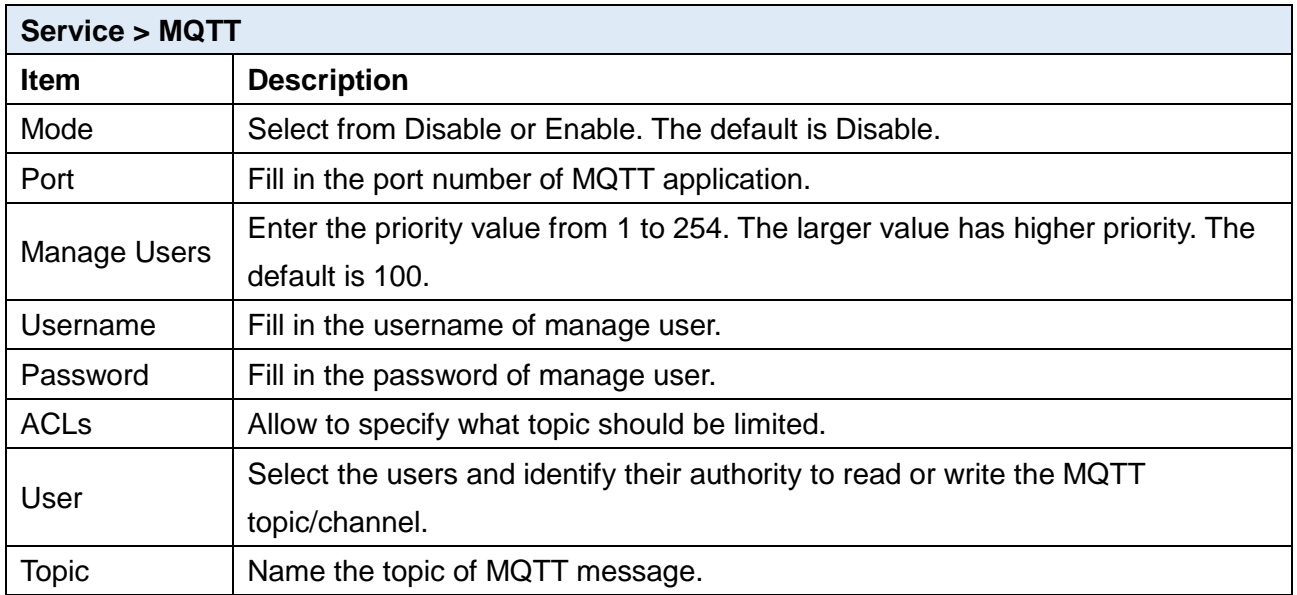

## **13.5 UPnP**

This section allows to set up UPnP confirguration to select the mode from Disable or Enable. The default UPnP is disabled for the cellular router.

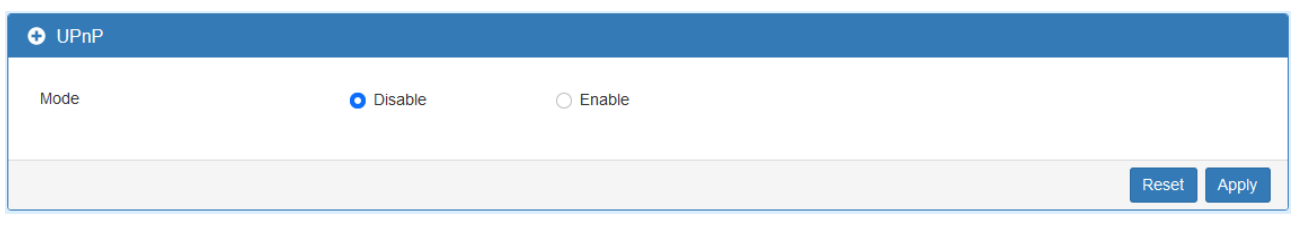

## **13.6 SMTP**

This section provides you to send your email for the server. For instance, the email will be sent to notify when the Alarm has a nofitication by the server.

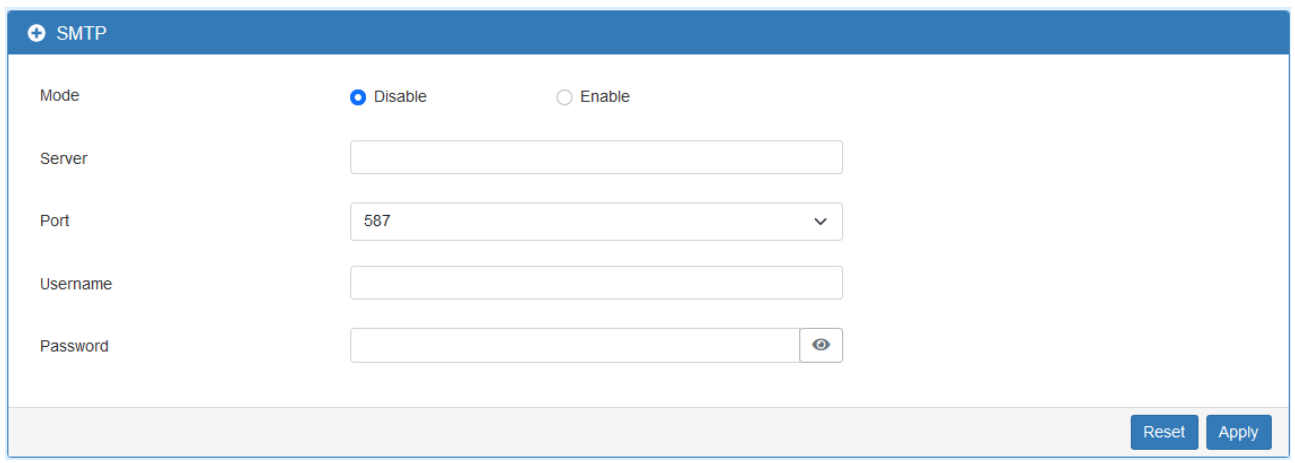

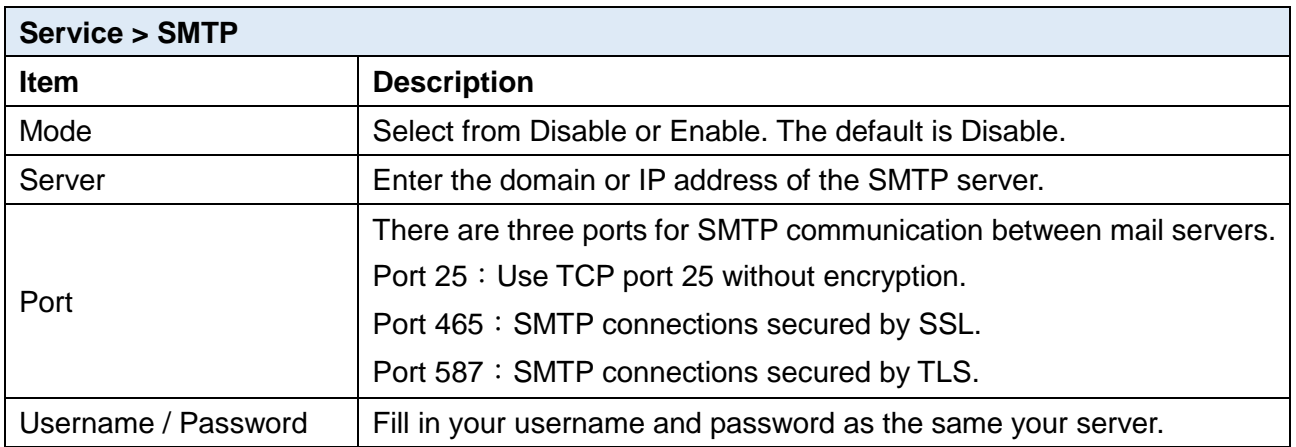

## **13.7 IP Alias**

This section allows you to set **IP Alias** configuration.

IP Alias is associating more than one IP address to a network interface. With IP Alias, one node on a network can build multiple connections with the network, each serving a different purpose. IP Alias can be used to provide multiple network addresses on a single physical interface.

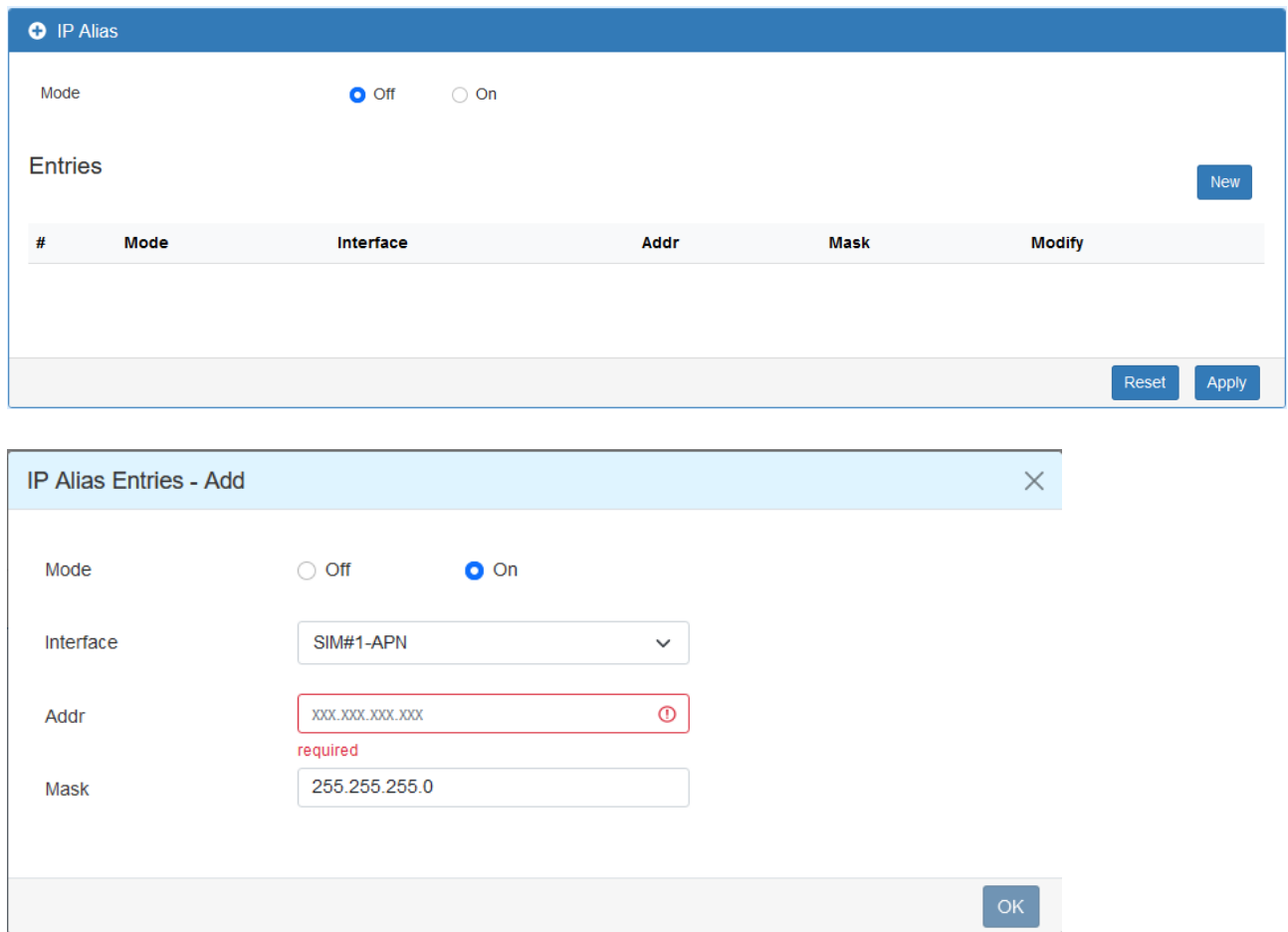

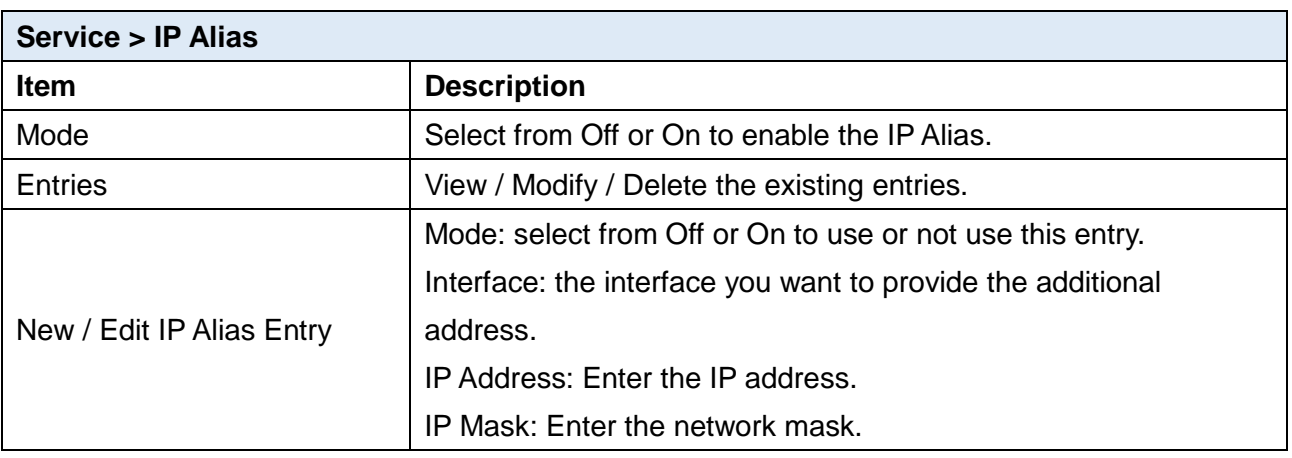

## **13.8 QoS**

QoS (Quality of Service) refers to a network ability to achieve maximum bandwidth and allow minimum bandwidth. It guarantees the minimum and limit the maximum bandwidth class of traffic. The QoS configuration has three parts, including ISP bandwidth, QoS, and Status.

- ISP bandwidth allows user to configure the max bandwidth for upstream and downstream of specific WAN interface. Upstream means from LAN to WAN. Downstream means WAN to LAN.
- QoS configuration allows user to classify the traffic. Once classified, the traffic will have the guarantee minimum and limit maximum bandwidth.
- Status allows user to monitor the dynamic bandwidth usage.

#### 13.7.1 QoS > Interface Bandwidth

User can assign the Upstream and Downstream Bandwidth for each interface. The Bandwidth unit is kilobits per second.

To prevent guaranteed traffic loss, the assigned bandwidth is better not to exceed the real bandwidth because the allowable traffic quantity may exceed the real bandwidth.

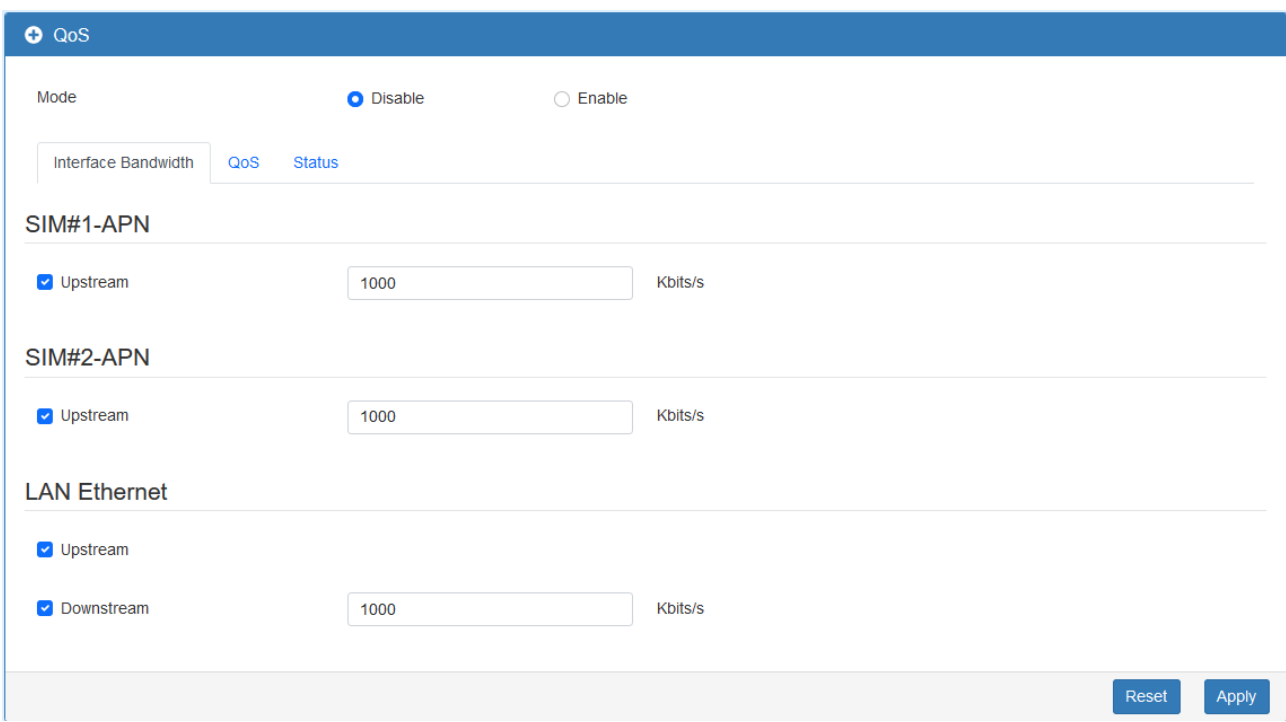

#### $13.7.2 \text{ } \text{OoS} > \text{OoS}$

You can select QoS tab to show an overall view for QoS configuration.

At right side of window, there are three buttons.

- Edit button: It allows you to edit QoS Entry and configure QoS settings.
- Up/Down arrow button: It allows you to adjust priority of the QoS entry. The first QoS entry is the highest priority.

The QoS entry configuration page has three parts for classify traffic, assign bandwidth, and group IP address bandwidth.

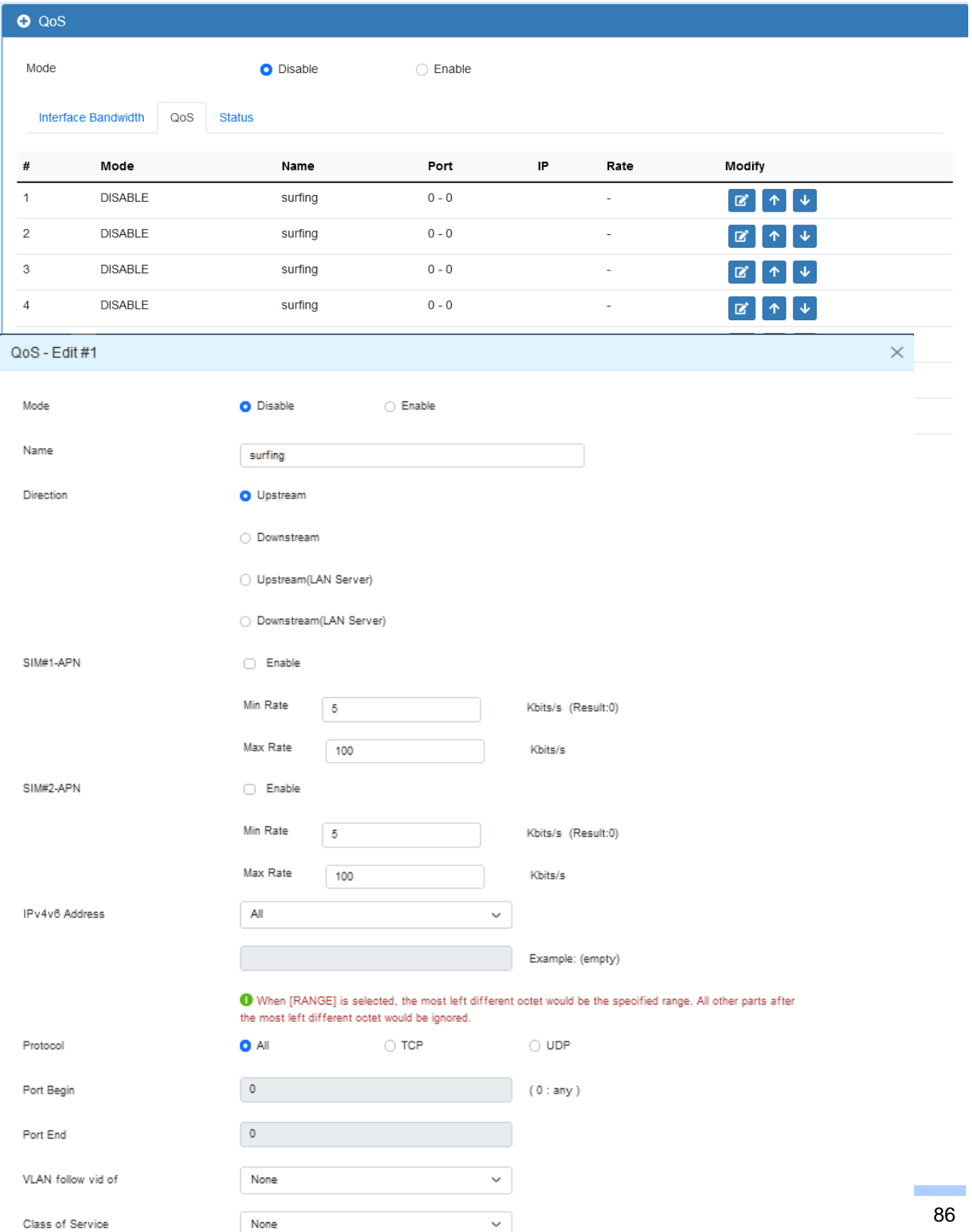

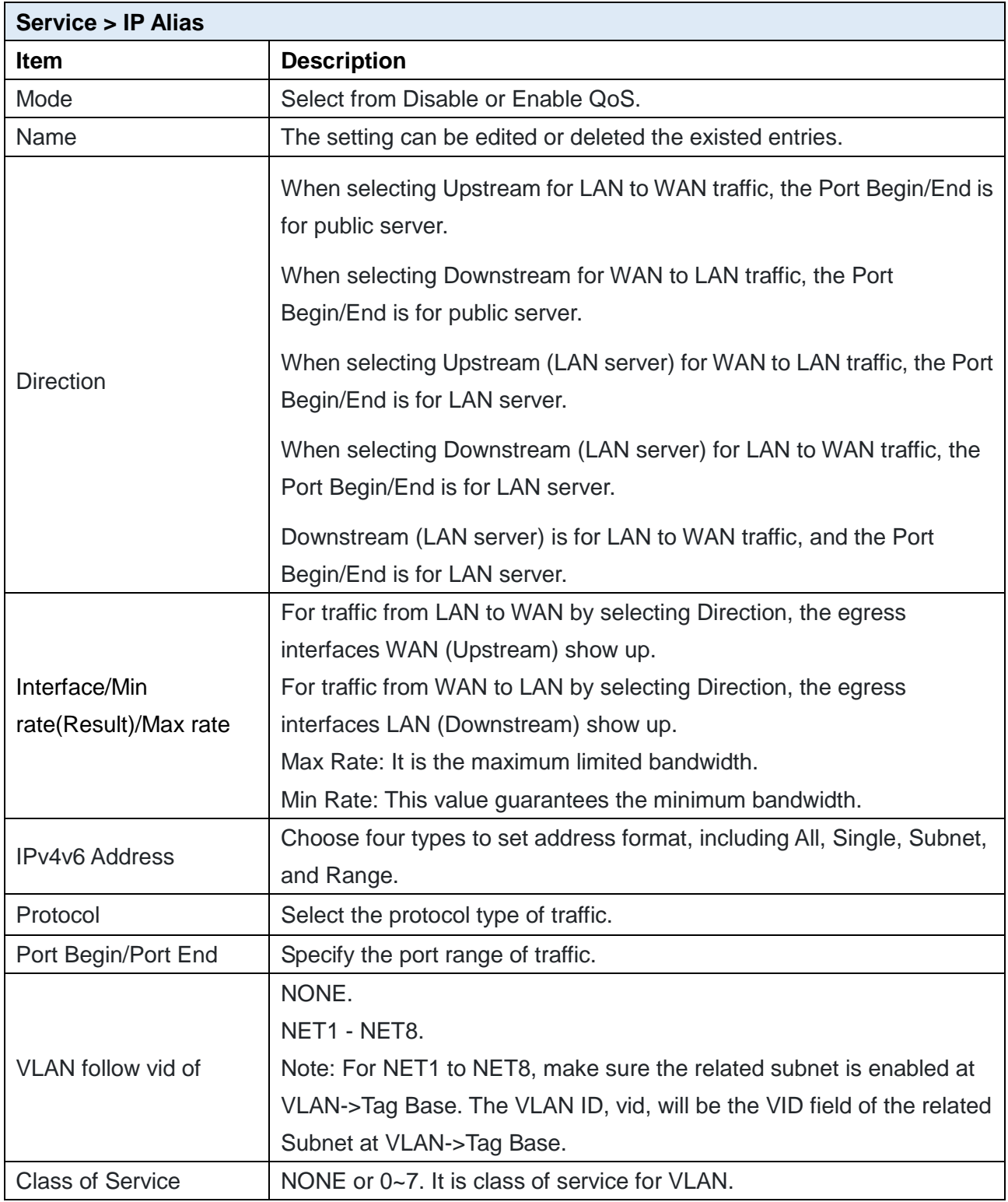

#### 13.7.3 QoS > Status

**Refresher Setting** select the showed content of bandwidth usage by following items:

Refresh rate: how long the browser will update the showed content once with selected interface.

- Show detail bandwidth for each IP address: show the group IP bandwidth usage.
- Apply Refresh Setting button: press this button to take effect with above new settings.

Data part is the content of bandwidth usage.

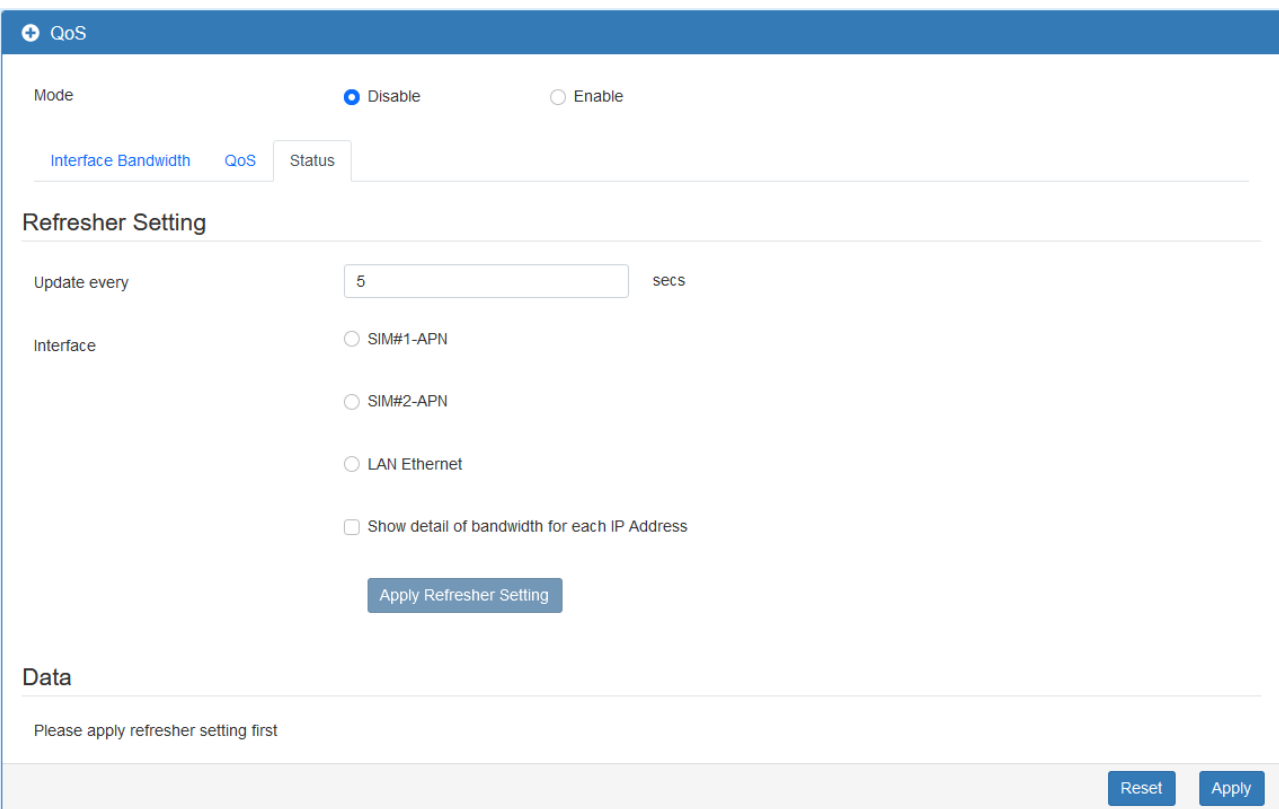

# **14 Web Menu Item > Management**

This section provides you to manage the router, set up your administration and know about the status of current software and firmware. In addition, you can backup and restore the configuration.

## **14.1 Identification**

This section allows you to confirm the profile of router, current software, and firmware version and system uptime.

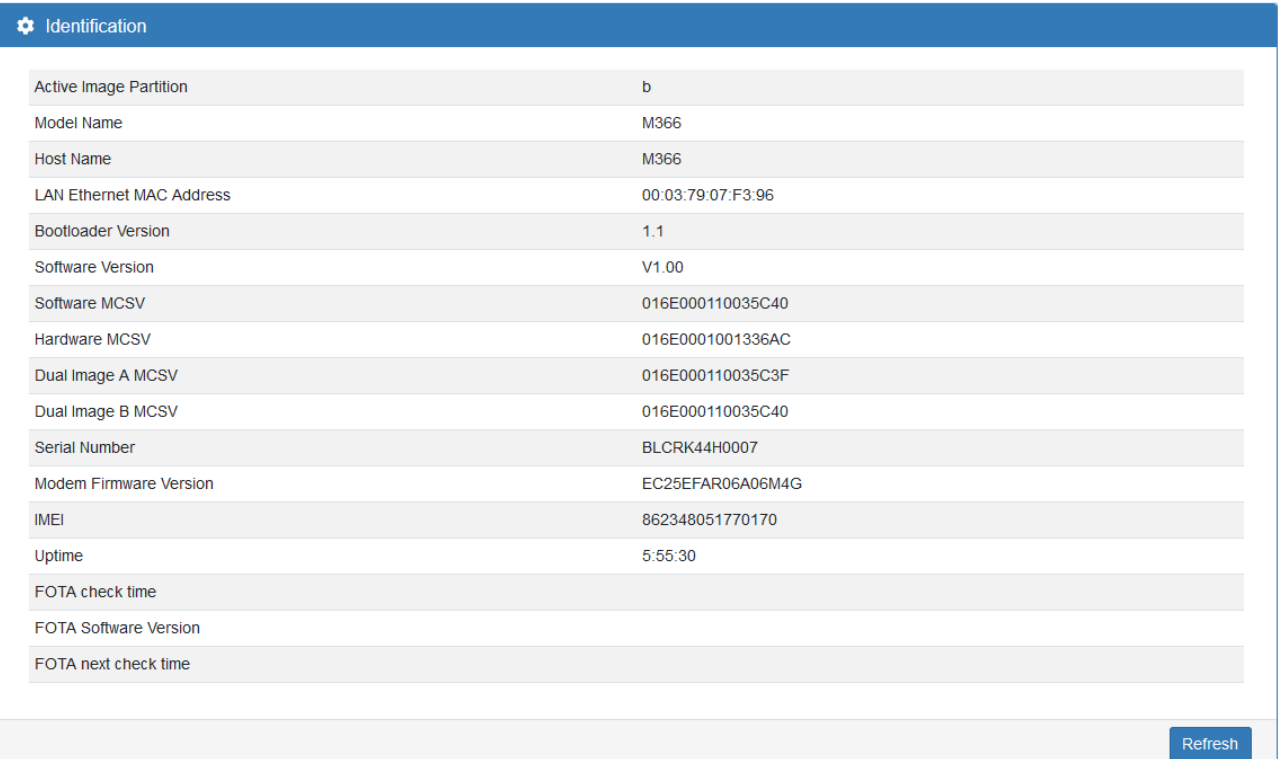

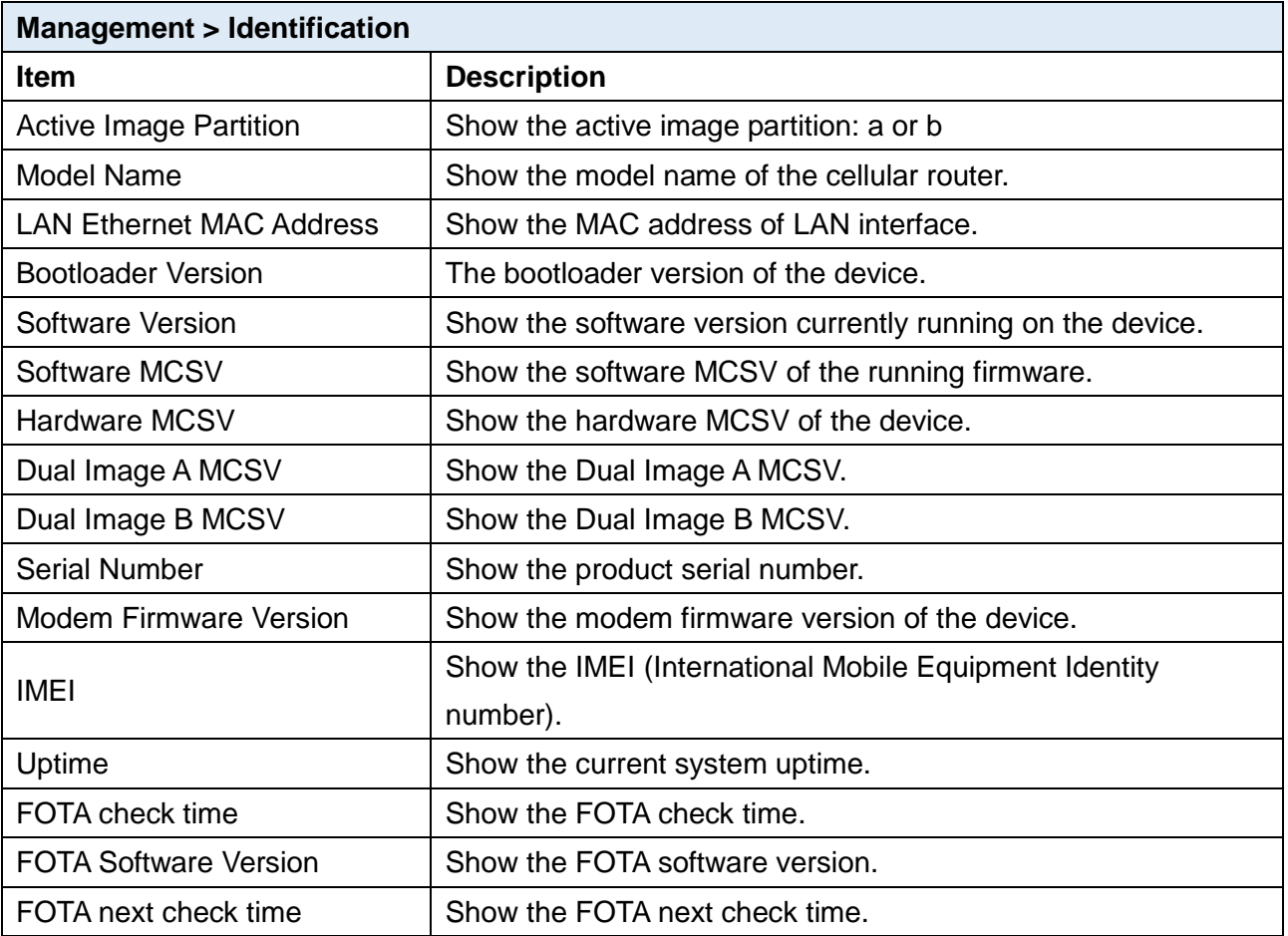

## **14.2 Administration**

This section allows you to set up the name of system and change your new password. For the Session TTL, you can set up what duration of time will be logout. If you do not need to have this timeout limitation, you can fill in "0" (Zero).

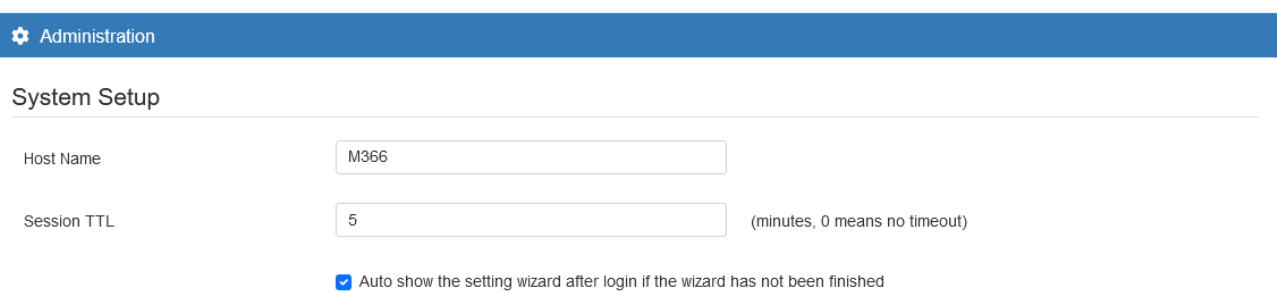

#### **Account List**

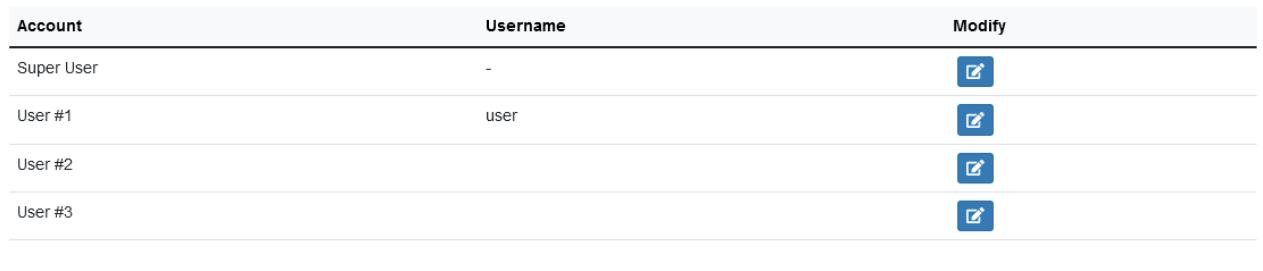

**Management > Administration Item Description System Setup** Host Name **Enter the device's host name.** Session TTL Minutes (0 means no timeout). **Admin Password** New Password **Type the password you want to change.** Retype to confirm  $\begin{array}{r} \text{Retype the password you want to change.} \end{array}$ 

#### **14.3 Contacts / On Duty**

Reset Apply

This section allows you to create groups, and add users. For more detailed instruction, please navigate to [System > Alarm](#page-20-0)**.**

#### 14.3.1 Group

Click the **New** button to create a new group. Then enter the name for the group and select the day that should be applied.

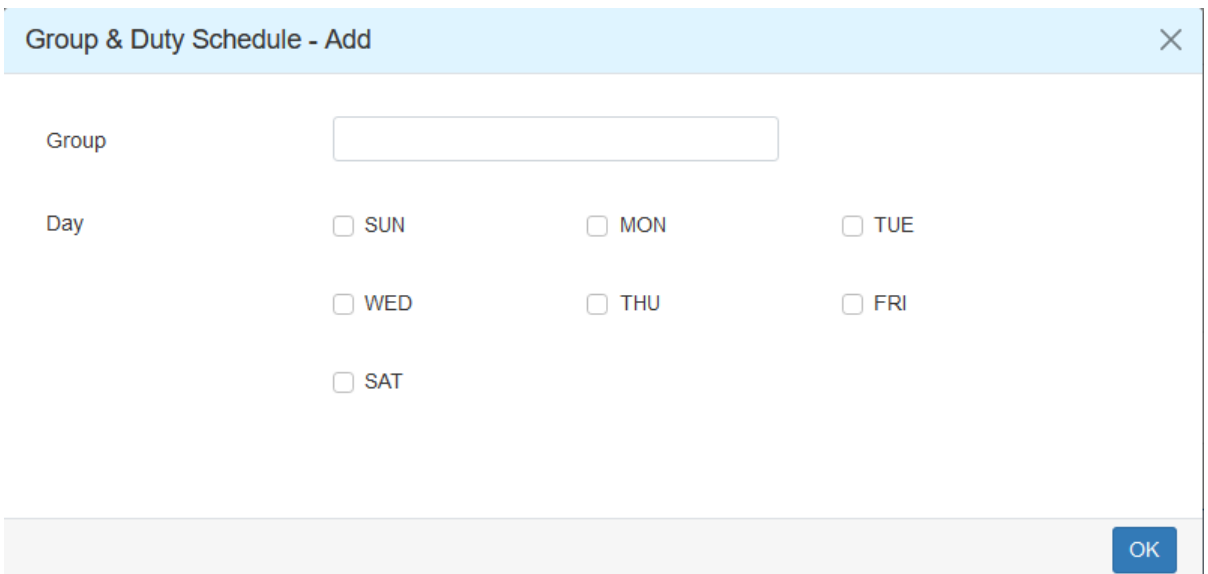

#### 14.3.2 Contacts

Click the **New** button to create a new user. Enter the user's information and select the group which created by above step.

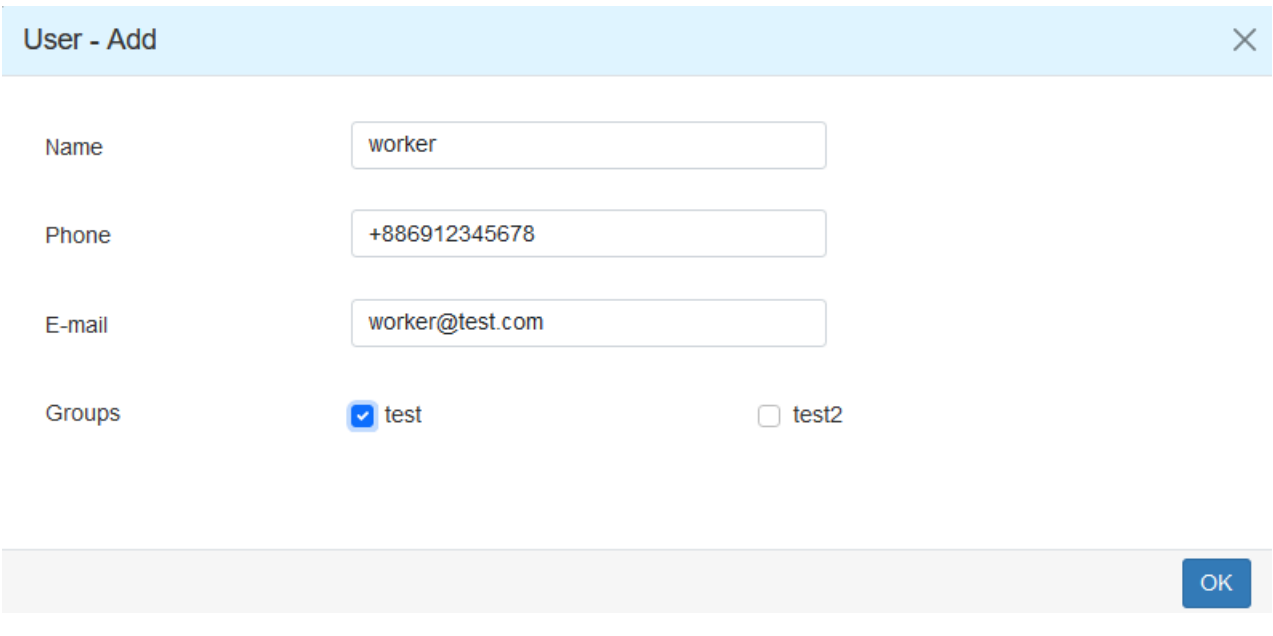

Please select duty day for every group. The trust and responsible groups can control/receive alarms and SMS.

## **14.4 SSH**

Secure Shell (SSH) allows user to configure system via a secure channel. User can configure system from either public domain or local LAN.

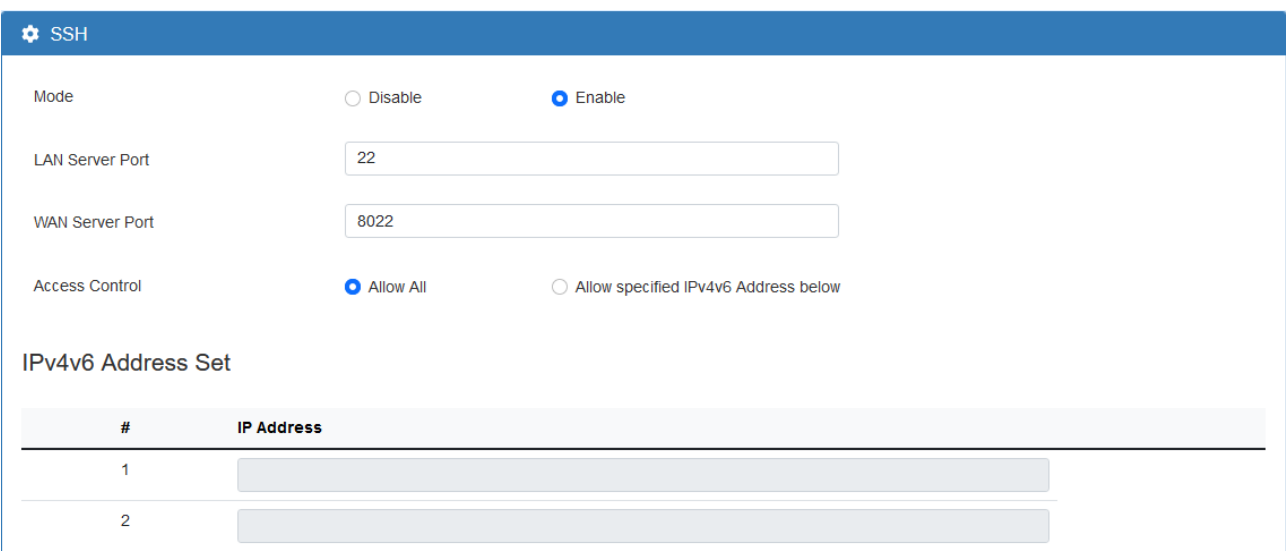

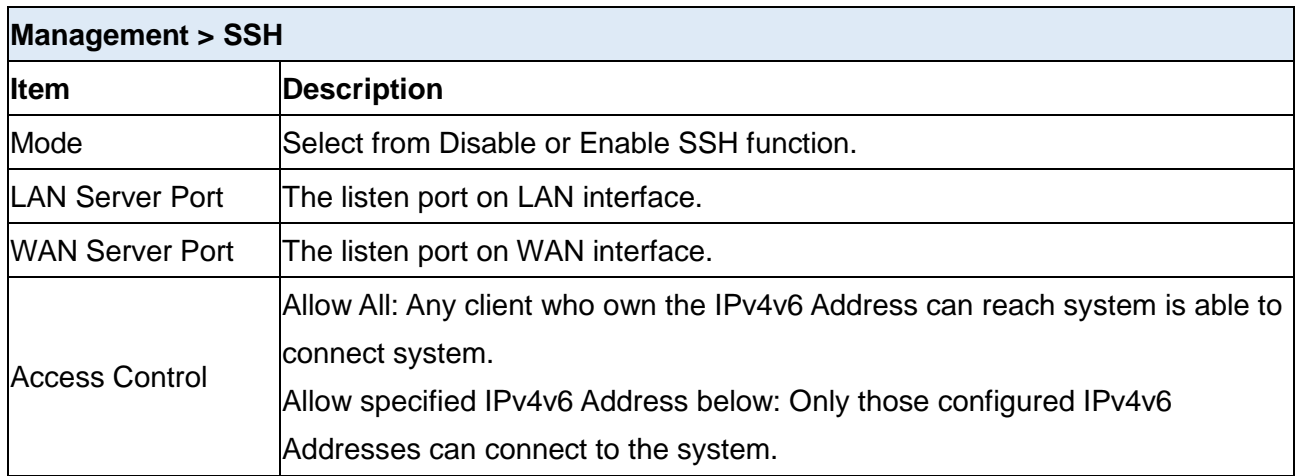

#### **14.5 Web**

This section allows user to change the HTTP port via HTTP. As long as pressing Apply, the web daemon will restart the new configuration, and you won't see the response at the web browser.

After pressing Apply button, the device will apply immediately and give you some hints "Please use new port to access latter". For example, port 3000.

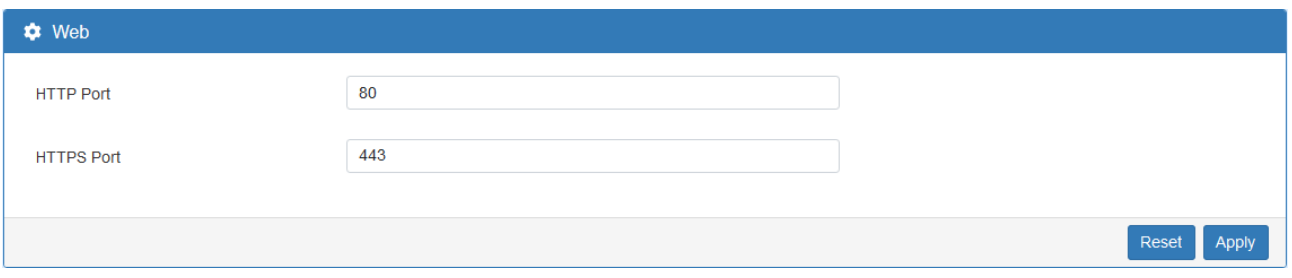

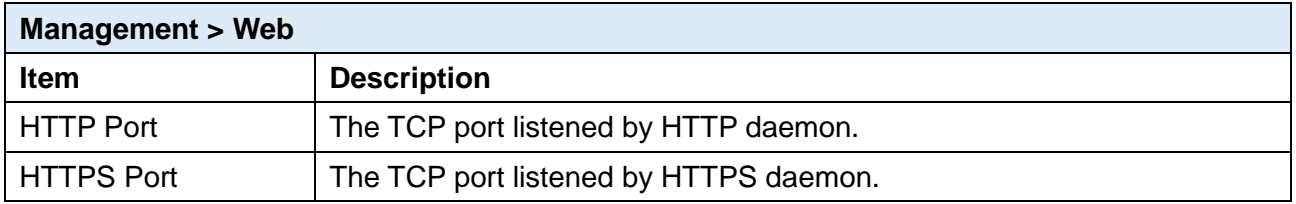

# **14.6 Telnet**

This section allows user to choose whether offer the telnet via LAN/WAN.

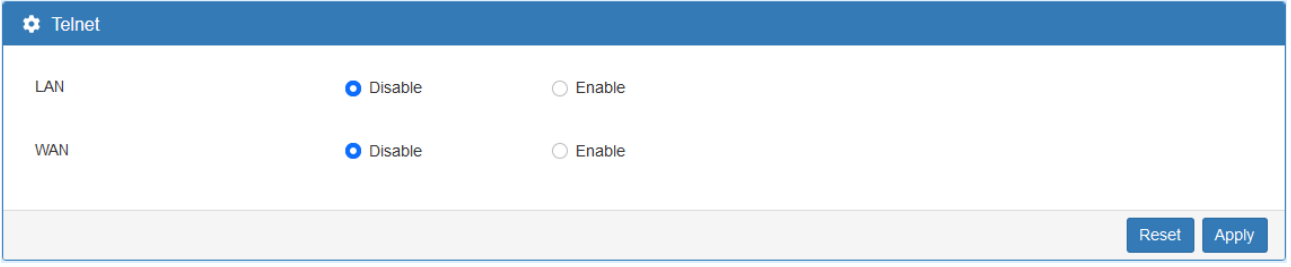

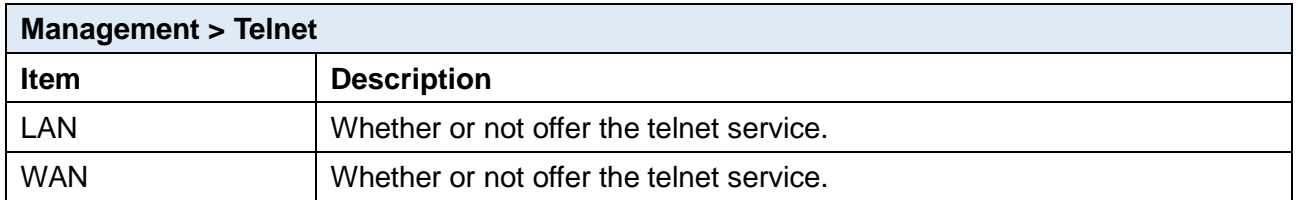

## **14.7 Firmware**

This section provides you to upgrade the firmware of the device.

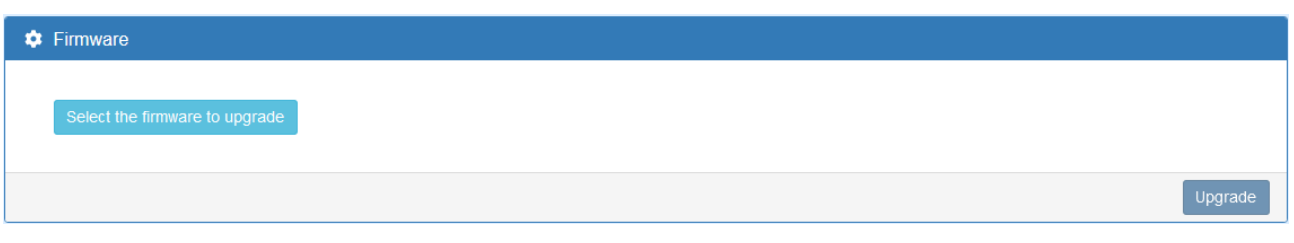

- (1) Click Select the firmware to upgrade button to choose your current firmware version in your PC.
- (2) Select Upgrade button to update.
- (3) After upgrading successfully, please reboot the device.

## **14.8 Configuration**

This section supports you to export or import the configuration file.

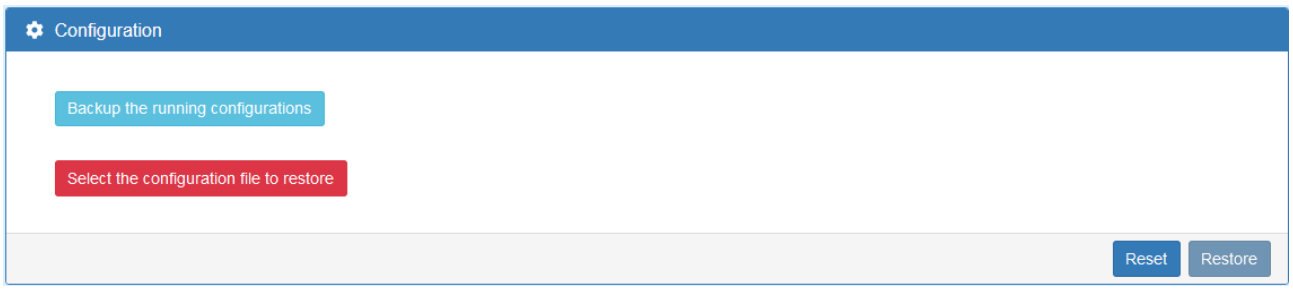

- (1) Click Backup the running configurations button to export your current configurations.
- (2) Click Select the configuration file to restore button to import the configuration file.

### **14.9 Load Factory**

This section supports you to load the factory default configuration and restart the device immediately. You can click the Load Factory and Restart button.

```
C Load Factory
```
Load the factory default configuration and restart the device immediately

Load Factory and Restart

## **14.10 Restart**

This section allows you to click Restart button to restart immediately.

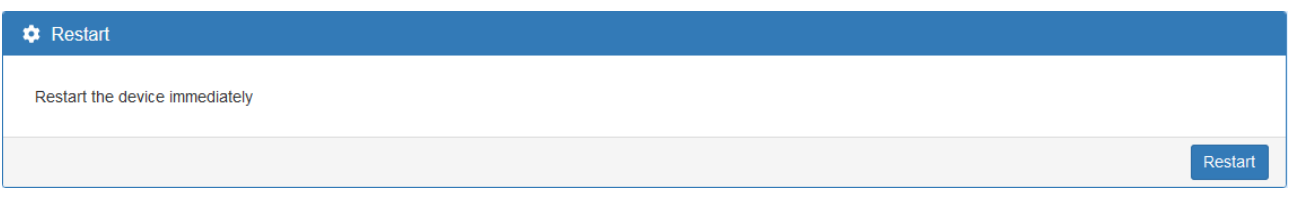

# **14.11 Schedule Reboot**

The setting allows you to schedule the reboot time regularly.

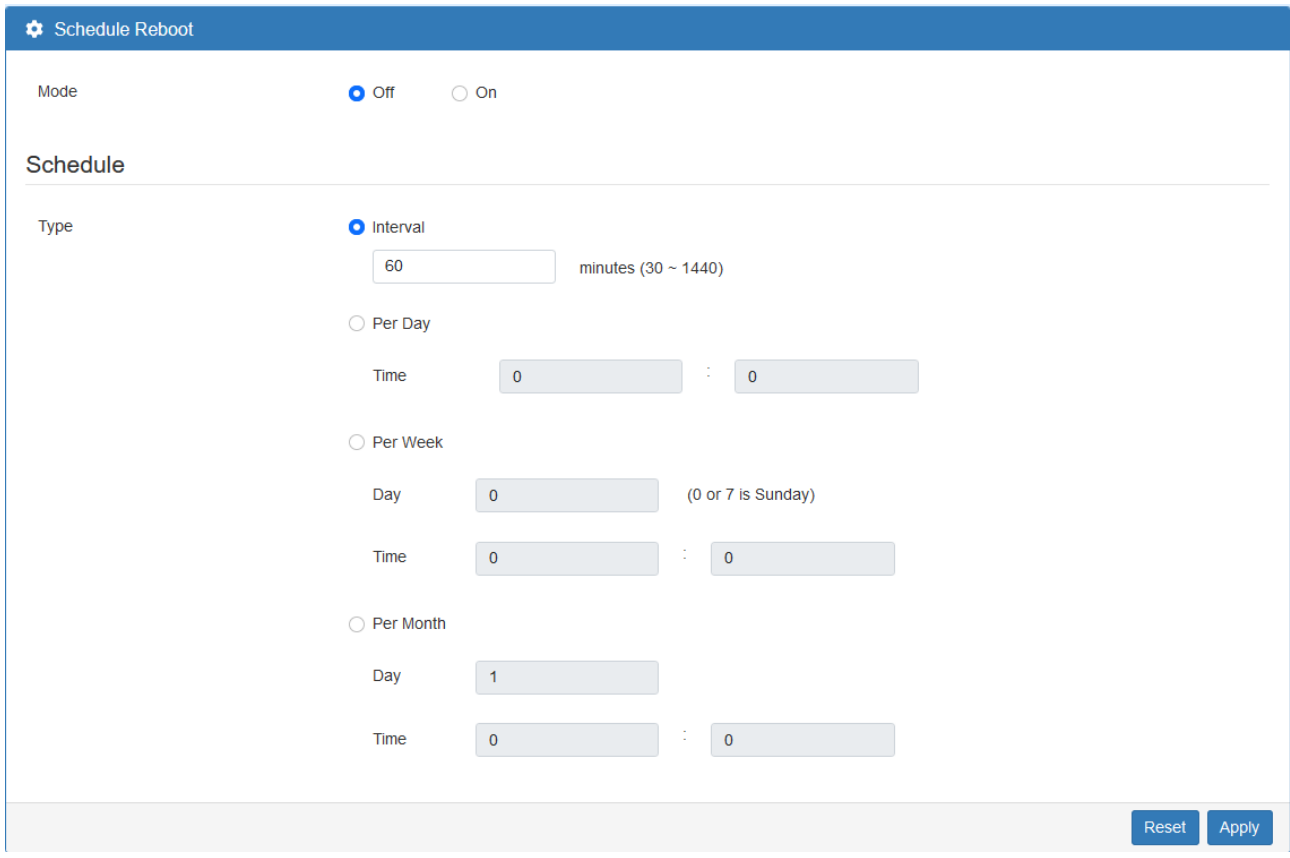

## **14.12 Fail2Ban**

Fail2Ban is an intrusion prevention feature that protects the device from brute-force login attacks.

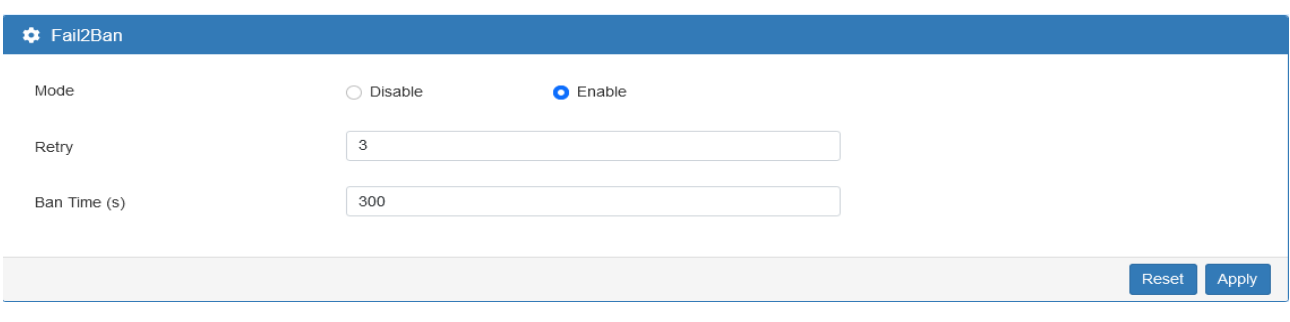

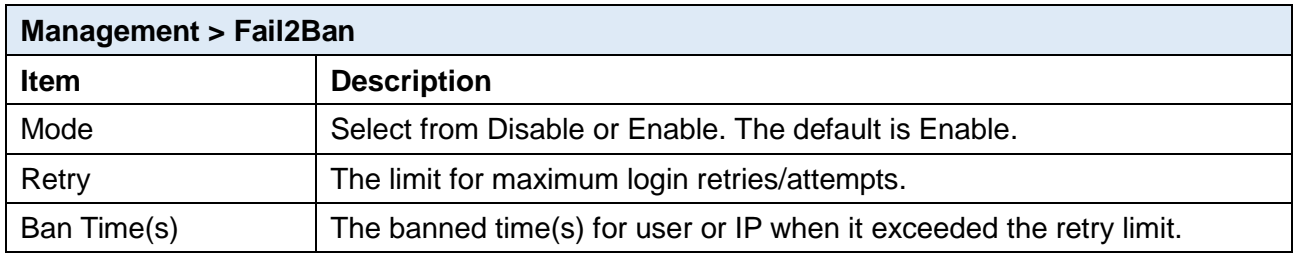

*Note:* There is an example to explain how to configure. E.g. Assume the retry is 3 and the ban time is 300 seconds. If a specified IP has 3 login failures within 5 minutes then it will be banned 300 seconds. Moreover, if it keeps to attempt a login and still fail then the banned time will be extended automatically.

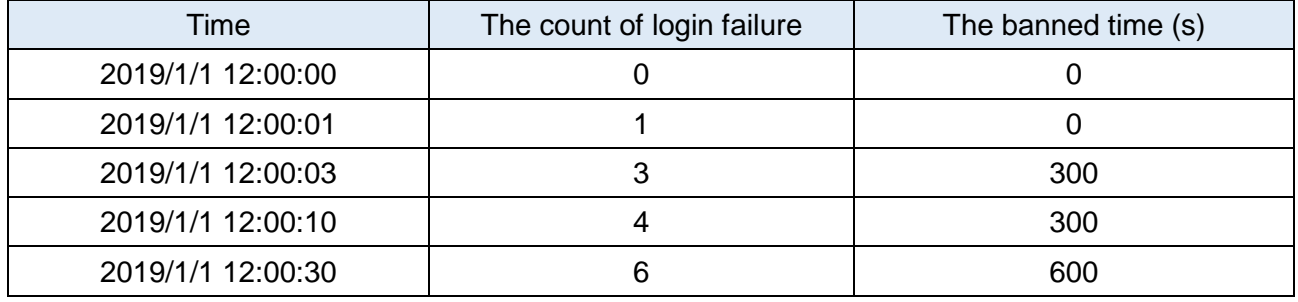

# **14.13 FOTA**

This section allows you to set up the Firmware Over-the-Air (FOTA).

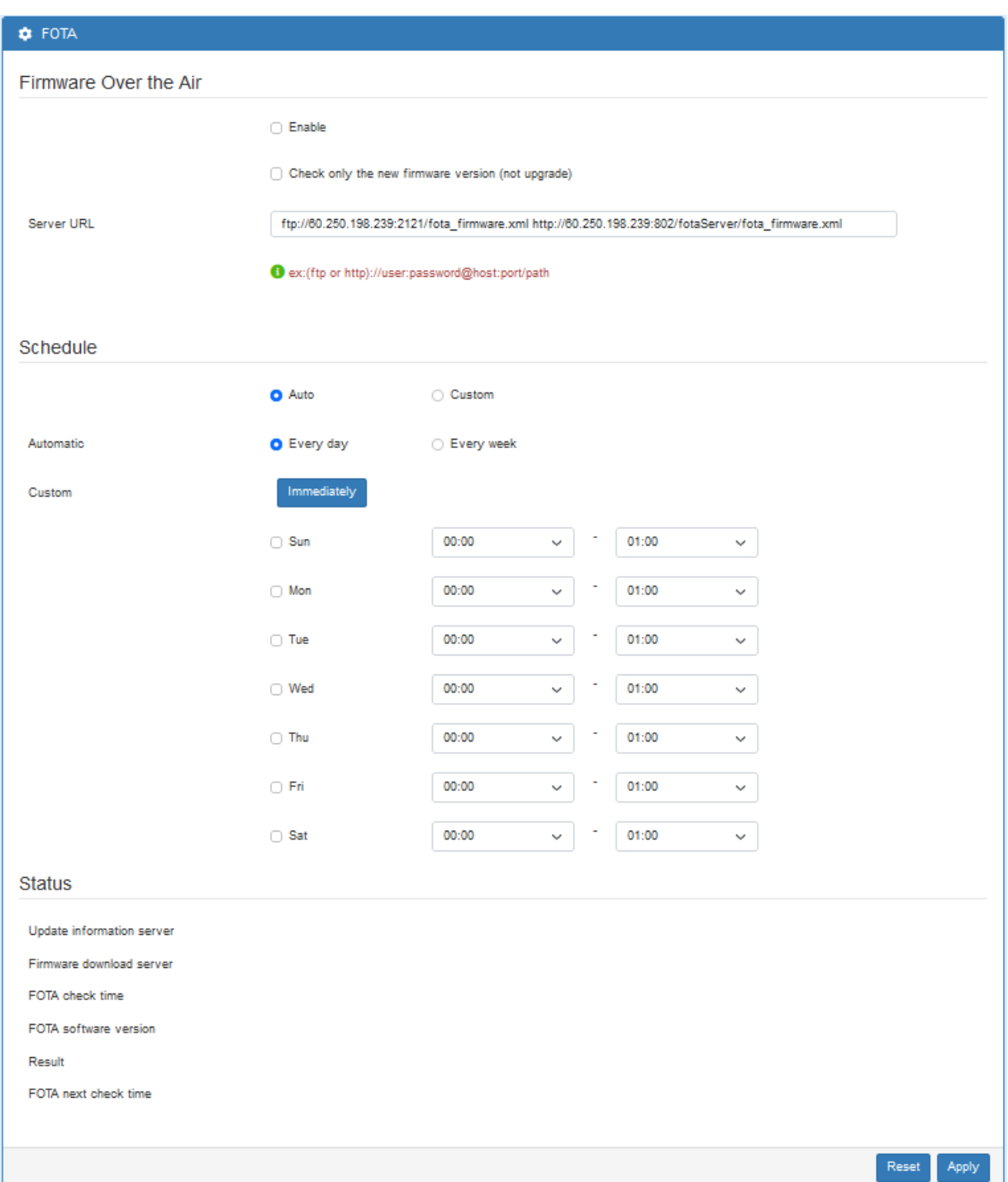

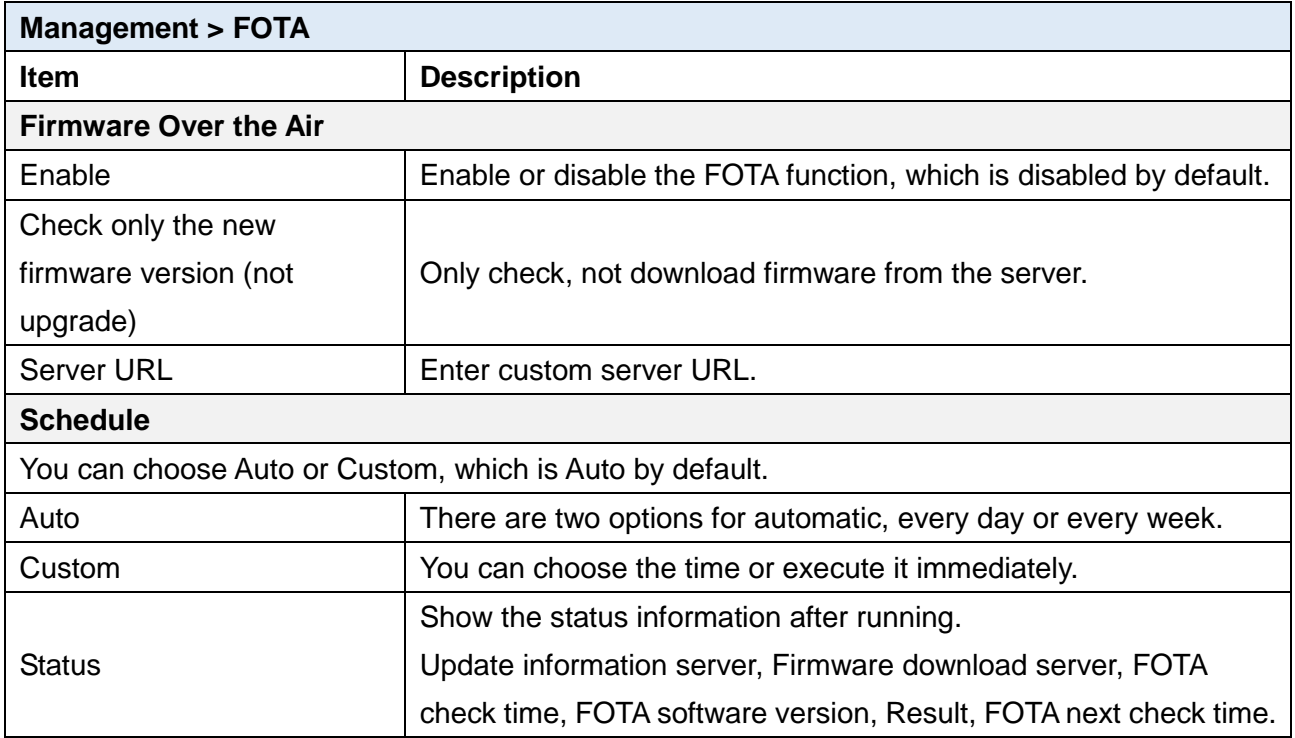

# **15 Web Menu Item > Diagnosis**

This section allows you to diagnose Ping, Traceroute, and TTY2TCP.

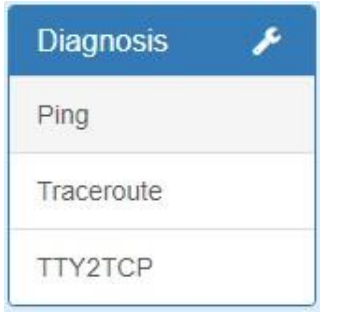

**15.1 Ping**

Please assign the Host that you want to ping.

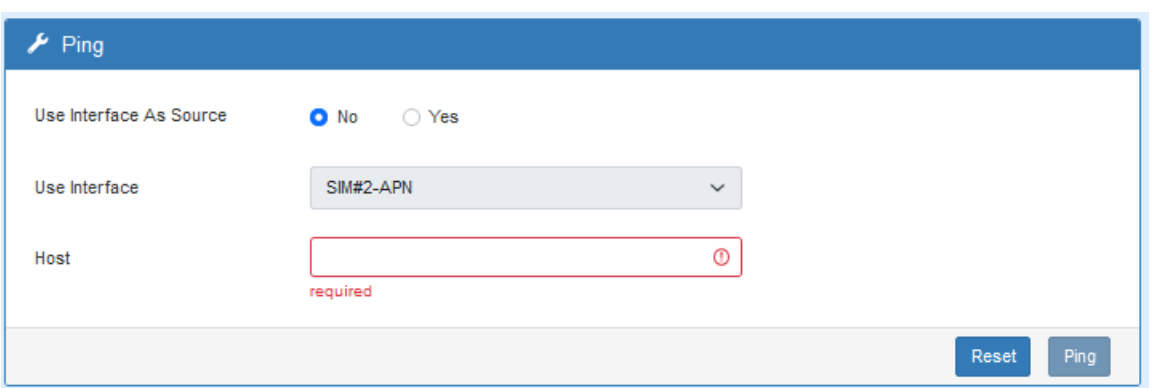

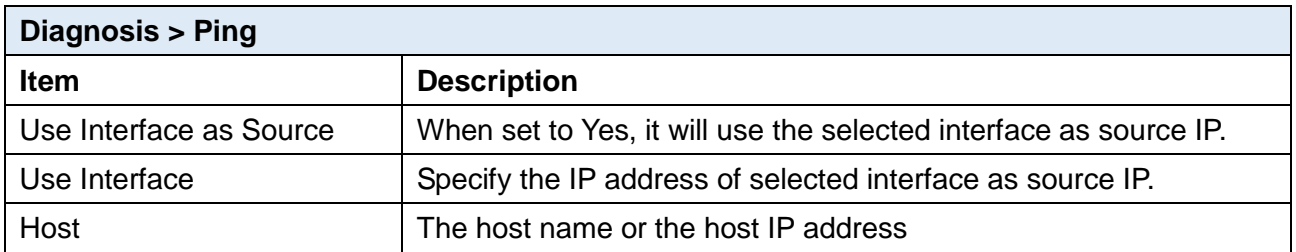

# **15.2 Traceroute**

Please assign the Host you want to traceroute.

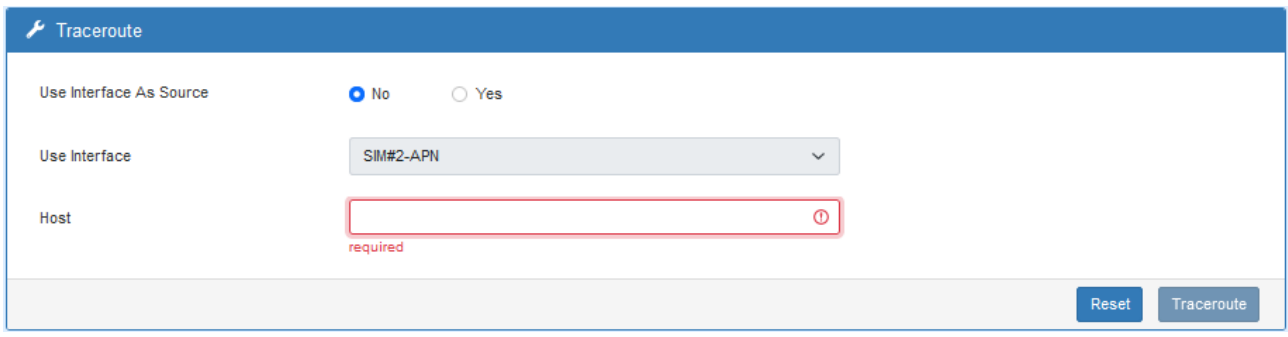

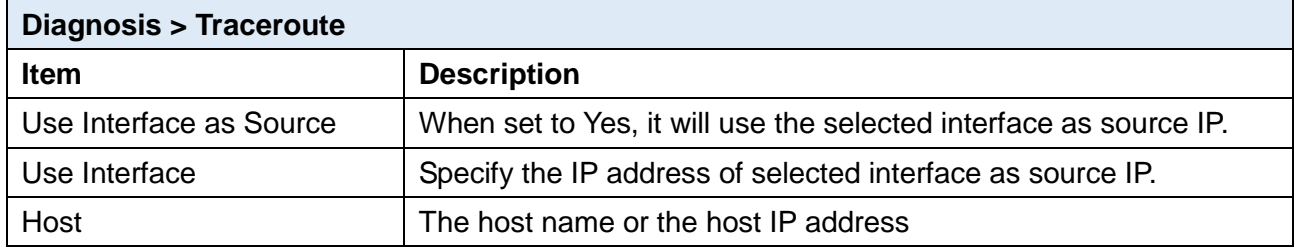

# **15.3 TTY2TCP**

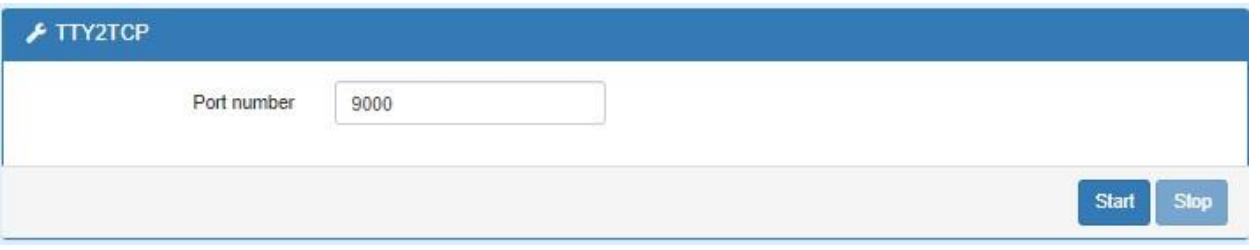

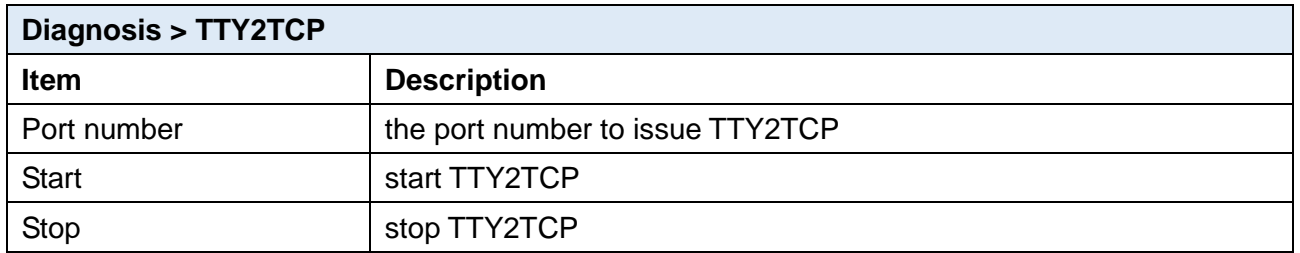

# **16 Troubleshooting Guide**

Typology:

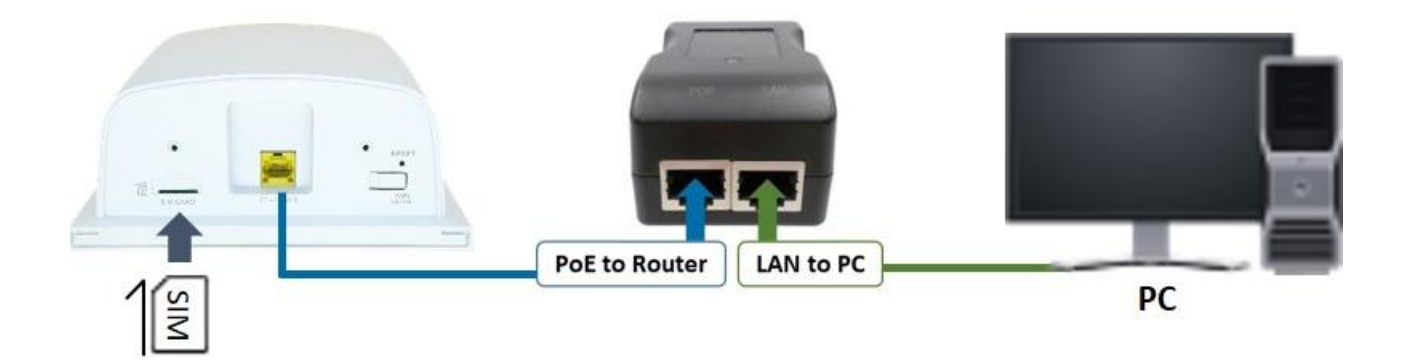

#### **16.1 Initial installation**

Please follow our QIG (Quick Installation Guide) document, and you can get your unit setup and ready for use.

*Note:* Please refer to our User Manual for more detailed information.

#### **16.2 Troubleshooting Information**

If you encounter any issue, please refer to the following troubleshooting guide table first for solutions to common problems:

If you cannot find your issue listed here, please refer to the User Manual document for more information that may help you solve your problem.

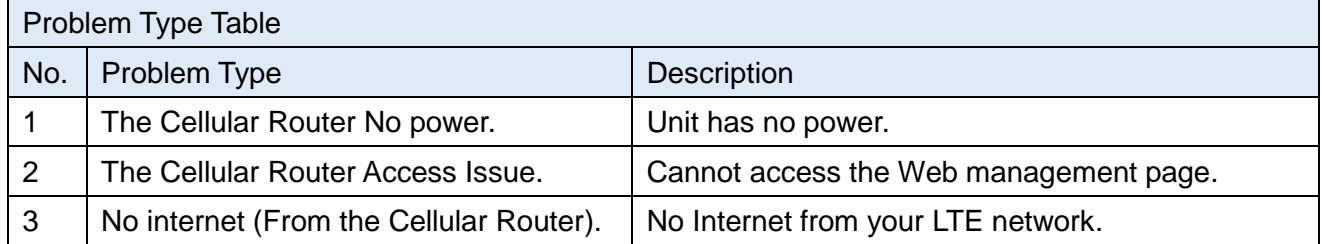

#### 16.2.1 The Cellular Router "No Power" Problem

#Problem 1: Unit has no power.

For the possible solotion, please try the following:

- a. Unplug and replug your PoE adapter from the power source.
- b. Disconnect and Connect the Ethernet cable from the Ethernet port of Cellular Router.

If the above didn't solve your "No power" issue, please contact your support engineer for further advanced troubleshooting. (This could involve a possible software or hardware problem that needs to be identified and solved.)

#### 16.2.2 The Cellular Router "Access Issue" Problem

#Problem 2: Cannot access the Web Management page.

For the possible solotion, please try the following:

- a. Check that your PC Ethernet card is enabled and configured to get the IP/DNS address automatically.
- b. Disconnect and connect the Ethernet cable from the Ethernet port of Cellular Router.
- c. Ping the LAN IP (default IP is 192.168.1.1). The ping should PASS.
- d. If ping is OK, please try to access the Web Management page again.

If the above didn't solve your Access Issue then please contact your MIS or anyone that build your network infrastructure to fix the ping fail problem.

If your network infrastructure is confirmed to be OK (hardware works normally and is configured correctly), please contact your support engineer for further advanced troubleshooting. (This could involve a possible software or hardware problem that needs to be identified and solved.)

#### 16.2.3 No Internet (from the Cellular Router) Problem

#Problem 3: No Internet from LTE network of Cellular Router.

The problem might be on the physical contact of the SIM card.

- For the possible solution 1, please try the following:
- a. Remove your SIM card.
- b. Please re-insert it again (Cheking that the SIM card is in the correct orentation).
- c. Reboot the Cellular Router by turning Off/On the power source.

d. Wait for at least 3 minues and check again if you receive internet correctly.

If the above didn't solve your "No internet" Issue then please continue to solution2 bellow.

- For the possible solution 2, please try the following:
- a. Access the Web management page (default url is http://192.168.1.1/).
- b. Check that the LTE configuration is OK by going to the "LTE -> LTE Config" web page.
- c. If you change any configuration, please wait for 2 minues after apply and check again the internet.

If the above didn't solve your "No internet" issue then please check that your SIM card is active and with traffic enabled (by contacting your SIM card provider or by trying that SIM card in another device).

If you are still experiencing the "No internet issue" then please contact your support engineer for further advanced trublesooting (This could involve a posible Software or Hardware problem that needs to be identified and solved).